## **Smart Phone** Руководство пользователя

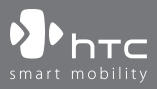

www.htc.com

 $\mathcal{D}$ 

Поздравляем вас с приобретением нового **Smartphone** на платформе Windows Mobile™!

#### **Пожалуйста, сначала внимательно прочтите информацию, приведенную далее.**

## **ДАННОЕ УСТРОЙСТВО ПОСТАВЛЯЕТСЯ В РАЗРЯЖЕННОМ СОСТОЯНИИ.**

## **НЕ ИЗВЛЕКАЙТЕ АККУМУЛЯТОР ВО ВРЕМЯ ЗАРЯДКИ УСТРОЙСТВА.**

## **ГАРАНТИЯ ТЕРЯЕТ ЗАКОННУЮ СИЛУ В СЛУЧАЕ ВСКРЫТИЯ ИЛИ ПОВРЕЖДЕНИЯ КОРПУСА УСТРОЙСТВА.**

## **ОГРАНИЧЕНИЯ КОНФИДЕНЦИАЛЬНОСТИ**

В некоторых странах запись телефонных разговоров преследуется по закону, поэтому собеседнику необходимо сообщить о факте записи разговора. При использовании функции записи телефонных переговоров соблюдайте соответствующие требования закона и правила, действующие в вашей стране.

## **ИНФОРМАЦИЯ ОБ АВТОРСКИХ ПРАВАХ**

Microsoft, MS-DOS, Windows, Windows NT, Windows Server, Windows Mobile, ActiveSync, Excel, Internet Explorer, MSN, Outlook, PowerPoint и Word являются либо зарегистрированными торговыми знаками, либо торговыми знаками корпорации Microsoft в Соединенных Штатах Америки и/или в других странах.

## **Важные сведения по охране здоровья и меры предосторожности**

При использовании этого устройства следует соблюдать описанные ниже меры предосторожности во избежание возможной судебной ответственности и причинения ущерба здоровью.

Сохраняйте и соблюдайте все инструкции по технике безопасности и эксплуатации устройства. Соблюдайте все предупреждения, приведенные в инструкции по эксплуатации этого устройства.

Для уменьшения риска получения телесных повреждений, поражения электрическим током, возгорания и повреждения оборудования соблюдайте следующие меры предосторожности.

## **ЭЛЕКТРОБЕЗОПАСНОСТЬ**

Это устройство предназначено для использования при питании от специального аккумулятора или источника питания. Использование других источников питания может быть опасным и сделать недействительной гарантию на данное устройство.

## **МЕРЫ ПРЕДОСТОРОЖНОСТИ В ОТНОШЕНИИ НАДЛЕЖАЩЕГО ЗАЗЕМЛЕНИЯ**

ВНИМАНИЕ! - Ненадлежащее заземление при подключении данного устройства к сопутствующему оборудованию может вызвать риск поражения электрическим током.

К этому изделию прилагается USB-кабель для его подключения к настольному компьютеру или ноутбуку. Обеспечьте надлежащее заземление компьютера, прежде чем подключать к нему это изделие. Шнур питания настольного компьютера или ноутбука имеет заземляющий Диспетчер файлов и заземляющую вилку. Вилку следует вставлять в сетевую розетку, смонтированную и заземленную в соответствии со всеми местными нормативами и правилами.

## **МЕРЫ ПРЕДОСТОРОЖНОСТИ В ОТНОШЕНИИ ИСТОЧНИКА ПИТАНИЯ**

#### **• Используйте надлежащий внешний источник питания**

Источник питания данного устройства должен соответствовать электрическим параметрам, обозначенным на его этикетке. Если вы не уверены, какой тип источника питания требуется, то обратитесь за советом в авторизованный сервисный центр или в местную электрокомпанию. Если питание устройства осуществляется от аккумулятора или других источников, то внимательно прочтите инструкцию по эксплуатации, прилагаемую к этому устройству.

#### **• Соблюдайте осторожность при обращении с аккумулятором**

В этом изделии установлен литий-ионный/литий-ионный полимерный аккумулятор. Неправильное обращение с аккумулятором может привести к возгоранию или ожогу. Не пытайтесь вскрывать аккумулятор или самостоятельно проводить его техническое обслуживание. Запрещается разбирать аккумулятор, ломать его, пробивать в нем отверстия, закорачивать его внешние контакты или цепи, подвергать его воздействию огня или воды или температурам выше 60° C.

#### **ВНИМАНИЕ!** Осторожно! При неправильной замене аккумулятор может

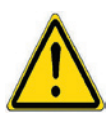

взорваться. Для уменьшения риска возгорания или ожога запрещается разбирать аккумулятор, ломать его, пробивать в нем отверстия, закорачивать его внешние контакты или цепи, подвергать его воздействию температур выше 60°С или или воздействию огня или воды. Для замены следует использовать только указанные аккумуляторы. Отправляйте использованные аккумуляторы на переработку или выбрасывайте в соответствии с местными правилами или руководством по применению, прилагаемым к вашему устройству.

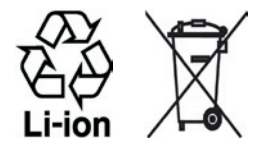

## **МЕРЫ ПРЕДОСТОРОЖНОСТИ В ОТНОШЕНИИ ПРЯМОГО СОЛНЕЧНОГО СВЕТА**

Не используйте это изделие в условиях повышенной влажности или экстремальных температур. Не оставляйте это изделие или его аккумулятор в салоне автомобиля или в местах, где температура может превысить 60°C, например, на приборной панели автомобиля, подоконнике или за стеклом, на которое в течение долгого времени падает прямой солнечный свет или действует ультрафиолетовое излучение. Это может повредить изделие, привести к перегреву аккумулятора или создать в автомобиле опасную ситуацию.

## **ПРЕДОТВРАЩЕНИЕ ПОТЕРИ СЛУХА**

ВНИМАНИЕ! - Длительное прослушивание звука в телефоне или наушниках с высокой громкостью может привести к безвозвратной потере слуха.

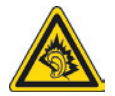

**ПРИМЕЧАНИЕ:** Во Франции переносные наушники или головные телефоны для этого устройства (производитель - Merry, номера модели - EMC220) протестированы на соответствие требованиям к уровню звукового давления, изложенным в стандарте NF EN 50332-1:2000 согласно Закону Франции Article L. 5232-1.

## **БЕЗОПАСНОСТЬ НА БОРТУ САМОЛЕТА**

В связи с тем, что это устройство может вызвать помехи в работе навигационной системы и бортовой сети самолета, использование данного устройства на борту самолета законодательно запрещено в большинстве стран. Если вы хотите использовать это устройство на борту самолета, то обязательно включите в нем Авиарежим.

## **ОГРАНИЧЕНИЯ МЕСТ ИСПОЛЬЗОВАНИЯ**

Не используйте это устройство на бензоколонках и заправочных пунктах ГСМ, химических заводах или в местах, где ведутся взрывные работы, или в потенциально взрывоопасной среде (пункты заправки, нижние палубы кораблей, установки для транспортировки или хранения топлива или химических продуктов), а также в местах, в которых воздух содержит химические вещества или частицы (гранулы, пыль или металлическая пудра). Возникновение искр в таких средах может привести к взрыву или пожару и, в результате, к телесным повреждениям или даже смерти.

## **ВЗРЫВООПАСНЫЕ СРЕДЫ**

При нахождении в потенциально взрывоопасной среде или в местах, где присутствуют легковоспламеняющиеся материалы, данное устройство нужно отключать, а пользователь должен строго следовать всем знакам и инструкциям. Возникновение искр в таких средах может привести к взрыву или пожару и, в результате, к телесным повреждениям или даже смерти. Запрещается использовать это устройство на автозаправочных станциях; пользователи должны соблюдать ограничения на использование радиоаппаратуры на складах горючего, химических заводах или в местах, где ведутся взрывные работы. Места, в которых имеется опасность взрыва, часто, но не всегда, обозначены хорошо заметными и понятными предупреждающими знаками. В число таких взрывоопасных мест входят пункты заправки, нижние палубы кораблей, установки для транспортировки или хранения топлива или химических продуктов, а также места, в которых воздух содержит химическое вещества или частицы (гранулы, пыль или металлическая пудра).

## **БЕЗОПАСНОСТЬ В ДОРОГЕ**

Водителям автомобилей запрещено пользоваться мобильными телефонами в движении, кроме экстренных случаев. В некоторых страх, в качестве альтернативы, разрешается использовать телефонные гарнитуры.

## **МЕРЫ БЕЗОПАСНОСТИ В ОТНОШЕНИИ ВОЗДЕЙСТВИЯ РЧ-ИЗЛУЧЕНИЯ**

- **•** Не пользуйтесь этим устройством рядом с металлоконструкциями (например, стальными каркасами зданий).
- **•** Не пользуйтесь этим устройством рядом с источниками сильного электромагнитного излучения, такими как микроволновая печь, динамики, телевизор и радиоприемник.
- **•** Используйте только аксессуары, одобренные первоначальным производителем оборудования, или аксессуары, не содержащие металл.
- **•** Использование аксессуаров, не одобренных первоначальным производителем, не допускается во избежание нарушения ваших местных директив по воздействию РЧ-излучения.

## **ПОМЕХИ В РАБОТЕ МЕДИЦИНСКОГО ОБОРУДОВАНИЯ**

Это устройство может вызвать нарушения в работе медицинского оборудования. Использование этого устройства запрещено в большинстве клиник и медицинских центров.

Если вы используете какое-либо другое индивидуальное медицинское устройство, то проконсультируйтесь с производителем насчет вашего устройства, чтобы узнать, надежно ли оно экранировано от внешнего излучения РЧ-энергии. Ваш врач может помочь в получении этой информации.

ВЫКЛЮЧАЙТЕ телефон при нахождении в медицинских учреждениях, если в них вывешены соответствующие инструкции. В больницах и медицинских учреждениях может использоваться оборудование, чувствительное к внешнему излучению РЧ-энергии.

## **СЛУХОВЫЕ АППАРАТЫ**

Некоторые цифровые беспроводные телефоны могут вызывать помехи в работе слуховых аппаратов. В этом случае обратитесь за советом в сервисный центр или позвоните в службу работы с заказчиками, чтобы обсудить альтернативные варианты.

## **НЕИОНИЗИРУЮЩЕЕ ИЗЛУЧЕНИЕ**

Это устройство должно использоваться только в рекомендованных нормальных условиях, чтобы обеспечить правильную работу излучающих модулей и не вызывать помехи в работе другого оборудования. Так же, как и пользователям других мобильных передающих радиоустройств, для удовлетворительной работы этого устройства и безопасности пользователя рекомендуется не располагать антенну слишком близко к каким-либо частям тела во время работы этого устройства.

## **ОБЩИЕ МЕРЫ БЕЗОПАСНОСТИ**

## **• Соблюдайте знаки обслуживания**

За исключением случаев, описанных в соответствующих разделах документации по эксплуатации или обслуживанию, не проводите обслуживание каких-либо устройств самостоятельно. Необходимое обслуживание внутренних компонентов этих устройств должно проводиться уполномоченным специалистом по техническому обслуживанию или уполномоченным сервисным центром.

## **• Повреждения, требующие технического обслуживания**

Отключите устройство от розетки электропитания и обратитесь к уполномоченному специалисту по техническому обслуживанию или в сервисный центр при возникновении следующих случаев:

- **•** На устройство пролита жидкость или устройство уронили.
- **•** Устройство попало под дождь или в воду.
- **•** Устройство упало или повреждено.
- **•** Имеются заметные признаки перегрева.
- **•** Устройство не работает нормально при соблюдении инструкций по эксплуатации.
- **•** Избегайте мест с высокой температурой

Устройство следует держать вдали от источников тепла, таких как батареи отопления, обогреватели, кухонные плиты или другие устройства (включая усилители).

## **• Избегайте мест с повышенной влажностью**

Не пользуйтесь устройством в местах с повышенной влажностью.

## **• Не пользуйтесь этим устройством после резкого перепада температуры**

Если вы переносите это устройство из одного места в другое, где сильно отличается температура и/или влажность, то на устройстве или внутри него может сконденсироваться влага. Во избежание повреждения устройства, прежде чем его использовать, сделайте достаточную паузу, чтобы влага испарилась.

 **ПРИМЕЧАНИЕ:** Если вы вносите устройства из места с низкой температурой в теплое помещение или из теплого помещения в более холодное, то перед включением питания устройства дайте ему дойти до температуры помещения.

## **• Не вставляйте в устройство посторонние предметы**

Не вставляйте никакие посторонние предметы в гнезда или другие отверстия корпуса устройства. Эти гнезда или отверстия предусмотрены для вентиляции. Их нельзя загораживать или закрывать.

#### **• Подключение дополнительных устройств**

Не ставьте это устройство на неустойчивый стол, тележку, подставку или кронштейн. При подключении дополнительных устройств к данному изделию следует соблюдать инструкции изготовителя и использовать только устройства, рекомендованные производителем.

## **• Подключения следует проводить на устойчивой поверхности** Не кладите это устройство на неустойчивую поверхность.

## **• Используйте устройство с одобренным оборудованием**

Это устройство должно использоваться только с персональными компьютерами и дополнительными устройствами, обозначенными как подходящие для использования с вашим изделием.

## **• Отрегулируйте громкость**

Убавьте громкость, прежде чем использовать наушники или другие аудиоустройства.

#### **• Чистка**

Перед чисткой данного изделия отключите его от розетки электропитания. Не применяйте жидкие или аэрозольные чистящие средства. Для чистки используйте слегка увлажненную ткань, но НИКОГДА не используйте воду для чистки ЖК-экрана.

# **Содержание**

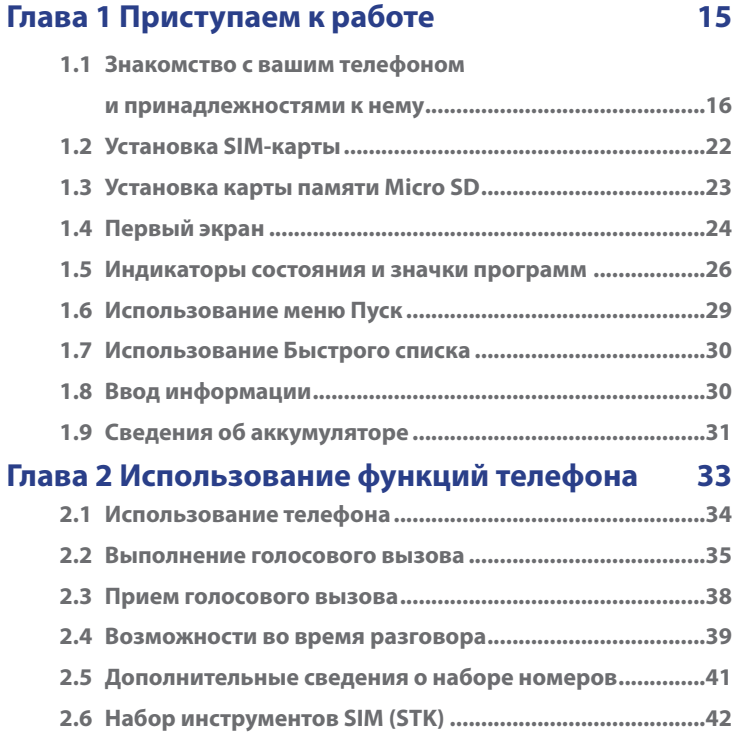

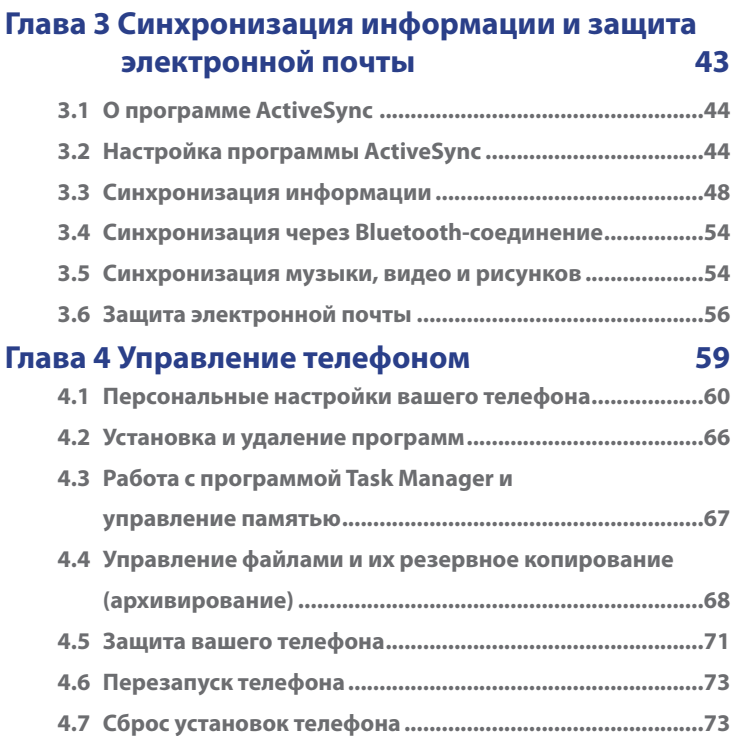

## **Глава 5 Подключения 75**

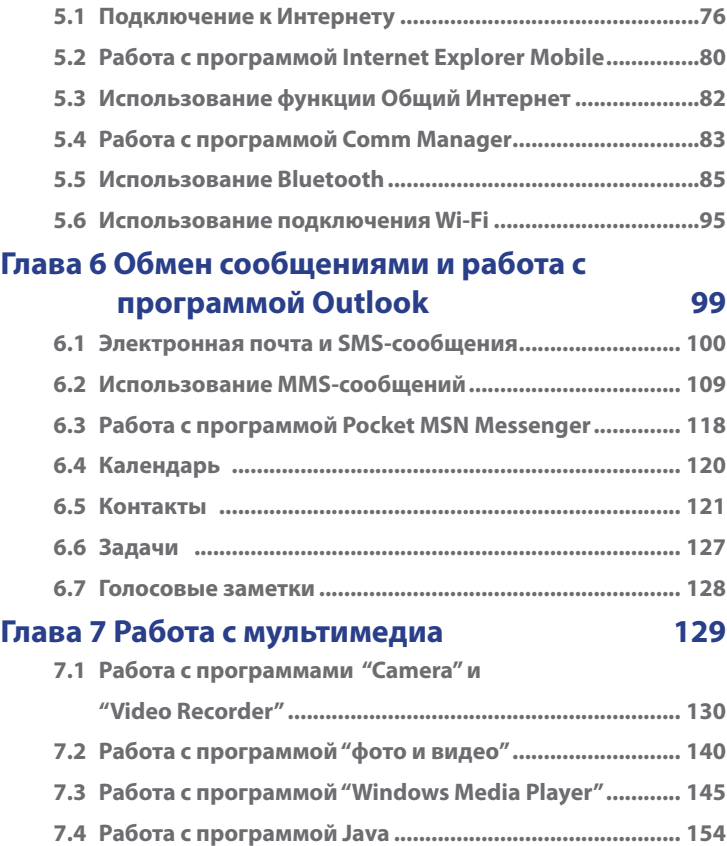

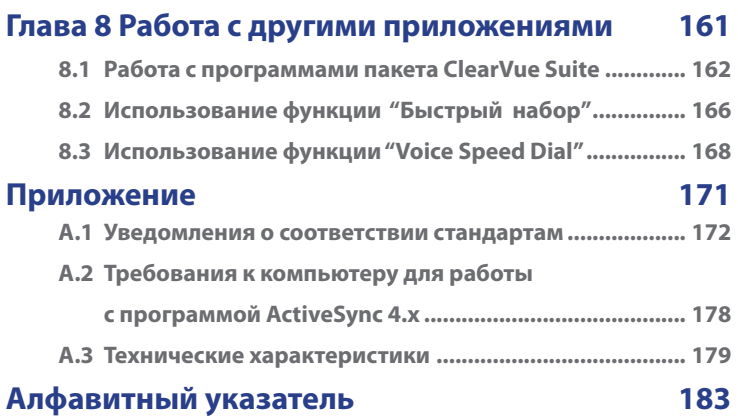

## **Глава 1**

## **Приступаем к работе**

**1.1 Знакомство с вашим телефоном и принадлежностями к нему 1.2 Установка SIM-карты 1.3 Установка карты памяти Micro SD 1.4 Первый экран 1.5 Индикаторы состояния и значки программ 1.6 Использование меню Пуск 1.7 Использование Быстрого списка 1.8 Ввод информации 1.9 Сведения об аккумуляторе**

## **1.1 Знакомство с вашим телефоном и принадлежностями к нему**

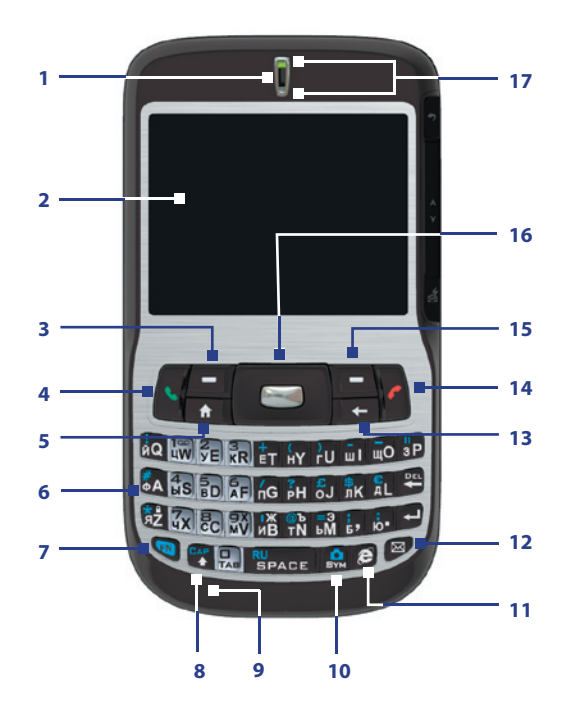

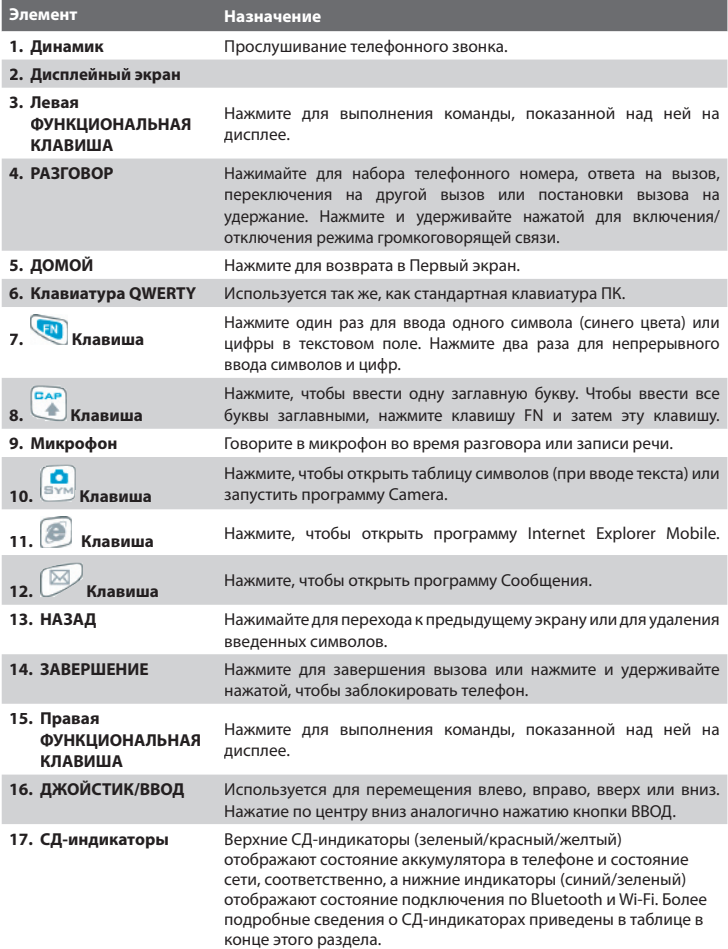

## 18 Приступаем к работе

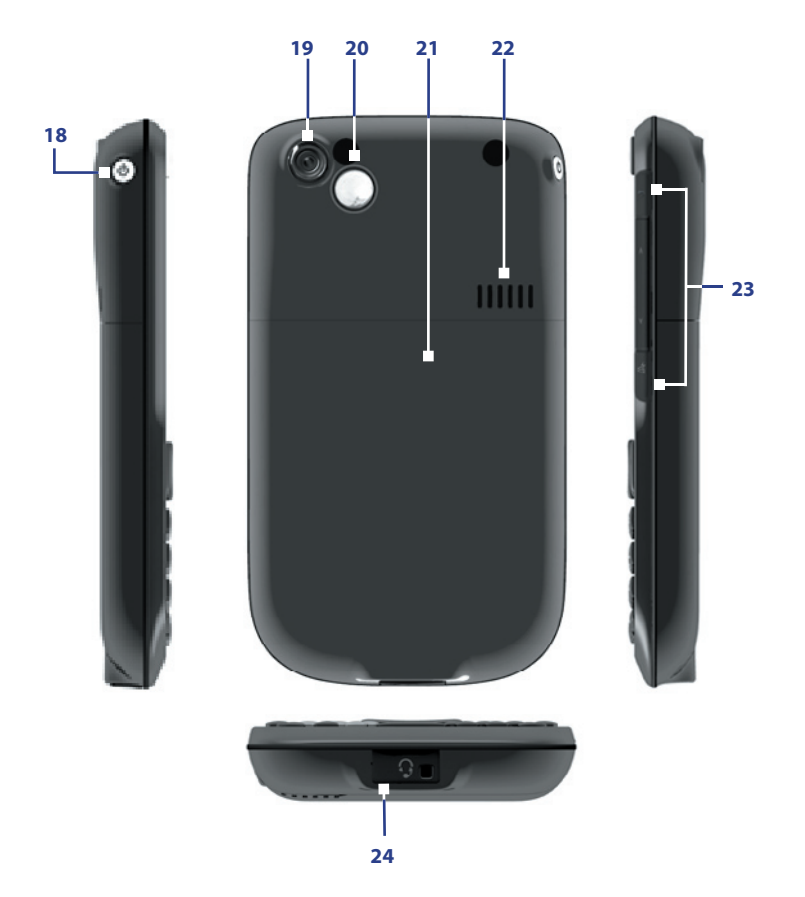

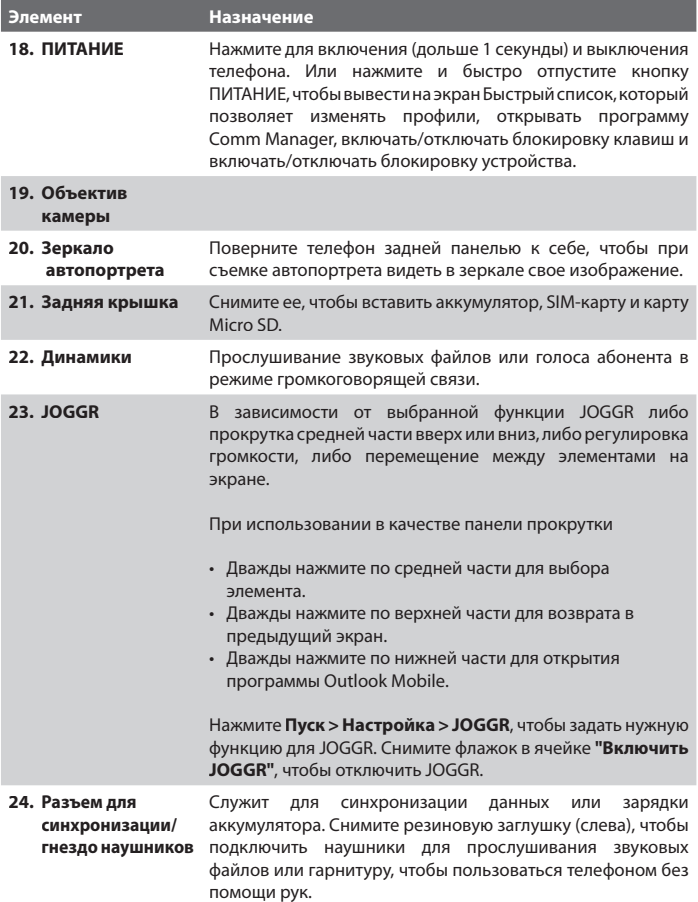

## **Свечение СД-индикаторов**

Ниже описывается, какими цветами и в каких случаях могут гореть два светодиодных индикатора.

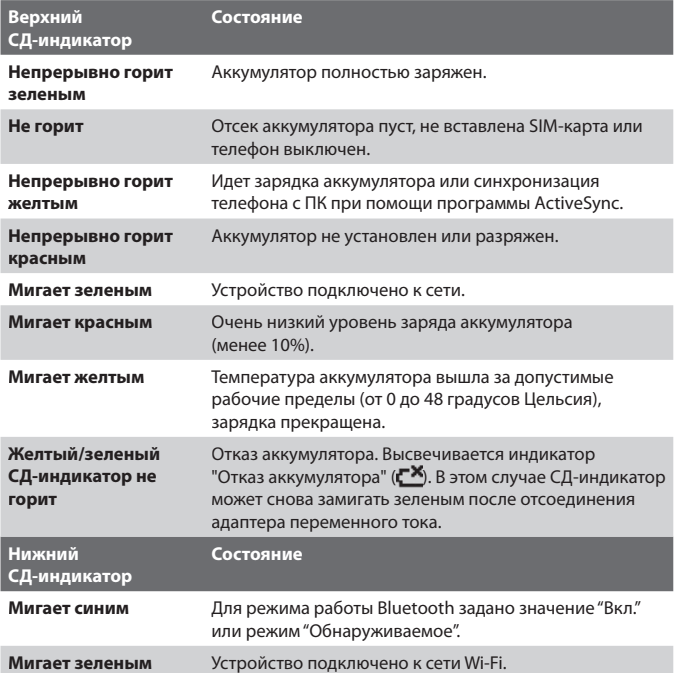

## **Принадлежности**

В комплект поставки телефона входят следующие принадлежности:

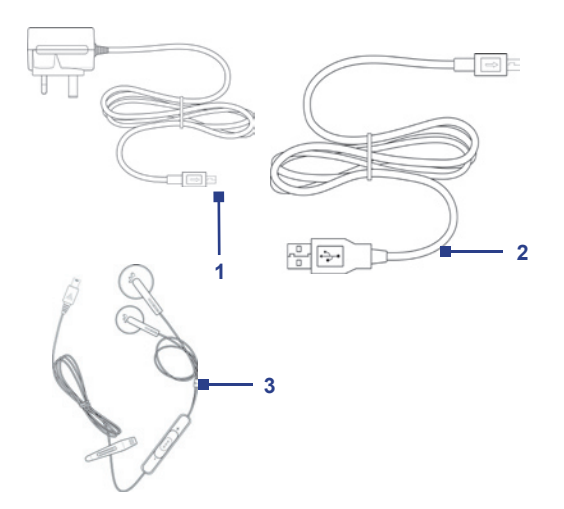

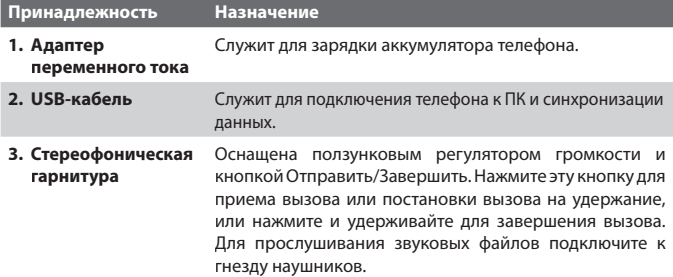

## **1.2 Установка SIM-карты**

Ваша карта SIM (Subscriber Identity Module - модуль идентификации абонента) или USIM (Universal Subscriber Identity Module - универсальный модуль идентификации абонента) выдана вам вашим оператором услуг беспроводной связи; на ней записана основная информация об абоненте (ваш телефонный номер и пр.) и ваша адресная книга.

Прежде всего убедитесь, что телефон выключен.

## **Откройте крышку и извлеките аккумулятор**

- **1.** Держите телефон в одной руке клавиатурой вниз. Другой рукой нажмите на заднюю крышку и, сдвинув, снимите ее.
- **2.** Извлеките аккумулятор, приподняв его с верхней стороны.

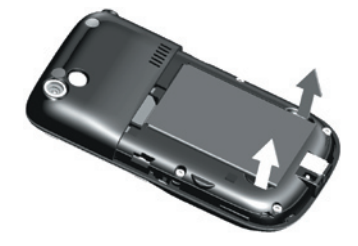

## **Вставьте SIM-карту**

- **•** Вставьте SIM-карту в гнездо в правом верхнем углу позолоченными контактами вниз. Вдвигайте SIM-карту в гнездо до тех пор, пока она со щелчком не встанет на место.
- **•** Чтобы извлечь SIM-карту, слегка приподнимите ее край (SIM-карта немного выйдет из гнезда), а затем выдвиньте SIM-карту из гнезда.

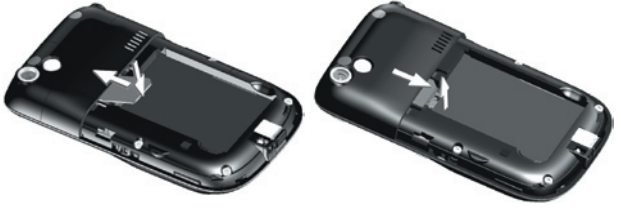

Вставить SIM-карту Извлечь SIM-карту

## **Установите аккумулятор на место**

- **1.** Совместите металлические контакты на торце аккумулятора с ответными углубленными контактами в корпусе телефона и затем осторожно надавите на аккумулятор сверху, чтобы вставить его на место.
- **2.** Надавливая на нижнюю часть аккумулятора, установите его на место.

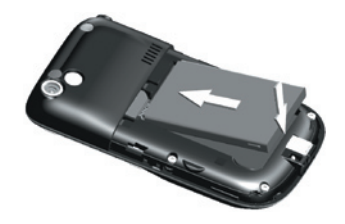

## **1.3 Установка карты памяти Micro SD**

В телефон можно установить карту памяти Micro SD (Secure Digital), чтобы не в телефоне, а на ней хранить фотоснимки, видеоклипы, музыкальные файлы и другие данные.

## **Установка карты памяти Micro SD**

- **1.** Снимите заднюю крышку телефона.
- **2.** Вставьте карту Micro SD в гнездо позолоченными контактами вверх.

Чтобы извлечь карту Micro SD, нажмите на нее, и она выдвинется из гнезда.

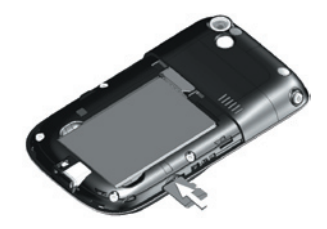

## **1.4 Первый экран**

На Первом экране отображается такая важная информация, как ближайшие встречи, индикаторы состояния, текущая дата, время, профиль, а также значки программ, которыми вы недавно пользовались. Программу можно открыть сразу, выбрав ее значок и нажав кнопку ВВОД.

- **•** Чтобы из любого места вернуться в Первый экран, нажмите кнопку ДОМОЙ.
- **•** Чтобы настроить отображение на Первом экране, в том числе его фоновое изображение, нажмите **Пуск > Настройка > Первый экран**.

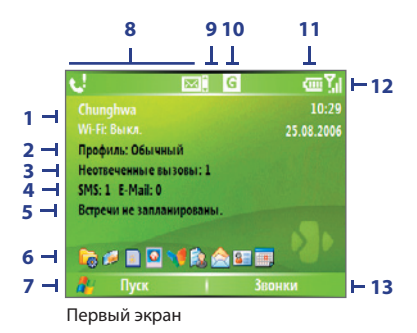

- **1.** Отображает название вашего поставщика услуг беспроводной связи, а также дату и время. Нажмите для запуска программы Comm Manager.
- **2.** Отображает текущий профиль. Нажмите, чтобы изменить профиль.
- **3.** Нажмите, чтобы просмотреть сведения о пропущенных вызовах.
- **4.** Нажмите, чтобы открыть папку Сообщения.
- **5.** Нажмите, чтобы уточнить время вашей следующей встречи.
- **6.** Выберите недавно использованную программу и откройте ее прямо из Первого экрана.
- **7.** Нажмите, чтобы показать значки всех программ.
- **8.** Отображение уведомлений, например, о пропущенных вызовах или о новых сообщениях.
- **9.** Отображает функцию JOGGR.
- **10.** Отображает состояние сети или подключения.
- **11.** Отображает состояние питания.
- **12.** Отображает уровень сигнала в сети.
- **13.** Нажмите, чтобы открыть Контакты, Звонки или Сообщения.

Используйте ДЖОЙСТИК, или JOGGR, для прокрутки вниз по Первому экрану и просмотра дополнительных сведений, таких как текущий используемый Профиль и количество новых полученных сообщений. Для изменения Профиля или открытия папки Сообщения нажмите по информационному полю.

## **1.5 Индикаторы состояния и значки программ**

В следующей таблице перечислены типичные индикаторы состояния и их значения.

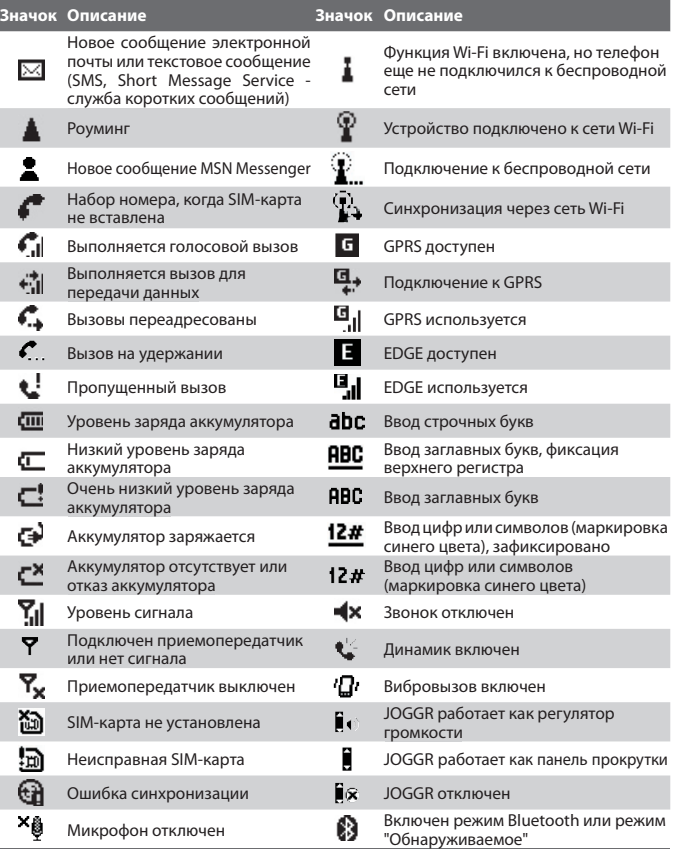

В следующей таблице приведены значки программ, уже установленных в вашем телефоне.

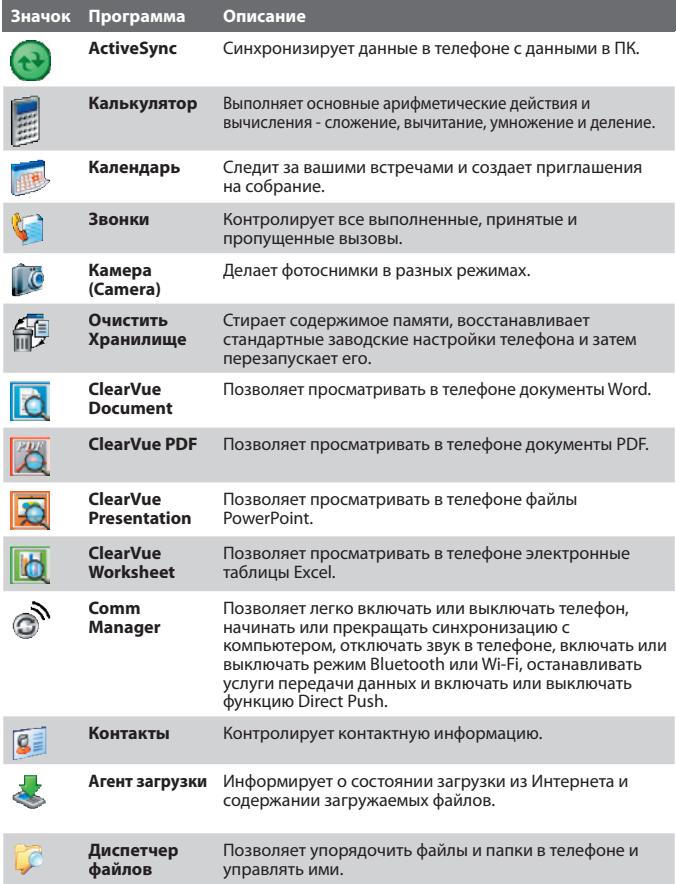

## 28 Приступаем к работе

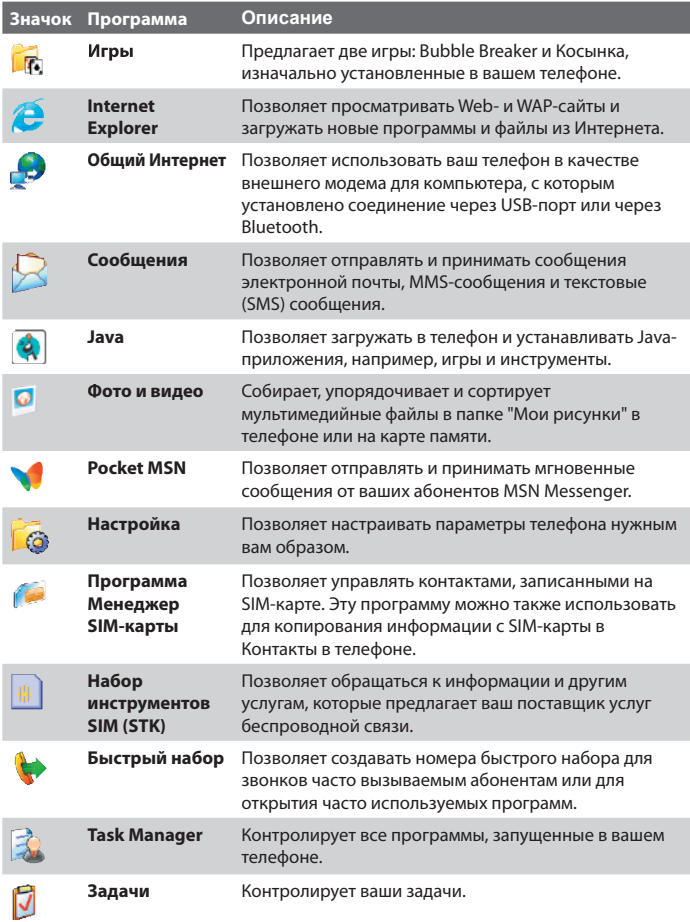

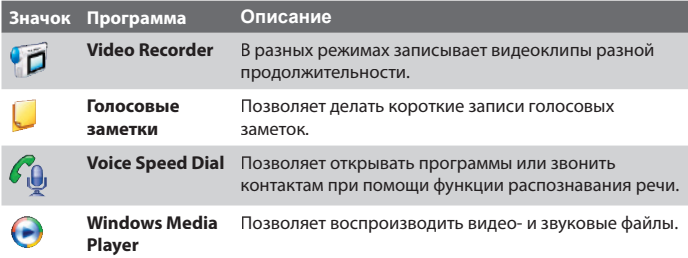

## **1.6 Использование меню Пуск**

Кнопка меню Пуск находится в левом нижнем углу Первого экрана; по ее нажатию открывается один или несколько экранов со значками разных программ.

## **Просмотр доступных программ в меню Пуск**

В Первом экране нажмите **Пуск**. Чтобы увидеть другие программы, нажмите **Дополнительно** или используйте ДЖОЙСТИК.

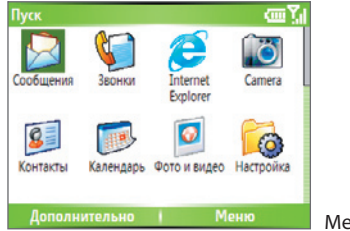

Меню Пуск

В телефоне по умолчанию установлено несколько программ, работу с которыми можно начать сразу же. Можно также установить дополнительные программы с прилагаемого компакт-диска Windows Mobile® Getting Started или из Интернета или купить программы для мобильных телефонов и установить их.

## **1.7 Использование Быстрого списка**

Быстрый список обеспечивает удобный доступ к списку функций, таких как блокировка телефона или клавиатуры, открытие программы Comm Manager и выбор разных профилей. Более подробные сведения о профилях приведены в Главе 4.

## **Доступ к Быстрому списку**

- **1.** Hажмите и быстро отпустите кнопку ПИТАНИЕ. Учтите, что если кнопку ПИТАНИЕ нажать и удерживать, то телефон отключится.
- **2.** С помощью прокрутки по списку выберите нужный пункт. Затем выполните любое из следующих действий:
	-
	- **•** Нажмите **Выбрать**. **•** Нажмите кнопку ВВОД.
	- **•** Нажмите соответствующую цифру на клавиатуре QWERTY.
- **•** Дважды нажмите по средней части JOGGR.
- **3.** Чтобы в любое время выйти из Быстрого списка, нажмите **Отмена**.

## **1.8 Ввод информации**

Текст и цифры можно вводить склавиатуры, имеющей раскладку QWERTY. Когда вы выделите поле, в которое нужно ввести текст или цифры, телефон автоматически выберет подходящий режим ввода. Индикатор состояния в верхнем правом углу экрана дисплея покажет, какой режим ввода вы сейчас используете.

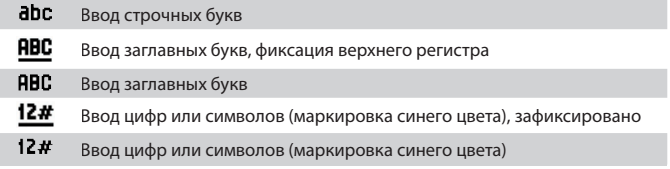

 $\sqrt{100}$ 

Клавиатура QWERTY позволяет:

- **•** Вводить строчные буквы и нажимать клавиши пальцами.
- Чтобы ввести заглавную букву, сначала нажмите **, а затем** нажмите . Чтобы вернуться в режим ввода строчных букв. снова нажмите эти кнопки.
- GAP • Если нужно использовать одну заглавную букву, то нажмите затем нажмите соответствующую клавишу.
- **•** Чтобы ввести цифру или символ (обозначенный синим цветом), нажмите и затем нажмите соответствующую клавишу.
- **•** Чтобы во время ввода текста открыть таблицу символов, нажмите и удерживайте клавишу ПРОБЕЛ или нажмите .
- **•** Чтобы открыть меню ввода, нажмите и удерживайте .
- **•** Чтобы заблокировать клавиатуру, нажмите и удерживайте .
- Для доступа к голосовой почте нажмите и удерживайте <sup>LI</sup>W, Для этого у вас должен быть настроен номер голосовой почты. Для проверки нажмите **Пуск** > **Настройка** > **Телефон** > **Параметры звонкаЭ**, затем нажмите **Голосовая почта**.

## **1.9 Сведения об аккумуляторе**

Работа аккумулятора зависит от многих факторов, в том числе от конфигурации сети вашего поставщика услуг беспроводной связи, мощности сигнала, температуры в том месте, где вы пользуетесь телефоном, выбранных вами характеристик и/или параметров, устройств, подключенных к разъемам телефона, а также от настроек программ обработки голоса, данных и других программ.

Срок службы аккумулятора (примерно):

- **•** В режиме разговора: до **5** часов
- **•** В режиме ожидания: до **218** часов
- **•** Воспроизведение WMV: до **8** часов
- **•** Воспроизведение WMA: до **12** часов

## 32 Приступаем к работе

**ВНИМАНИЕ!** Для уменьшения риска возгорания или ожога:

- Не пытайтесь вскрывать или разбирать аккумулятор или самостоятельно проводить его техническое обслуживание.
- Запрещается ломать аккумулятор, пробивать в нем отверстия, закорачивать его внешние контакты, подвергать его воздействию огня или воды.
- Не подвергайте его воздействию температур свыше 60 град. Цельсия.
- Для замены используйте только аккумуляторы, предназначенные для данного устройства.
- Отправляйте использованные аккумуляторы на переработку или выбрасывайте согласно местным правилам.

#### **Проверка уровня заряда аккумулятора**

**•** В Первом экране нажмите **Пуск > Настройка > Управление питанием**.

#### **Оптимизация использования аккумулятора**

**•** В Первом экране нажмите **Пуск > Настройка > Управление питанием** и отрегулируйте параметры подсветки, дисплея и светочувствительного датчика.

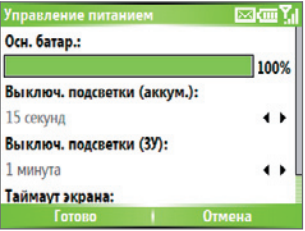

## **Порядок действий в случае низкого уровня заряда аккумулятора**

При появлении предупреждения о низком уровне заряда аккумулятора выполните следующие действия:

- **1.** Немедленно сохраните текущие данные.
- **2.** Проведите синхронизацию с ПК, чтобы зарядить аккумулятор.
- **3.** Выключите телефон.

Сведения о зарядке аккумулятора см. в **Краткоe руководствo**.

# **Глава 2**

## **Использование функций телефона**

**2.1 Использование телефона 2.2 Выполнение голосового вызова 2.3 Прием голосового вызова 2.4 Возможности во время разговора 2.5 Дополнительные сведения о наборе номеров 2.6 Набор инструментов SIM (STK)**

## **2.1 Использование телефона**

Ваш телефон может выполнять, принимать и отслеживать голосовые вызовы, отправлять короткие текстовые (SMS, Short Message Service - служба коротких сообщений) и мультимедийные (MMS, Multimedia Messaging Service - служба обмена мультимедийными сообщениями) сообщения. Также можно набирать номер непосредственно из приложения Контакты и легко копировать контакты из SIM-карты в Контакты телефона.

## **Экран Телефон**

В экране Телефон можно искать и открывать нужные контакты, звонить им и даже сохранять новый номер в приложении Контакты. Чтобы открыть экран Телефон, выполните любое из следующих действий:

- Нажмите кнопку РАЗГОВОР ( **)**.
- **•** Наберите телефонный номер, нажимая кнопки с цифрами на клавиатуре QWERTY.

## **Введите свой ПИН-код**

В большинстве SIM-карт (Subscriber Identity Module - модуль идентификации абонента) запрограммирован ПИН-код (персональный идентификационный номер), который предоставляется вашим оператором связи. Вам нужно вводить ПИН-код всякий раз, когда включаете телефон.

- **1.** В Первом экране нажмите **Пуск > Настройка > Безопасность> Включить ПИН SIM**.
- **2.** Введите запрограммированный ПИН-код, предоставленный вашим оператором услуг беспроводной связи.
- **3.** Нажмите **Готово**.
- **Примечание** Если ПИН-код ввести неправильно три раза подряд, то SIM-карта будет заблокирована. В этом случае разблокировать карту вы сможете при помощи ключа для разблокирования ПИН-кода (PUK-кода), полученного от вашего оператора услуг беспроводной связи.

## **Настройка мелодий звонка**

Можно выбрать, какими мелодиями будут сопровождаться входящие вызовы, напоминания, новые сообщения, оповещения и т.п.

## **Настройка мелодии звонка для входящих вызовов**

- **1.** В Первом экране нажмите **Пуск > Настройка > Звуки**.
- **2.** В списке "Мелодия звонка" выберите мелодию звонка.
- **3.** Нажмите **Готово**.

Если выбрать Вибровызов, то звук отключится, а при поступлении вызова телефон будет вибрировать. В строке заголовка появится значок Вибровызов ( Вибровызов ). Если в списке "Мелодия звонка" выбрать **Нет**, то это приведет к отключению звука в телефоне. Более подробные сведения об использовании звуков см. в разделе "Выбор способа оповещения о событиях или действиях" в Главе 4.

**Примечание** Чтобы отрегулировать громкость телефона во время разговора, нажимайте JOGGR на боковой панели телефона.

## **2.2 Выполнение голосового вызова**

Телефон позволяет выполнять исходящие вызовы из Первого экрана, экрана Телефон и приложений Контакты, Быстрый набор, Звонки или Контакты на SIM-карте (контактов, записанных на SIM-карте).

## **Выполнение вызова из Первого экрана**

- **•** Наберите телефонный номер, нажимая кнопки с цифрами на клавиатуре QWERTY, и нажмите кнопку РАЗГОВОР ( $\blacklozenge$ ).
- **•** Для удаления неверно введенной цифры нажимайте кнопку НАЗАД или УДАЛИТЬ.

|                           | G<br>Ċ |      | œм  |
|---------------------------|--------|------|-----|
| $P_{\text{huc}}$          |        |      |     |
|                           |        |      |     |
| L <sup>u</sup> D972267717 |        |      |     |
| <b>Ben</b>                |        |      | Cot |
| John                      |        |      | Cot |
| Сохранить                 |        | Меню |     |

Экран Телефон

#### 36 Использование функций телефона

**Совет** Вы заметите, что при нажатии на клавиатуре QWERTY кнопок с цифрами отображается список имен и телефонных номеров по мере того, как телефон ведет поиск совпадающих имен или номеров в приложениях Контакты, Звонки, Быстрый набор и на SIM-карте. Например, если нажать кнопку с цифрой 5, то будут показаны имена, начинающиеся с буквы D, а также номера телефонов, начинающиеся с цифры 5. Нажатие каждой следующей кнопки будет сужать область поиска. Когда увидите имя человека, которому хотите позвонить, выделите его и нажмите кнопку  $PA3FOBOP$  ( $\Box$ ).

## **Выполнение вызова из приложения Контакты**

- **1.** В Первом экране нажмите **Пуск > Контакты**.
- **2.** Выберите нужный контакт и нажмите кнопку РАЗГОВОР ( ).

Можно также выделить нужный контакт в списке контактов и два раза нажать кнопку ВВОД (один раз, чтобы просмотреть сведения о контакте, и еще раз, чтобы набрать соответствующий ему номер).

## **Определение номера для набора**

Когда вы делаете звонок из приложения Контакты, по умолчанию набирается номер мобильного телефона (сот.) контакта; однако, можно задать для набора и другой телефонный номер.

- **1.** В Первом экране нажмите **Пуск > Контакты**.
- **2.** Выделите контакт.
- **3.** Нажимайте кнопку ДЖОЙСТИКА вправо или влево. Буква, указывающая тип телефонного номера, будет меняться на "с" (сотовый), "р" (рабочий) или "д" (домашний).

Можно также выбрать контакт в списке контактов и нажать кнопку ВВОД для просмотра сведений о нем и разных телефонных номеров, записанных за этим контактом. Выберите номер и, чтобы набрать его, нажмите кнопку РАЗГОВОР ( мли кнопку ВВОД.

- **•** Чтобы открыть список контактов, можно также в Первом экране нажать **Контакты**.
- **•** Для просмотра или изменения сведений о выбранном контакте нажмите **Меню > Изменить**.
- **•** Чтобы сохранить контакт на SIM-карте, нажмите **Меню > Сохр. на SIM-карте**.
#### **Выполнение вызова из приложения Звонки**

- **1.** В Первом экране нажмите **Пуск > Звонки**.
- **2.** Выберите имя или номер и нажмите кнопку РАЗГОВОР ( **L**).

В экране Звонки нажмите кнопку ВВОД, чтобы просмотреть такие сведения, как набранные, пропущенные или принятые звонки, их продолжительность, дата и время. Повторное нажатие кнопки ВВОД приведет к набору соответствующего номера.

#### **Настройка вызовов**

В экране Звонки можно выбрать разные варианты настройки и фильтрации выполненных, принятых или пропущенных вызовов.

- **•** Чтобы в приложении Контакты найти нужное имя или номер, нажмите **Меню > Найти контакт**.
- **•** Для отправки SMS-сообщения нажмите **Меню > Отправить SMS-сообщение**.
- **•** Чтобы отправить электронную почту, нажмите **Меню > Электронная почта**.
- **•** Для просмотра продолжительности вызова нажмите **Меню > Просмотреть таймеры**.
- **•** Для удаления вызова или номера из журнала Звонки нажмите **Меню > Удалить**.
- **•** Для удаления списка вызовов или номеров из журнала **Звонки**, нажмите **Меню > Удалить список**.
- **•** Чтобы сохранить нужное имя или номер в приложении Контакты, нажмите **Меню > Сохранить в контактах**.
- **•** Для упорядочивания вызовов или номеров по разным типам вызовов нажмите **Меню > Фильтр**.

**Примечание** Можно также сохранить номер в приложении Контакты, нажав кнопку Сохранить в экране Звонки.

**Выполнение вызова из приложения "Быстрый набор"** Выполнять вызовы можно с помощью приложения "Быстрый набор". Порядок использования приложения "Быстрый набор" описан в разделе "Использование функции "Быстрый набор" в Главе 8.

## **Выполнение вызова из приложения "Программа Менеджер SIM-карты"**

- **1.** Нажмите **Пуск** > **Expert** > **Программа Менеджер SIM-карты**. Дождитесь окончания загрузки содержимого вашей SIM-карты.
- **2.** Выберите контакт, которому хотите позвонить, и нажмите **Меню > Набрать.**

## **2.3 Прием голосового вызова**

Получив телефонный вызов, вы можете ответить на него или отклонить его.

#### **Ответ на входящий вызов или его отклонение**

- **•** Чтобы ответить на вызов, нажмите кнопку **Ответ** или кнопку  $PA3TOBOP$  ( $\bigcup$ ).
- **•** Чтобы отклонить вызов, нажмите кнопку **Игнорировать** или ЗАВЕРШЕНИЕ ( $\bullet$ ).

#### **Завершение вызова**

• Нажмите кнопку ЗАВЕРШЕНИЕ ( $\bullet$ ).

## **2.4 Возможности во время разговора**

Ваш телефон предлагает разные способы управления несколькими одновременными вызовами. Вы получите уведомление о поступлении другого входящего вызова и сможете решить, принять этот вызов или отклонить его. Если поступит новый вызов, когда вы уже разговариваете по телефону, то вы сможете переключаться между двумя абонентами или организовать конференц-связь между всеми тремя абонентами.

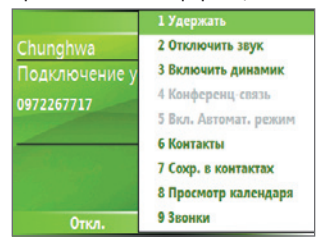

Возможности во время разговора

**Примечание** Чтобы во время разговора по телефону получать уведомления о поступлении другого входящего вызова, должна быть включена и поддерживаться функция "Ждущий вызов". Чтобы включить функцию "Ждущий вызов", нажмите **Пуск > Настройка > Телефон > Ждущий вызов > Уведомлять о ждущем вызове**.

#### **Ответ на другой вызов**

- **1.** Нажмите **Ответ**, чтобы принять второй вызов и поставить первый вызов на удержание.
- **2.** Чтобы завершить второй вызов и вернуться к первому вызову, нажмите кнопку ЗАВЕРШЕНИЕ (\*\*).

#### **Переключение между вызовами**

**•** Для переключения между двумя вызовами нажмите **Переключить**.

#### **Организация конференц-связи**

- **1.** Либо переведите вызов в режим ожидания и наберите второй номер, либо ответьте на второй входящий вызов во время разговора.
- **2.** Нажмите **Меню > Конференц-связь**.

#### 40 Использование функций телефона

#### **Примечания**

- При успешной организации конференц-связи вверху экрана появится слово "Конференц-связь".
- Чтобы добавить еще одного абонента в конференц-связь, нажмите **Меню** > **Удержать**, введите телефонный номер и затем нажмите кнопку **Возобн.**, чтобы вернуться к вызову.
- Услуга конференц-связи предоставляется не всеми операторами связи. Уточните подробности у вашего оператора связи.

#### **Включение и выключение динамика телефона**

Встроенный динамик позволяет вам говорить, не держа телефон в руке, или другим людям слышать разговор.

- **•** Во время разговора нажмите **Меню > Включить динамик**. Вверху экрана появится значок  $\mathbb{C}$ .
- **•** Чтобы отключить динамик телефона во время разговора, нажмите **Меню > Выключить динамик**. Также для попеременного включения и выключения динамика во время разговора можно нажимать и удерживать нажатой кнопку РАЗГОВОР.

#### **ВНИМАНИЕ!** Во избежание повреждения слуха не держите телефон близко к уху, когда динамик включен.

#### **Отключение микрофона**

Во время разговора можно отключать микрофон, чтобы вы слышали собеседника, а он вас не слышал.

**•** Во время разговора нажмите **Меню > Отключить звук**.

Когда микрофон выключен, на экране появляется значок  $\mathbf{A}^{\mathbf{x}}$ . Нажмите **Меню > Включить звук**, чтобы снова включить микрофон.

## **2.5 Дополнительные сведения о наборе номеров**

#### **Выполнение экстренного звонка**

- **•** Введите соответствующий номер экстренной службы и нажмите кнопку РАЗГОВОР ( $\blacklozenge$ ).
- **Совет** На вашей SIM-карте могут быть записаны дополнительные номера телефонов экстренных служб. Уточните подробности у вашего оператора связи.

#### **Выполнение международного вызова**

- **1.** Нажмите и удерживайте **Пария и клавиатуре телефона, пока не** появится значок **Па**заменяет международный префикс страны, в которую вы звоните.
- **2.** Введите полный телефонный номер и нажмите кнопку РАЗГОВОР (  $\blacklozenge$  ). Полный номер включает в себя код страны, код региона (без начального нуля, если подобная запись номера поддерживается) и телефонный номер.

#### **Вставка паузы в набираемый номер**

При выполнении некоторых международных звонков требуется вставлять паузу в набираемый номер.

- **1.** В Первом экране нажмите **Пуск > Контакты**.
- **2.** Выберите контакт, в телефонный номер которого вы хотите вставить паузу, и нажмите кнопку ВВОД, чтобы открыть карточку этого контакта.
- **3.** Нажмите **Меню > Изменить**.
- **4.** Поместите курсор в то место в телефонном номере, где нужно вставить паузу.
- **5.** Нажмите **Меню > Вставить паузу**. Внутри номера появится буква "p", показывая, где при наборе будет сделана пауза.
- **6.** Нажмите **Готово**.

## **Вставка более длинной паузы в набираемый номер**

Иногда при наборе телефонного номера требуется делать паузу дольше стандартной. В этих случаях можно делать паузу любой продолжительности и продолжать набор номера вручную.

**Примечание** Эта функция недоступна для контактов, записанных на SIM-карте.

- **1.** В Первом экране нажмите **Пуск > Контакты**.
- **2.** Выберите контакт, в телефонный номер которого вы хотите вставить более длинную паузу, и нажмите кнопку ВВОД, чтобы открыть карточку этого контакта.
- **3.** Нажмите **Меню > Изменить**.
- **4.** Поместите курсор в ту позицию в телефонном номере, где нужно вставить более длинную паузу.
- **5.** Нажмите **Меню > Вставить ожидание**. Внутри номера появится буква "w", показывая, где при наборе будет сделана более длинная пауза (ожидание).
- **6.** Нажмите **Готово**.

## **2.6 Набор инструментов SIM (STK)**

Эта функция позволяет вам обращаться к различным информационным службам, предоставляемым вашим оператором связи. Чтобы воспользоваться ею, в вашем устройстве должна быть вставлена SIMкарта.

- **1.** В Первом экране нажмите **Пуск > Набор инструментов SIM (STK)**. Появится список предоставляемых услуг.
- **2.** Чтобы обратиться к нужной службе, нажмите в списке соответствующий ей пункт.

**Примечание** При наборе номера, в который вставлена более длинная пауза, для продолжения набора номера нужно нажать кнопку РАЗГОВОР ( $\blacklozenge$ ).

# **Глава 3**

## **Синхронизация информации и защита электронной почты**

**3.1 О программе ActiveSync 3.2 Настройка программы ActiveSync 3.3 Синхронизация информации 3.4 Синхронизация через Bluetooth-соединение 3.5 Синхронизация музыки, видео и рисунков 3.6 Защита электронной почты**

## 3.1 О программе ActiveSync

Программа ActiveSync синхронизирует информацию на вашем телефоне с информацией на вашем ПК, например, данные программы Outlook. Программу ActiveSync также можно использовать для синхронизации по беспроводной или сотовой сети с сервером Microsoft Exchange Server. если ваша организация или оператор связи используют сервер Microsoft Exchange Server c DO Exchange ActiveSync.

В частности, программу ActiveSync можно использовать для того, чтобы:

- Синхронизировать данные в вашем телефоне, такие как электронная почта Outlook, контакты, календарь или задачи, с данными в ПК, а также рисунки, музыкальные и видеофайлы.
- Синхронизировать электронную почту Outlook, контакты, встречи из календаря или задачи между вашим телефоном и сервером Exchange Server напрямую, чтобы у вас под рукой всегда были самые последние данные, даже если ваш ПК выключен.
- Обмениваться файлами между телефоном и ПК.
- Выбирать, какие типы данных и в каком объеме нужно синхронизировать. Например, можно выбрать, за какое число недель нужно синхронизировать назначенные в календаре встречи.
- Устанавливать программы в вашем телефоне и удалять их. Подробности см. в Главе 4 "Установка и удаление программ".

## 3.2 Настройка программы ActiveSync

#### Установка и настройка программы ActiveSync на компьютере

- 1. Установите программу ActiveSync на вашем ПК, как описано в руководстве, записанном на компакт-диске Windows Mobile® Getting Started (Приступаем к работе с Windows Mobile®).
- 2. После завершения установки при каждом подключении телефона к ПК будет автоматически запускаться Мастер настройки синхронизации. Этот Мастер поможет вам установить связь для синхронизации между телефоном и компьютером. Нажмите Далее.
- 3. Если вы будете синхронизировать ваш телефон с компьютером, то не устанавливайте флажок в ячейке Выполнять синхронизацию непосредственно с сервером Microsoft Exchange Server. Просто нажмите кнопку Далее и перейдите к шагу 8.
- 4. Если вы будете синхронизировать ваш телефон с сервером Exchange Server, то установите флажок в ячейке Выполнять синхронизацию непосредственно с сервером Microsoft Exchange Server и затем нажмите кнопку Далее.
- 5. В экране учетных данных сервера Exchange Server введите адрес сервера Exchange Server, ваше имя пользователя и пароль, а также имя домена.

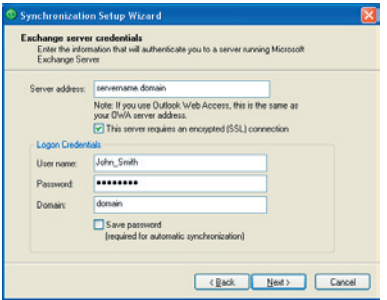

Если вы не знаете адрес сервера Exchange Server и имя домена, то их можно уточнить у вашего администратора сети или узнать самостоятельно на вашем компьютере, выполнив следующие действия:

- а. В программе Outlook нажмите Сервис > Учетные записи электронной почты.
- **b.** Выберите Просмотреть или изменить имеющиеся учетные записи
- с. Дважды щелкните по Microsoft Exchange Server.
- d. В экране Настройки Microsoft Exchange Server вы увидите имя сервера Exchange Server.

46 Синхронизация информации и защита электронной почты

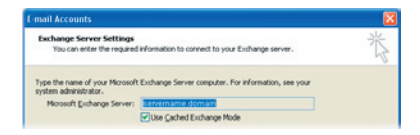

- е. Чтобы узнать имя домена, нажмите Пуск > Настройка > Панель управления, затем дважды щелкните по пункту Система.
- f. В диалоговом окне "Свойства: Система" откройте вкладку Имя компьютера. Вы увидите имя домена.

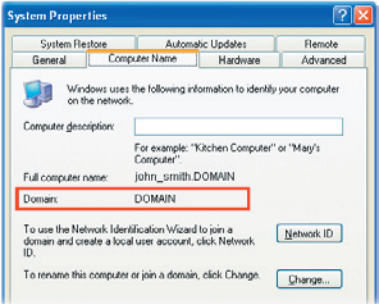

- 6. Возможно, на вашем телефоне также потребуется ввести параметры сервера Exchange Server. Описание этой процедуры см. в разделе "Синхронизация непосредственно с сервером Microsoft Exchange Server".
- 7. В окне "Мастера настройки синхронизации" нажмите Далее.
- 8. Выберите типы данных для синхронизации между вашим телефоном и компьютером.

Если собираетесь синхронизировать телефон и с компьютером, и с сервером Exchange Server, то выполните следующие действия:

Выберите, с чем нужно синхронизировать элементы  $\bullet$ приложений Контакты, Календарь, Электронная почта и Задачи, с компьютером или с сервером Exchange Server. Эти элементы нельзя синхронизировать и с компьютером, и с сервером.

**•** Установите флажки в ячейках других типов данных, если хотите их синхронизировать с компьютером.

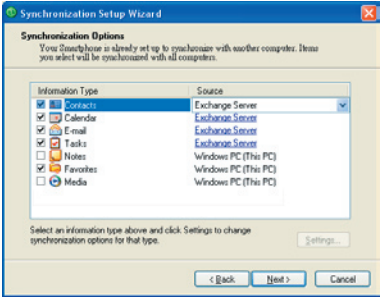

Типы информации в ПК и на сервере Exchange Server

**9.** Нажмите **Далее**.

#### **10.** Нажмите **Готово**.

По окончании работы мастера настройки программа ActiveSync автоматически проведет синхронизацию вашего телефона. По завершении синхронизации можно будет отсоединить телефон от компьютера.

## 3.3 Синхронизация информации

При подключении телефона к компьютеру программа ActiveSync немедленно проведет синхронизацию. Пока телефон подключен к ПК, программа ActiveSync будет производить синхронизацию каждый раз, когда вы будете производить какие-либо изменения на ПК или в телефоне.

#### Ручной запуск и останов синхронизации

- 1. Подключите телефон к ПК.
	- Чтобы синхронизировать данные, хранящиеся на ПК, например, данные программы Outlook или мультимедийные файлы, подключите телефон к ПК по Bluetooth-соединению или с помошью кабеля.
	- Если вы проволите синхронизацию непосредственно с сервером Exchange Server, то для доступа к сети можно использовать подключение к ПК или синхронизировать данные по сети сотовой связи или Wi-Fi, не подключая телефон к компьютеру.
- 2. В окне программы ActiveSync нажмите Синхронизировать. Чтобы завершить синхронизацию до окончания ее выполнения, нажмите **Остановить**
- Примечание Программа ActiveSync 4.x использует сетевой тип подключения к устройствам на платформе Windows Mobile, так как это обеспечивает более высокую скорость передачи данных, чем последовательное USB-подключение. Когда ПК подключен к Интернету или локальной сети, в некоторых случаях ПК может разорвать подключение программы ActiveSvnc к вашему устройству в пользу подключения к Интернету или к локальной сети. В этом случае нажмите Пуск > Настройка > Подключения > От USB к ПК и затем снимите флажок в ячейке "Включить режим расширенных сетевых возможностей". В результате программа ActiveSync будет использовать последовательное USB-подключение к вашему устройству.

### **Синхронизация данных Outlook с компьютером**

Если между телефоном и настольным компьютером уже налажена связь для синхронизации, то она обеспечит обновление информации, содержащейся в программе Outlook, и в телефоне, и в компьютере.

Телефон можно настроить для синхронизации с более чем одним компьютером или с комбинацией одного или нескольких ПК и сервера Exchange Server. При синхронизации с несколькими компьютерами синхронизируемые элементы появятся на всех компьютерах, с которыми проводится синхронизация. Например, если вы настроили синхронизацию с двумя компьютерами (ПК1 и ПК2), на которых находятся разные элементы, и синхронизируете Контакты и Календарь в телефоне с обоими компьютерами, то результат будет таким:

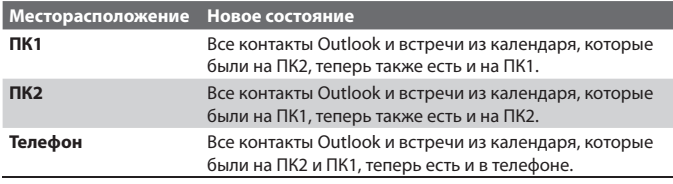

**Примечание** Почту Outlook можно синхронизировать только с одним компьютером.

#### **Изменение синхронизируемой информации**

По умолчанию программа ActiveSync синхронизирует ограниченный объем информации в целях экономии места в памяти вашего телефона. Объем синхронизируемой информации можно изменить, выполнив следующие действия.

#### **Примечание** Перед изменением параметров синхронизации в телефоне его нужно отключить от ПК.

- **1.** В Первом экране нажмите **Пуск** > **ActiveSync**.
- **2.** В окне программы ActiveSync нажмите **Меню > Параметры**.
- **3.** Выполните одно или более из следующих действий:
	- **•** Установите флажки в ячейках элементов, которые хотите синхронизировать. Если не удается установить флажок в ячейке, то вам, вероятно, нужно снять флажок в ячейке этого типа информации в другом месте списка.

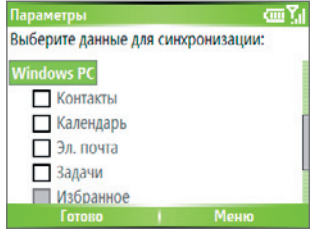

- **•** Снимите флажки в ячейках элементов, которые не хотите синхронизировать.
- **•** Чтобы настроить синхронизацию компьютера, выберите имя компьютера и затем нажмите **Меню** > **Настройка**.
- **•** Чтобы настроить синхронизацию данных определенного типа, выберите нужный тип информации и затем нажмите **Настройка**.
- **•** Чтобы полностью остановить синхронизацию с одним компьютером, выберите имя этого компьютера и нажмите **Меню** > **Удалить**.

**Примечание** Почту Outlook можно синхронизировать только с одним компьютером.

## **Синхронизация информации Outlook с сервером Exchange Server**

В телефоне можно настроить синхронизацию с сервером Exchange Server, если ваша компания или оператор услуг беспроводной связи поддерживает такую возможность. Однако сначала вам нужно узнать у вашего администратора или найти в компьютере следующие сведения: имя сервера Exchange Server, имя домена, ваше имя пользователя и пароль. (См. раздел "Установка и настройка программы ActiveSync на компьютере", где описано, как в ПК найти имя сервера Exchange Server и имя домена).

#### Примечание Перед изменением параметров синхронизации в телефоне его нужно отключить от ПК.

#### Чтобы синхронизироваться непосредственно с сервером Exchange Server

- 1. Выполните одно из следующих действий:
- Нажмите Пуск > Сообщения > Новая учетная запись. В экране "Настройка эл. почты" в списке ваших операторов электронной почты выберите "Эл. почта Outlook" и затем нажмите Далее.
- В телефоне в окне программы ActiveSync нажмите Меню > Настройка сервера. Если вы еще не настроили синхронизацию с сервером Exchange Server, то перейдите к пункту Добавить сервер-источник.
- 2. В экране "Изменение параметров сервера" в ячейке **Адрес сервера** введите имя сервера, на котором выполняется ПО Exchange Server, и нажмите Далее.
- 3. Вэкране "Сведения опользователе" введите ваше имя пользователя, пароль и имя домена.
- 4. Если хотите сохранить пароль в телефоне, чтобы не вводить его при каждом подключении, то установите флажок в ячейке Сохранить пароль. Нажмите кнопку Далее.
- 5. В экране Параметры установите флажки в ячейках типов информации, которые хотите синхронизировать с сервером Exchange Server.
- 6. Чтобы настроить синхронизацию данных определенного типа, выберите нужный тип информации и затем нажмите Меню > Настройка.

#### Настройка Для Контактов и Задач настройка невозможна.

- 7. Чтобы изменить правила разрешения конфликтов синхронизации, в экране Параметры нажмите Меню > Дополнительно.
- 8. Нажмите Готово.
- Дополнительно С помошью "Мастера настройки синхронизации" можно также настроить удаленную синхронизацию телефона с сервером Exchange Server. Этот Мастер запускается при каждом подключении телефона к ПК после установки программы ActiveSync на компьютере.

#### **Синхронизация с сервером Exchange Server по расписанию**

Можно запланировать автоматическое проведение синхронизации между телефоном и сервером Exchange Server или проведение синхронизации по расписанию с регулярными интервалами. Выберите нужный из этих двух способов в зависимости от объема вашей электронной почты и с учетом соответствующих им затрат.

#### **Немедленное получение сообщений электронной почты и синхронизация другой информации**

Технология **Direct Push** (функция Push E-Mail) позволяет получать в вашем телефоне новые сообщения электронной почты сразу после их появления в вашей папке Входящие на сервере Exchange Server. Эта функция позволяет в вашем телефоне обновлять такие элементы, как контакты, календарь и задачи, сразу после их изменения на сервере Exchange Server или добавления в них новых записей. Для использования технологии Direct Push нужно настроить подключение GPRS в вашем телефоне.

Функция Direct Push будет работать в вашем телефоне после первой полной синхронизации с сервером Exchange Server, если в вашей корпоративной сети используется Microsoft Exchange Server Service Pack 2 (SP2) с ПО Exchange ActiveSync.

#### **Работа с программой Comm Manager**

- **1.** Нажмите **Нажмите** > **Comm Manager**.
- **2.** В экране программы Comm Manager нажмите кнопку **Microsoft Direct Push**. Кнопка <mark>3 M<sub>3</sub> примет вид 3 M<sub>2</sub>, это означает,</mark> что вы будете получать сообщения электронной почты по мере их поступления.

Когда эта кнопка имеет  $3 \frac{12}{1}$ , вам нужно вручную получать сообщения электронной почты.

#### **Работа с программой ActiveSync**

- **1.** В телефоне в окне программы ActiveSync нажмите **Меню > Расписание**.
- **2.** В ячейках **высокой загрузки** и **низкой загрузки** выберите пункт **При поступлении элементов**

Синхронизация информации и защита электронной почты 53

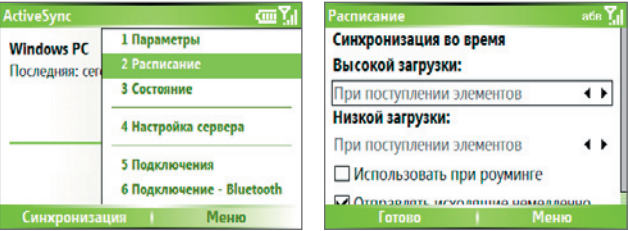

**Примечание** Если одновременно разрешены установлены подключения GPRS и Wi-Fi, то функция Direct Push всегда использует подключение GPRS, и за это вам может начисляться плата в соответствии с тарифами за услуги вашего сетевого оператора.

#### **Синхронизация по расписанию с регулярными интервалами**

Можно настроить частоту проведения синхронизации в периоды **высокой загрузки** (как правило, в рабочее время) с большим объемом электронной почты, а также в периоды **низкой загрузки**, когда объем электронной почты уменьшается.

- **1.** В телефоне в окне программы ActiveSync нажмите **Меню > Расписание**.
- **2.** В экране Расписание в ячейке **Высокой загрузки** выберите более короткий интервал времени, чтобы чаще получать электронные письма.
- **3.** В ячейке **Низкой загрузки** выберите более длинный интервал.

**Совет** Чтобы задать дни и часы высокой и низкой загрузки, в экране Расписание нажмите **Меню > Высокой загрузки.**

## **3.4 Синхронизация через Bluetooth-соединение**

Ваш телефон можно для синхронизации подключать к настольному компьютеру при помощи технологии беспроводной связи Bluetooth.

#### **Синхронизация с компьютером через Bluetooth**

- **1.** Выполните инструкции, приведенные в Справке установленной на ПК программы ActiveSync, чтобы на компьютере сконфигурировать Bluetooth для поддержки ActiveSync.
- **2.** В Первом экране нажмите **Пуск** > **ActiveSync**.
- **3.** Нажмите **Меню** > **Подключение Bluetooth**. Расстояние между телефоном и ПК должно быть небольшим.
- **4.** Если это первое подключение телефона к ПК через Bluetooth, то перед синхронизацией нужно будет в телефоне выполнить настройку Bluetooth с помощью Мастера настройки и настроить Bluetooth-связь с компьютером.
- **5.** Нажмите **Синхронизировать**.
- **6.** По завершении нажмите **Меню** > **Отключить Bluetooth**.

#### **Примечания**

- Для экономного расходования заряда аккумулятора выключайте режим Bluetooth, когда он не используется.
- Для подключения телефона к компьютеру и синхронизации между ними через Bluetooth в компьютере должен быть установлен Bluetoothадаптер.

## **3.5 Синхронизация музыки, видео и рисунков**

Если вы хотите взять с собой в дорогу музыкальные или другие цифровые мультимедийные файлы, то с помощью программы ActiveSync можно провести синхронизацию с проигрывателем Windows Media, чтобы перенести рисунки, аудио и видеофайлы в ваш телефон.

Все настройки синхронизации мультимедийных данных производятся в программе Windows Media Player, а выбор типа данных, подлежащих синхронизации, выполняется в программе ActiveSync. Прежде чем синхронизировать эти мультимедийные данные, нужно сделать следующее:

- **•** Установить на ПК программу Windows Media Player версии 10 или выше.
- **•** При помощи USB-кабеля подключить телефон к компьютеру. Если телефон уже подключен к компьютеру через Bluetooth, то перед синхронизацией мультимедийных файлов нужно завершить это подключение.
- **•** Вставить в телефон карту памяти емкостью 32 Мбайт или больше.
- **•** Установить связь синхронизации между картой памяти и программой Windows Media Player.

## **Изменение настроек синхронизации мультимедийных файлов**

После того, как в программе ActiveSync вы укажете тип мультимедийных данных для синхронизации, с помощью программы ActiveSync можно будет синхронизировать любые ваши любимые музыкальные и видеофайлы и рисунки, внесенные в списки воспроизведения программы Windows Media Player. Вам останется только настроить синхронизацию этих типов мультимедийных файлов в программе Windows Media Player.

#### **Настройка связи для синхронизации с картой памяти**

- **1.** На компьютере откройте программу Windows Media Player.
- **2.** Откройте вкладку **Синхронизировать**.
- **3.** Выберите карту памяти.
- **4.** Нажмите **Настроить синхронизацию**.
- **5.** Выберите способ синхронизации автоматический или ручной.

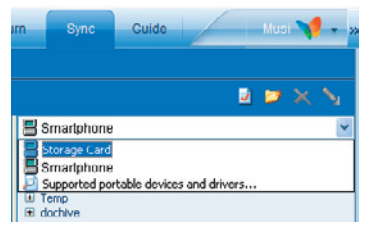

Работа с программой Windows Media Player в телефоне описана в разделе "Работа с программой Windows Media Player" в Главе 7.

## **3.6 Защита электронной почты**

В вашем телефоне операционная система Windows Mobile защищает электронную почту Outlook при помощи протокола безопасной передачи электронной почты S/MIME (Secure/Multipurpose Internet Mail Extension), который позволяет шифровать сообщения электронной почты и ставить в них цифровую подпись.

Протокол S/MIME, использующий ключи и сертификаты авторизации, позволяет подписывать сообщения электронной почты цифровой подписью, по которой получатели ваших сообщений смогут убедиться в том, что письмо пришло именно от вас. Ключи авторизации также используются при шифровании сообщений для повышения их секретности и предотвращения возможности прочтения ваших сообщений посторонними лицами или фальсификации злоумышленниками. Шифровать сообщения можно как с использованием сертификата, так и без него. Однако прочитать зашифрованное сообщение можно только с помощью действительного сертификата, предназначенного для расшифровки сообщений электронной почты.

#### **Примечание** В устройствах на платформе Windows Mobile использование протокола S/MIME для шифрования и вставки цифровых подписей возможно только в том случае, если на сервере установлено ПО Exchange Server 2003 Service Pack 2 или его более новая версия с поддержкой протокола S/MIME. Если вы не используете никакой из этих продуктов или еще не провели синхронизацию, то не сможете воспользоваться этими возможностями.

## **Шифрование всех сообщений и использование в них цифровой подписи**

С помощью программы ActiveSync можно настроить шифрование по протоколу S/MIME и использование цифровых подписей для сообщений электронной почты. Вам нужно будет сначала получить действительный сертификат, чтобы подписывать или шифровать электронную почту.

- **1.** В Первом экране нажмите **Пуск > ActiveSync**.
- **2.** Нажмите **Меню > Параметры**.

**3.** Выберите тип информации **Электронная почта** и нажмите **Настройка**. В экране "Синхрон. эл. почты" нажмите **Меню > Дополнительно**.

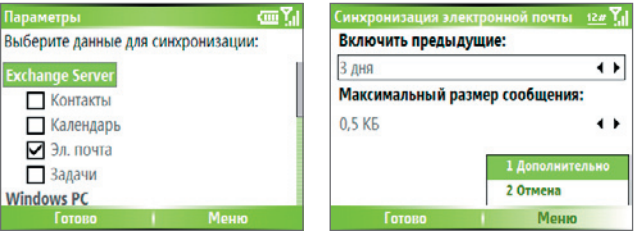

- **4.** Выполните одно или оба из следующих действий:
	- **•** Если хотите подписывать все исходящие сообщения электронной почты, чтобы получатель был уверен, что полученное им сообщение пришло именно от вас и без искажений, то установите флажок в ячейке **Подписывать сообщения**.
	- **•** Если хотите шифровать все исходящие сообщения электронной почты, чтобы никто, кроме указанного получателя, не мог просмотреть их содержание, то установите флажок в ячейке **Шифровать сообщения**.
- **5.** Нажмите **Меню > Выбор сертификата**, чтобы выбрать сертификат, с помощью которого вы будете подписывать или шифровать исходящие сообщения электронной почты.

Если не хотите подписывать или шифровать все исходящие сообщения электронной почты, то можно выбрать сертификаты для подписывания или шифрования только отдельных сообщений. Описание процедуры подписывания и шифрования отдельных сообщений см. в разделе "Подписывание и шифрование отдельных сообщений" в Главе 6.

58 Синхронизация информации и защита электронной почты

# **Глава 4**

## **Управление телефоном**

**4.1 Персональные настройки вашего телефона 4.2 Установка и удаление программ 4.3 Работа с программой Task Manager и управление памятью 4.4 Управление файлами и их резервное копирование (архивирование) 4.5 Защита вашего телефона 4.6 Перезапуск телефона 4.7 Сброс установок телефона**

## **4.1 Персональные настройки вашего телефона**

## **Настройка Первого экрана**

В Первом экране начинается выполнение большинства задач. Находясь в Первом экране, можно вызывать все функции и программы.

Вверху Первого экрана отображаются значки недавно использованных вами программ. В центре экрана можно отображать вашу следующую встречу, количество новых полученных сообщений (голосовая почта, текстовые сообщения, электронная почта или MMS-сообщения) и другую важную информацию. Если в Первом экране нажать тот или иной значок или элемент, то откроется соответствующая программа.

#### **Индивидуальная настройка Первого экрана**

- **1.** В Первом экране нажмите **Пуск > Настройка > Первый экран**.
- **2.** Выберите нужный вариант в пунктах **Макет Первого экрана**, **Цветовая схема**, **Фоновый рисунок** и **Таймаут** и нажмите **Готово**.

#### **Задание рисунка в качестве фона**

- **1.** В Первом экране нажмите **Пуск** > **фото и видео**.
- **2.** Выберите рисунок, который хотите установить в качестве фона. Нажмите кнопку **Просмотр** или кнопку ВВОД, чтобы просмотреть изображение в более крупном масштабе.
- **3.** Нажмите **Меню** > **Использ. как Первый экран**.
- **4.** С помощью ДЖОЙСТИКА выделите фрагмент изображения, который хотите использовать, и нажмите кнопку **Далее**. Если рисунок умещается в экране, то этот шаг пропускается.
- **5.** В поле **Настроить прозрачность** выберите более высокое процентное значение, чтобы сделать рисунок более прозрачным, а менее высокое - менее прозрачным.
- **6.** Нажмите **Готово**.

#### **Установка даты, времени, языка и других региональных настроек**

В вашем телефоне уже должны быть установлены язык и стандарты, соответствующие вашей стране.

#### **Изменение языка и стандартов**

Можно задать язык, раскладку, форматы даты и времени, а также форматы чисел и денежных единиц.

- **1.** В Первом экране нажмите **Пуск** > **Настройка** > **Язык и стандарты**.
- **2.** В пункте **Язык** выберите нужный язык.
- **3.** В пункте **Раскладка** выберите тип раскладки в соответствии с выбранным языком. В соответствии со значением параметра Раскладка, будут автоматически изменены значения остальных параметров (дата, время и денежная единица).
- **4.** Нажмите **Готово**.

#### **Установка даты и времени**

- **1.** В Первом экране нажмите **Пуск** > **Настройка** > **Часы и сигналы** > **Дата и время**.
- **2.** В пункте **пояс** выберите ваш часовой пояс.
- **3.** В пункте **Дата** установите нужные значения месяца, дня недели или года.
- **4.** В пункте **Время** установите нужные значения часов, минут и секунд.
- **5.** Нажмите **Готово**.

#### **Выбор способа оповещения о событиях или действиях**

Профиль - это группа параметров, определяющих, как ваш телефон будет оповещать вас о поступлении входящих вызовов, событий, таких как уведомление о получении сообщения электронной почты, тревожных состояний или системных событий. В вашем телефоне уже настроено несколько разных комбинаций этих параметров. Каждый профиль отображается со своим описательным именем.

**Примечание** Чтобы изменения вступили в силу, нужно выключить телефон и затем снова его включить.

#### **Смена текущего профиля**

- **1.** В Первом экране нажмите **Профиль [Тип]**. Пример: **Профиль обычный**.
- **2.** Выберите новый профиль и нажмите **Готово**.
- **Совет** Чтобы быстро сменить профиль, нажмите и быстро отпустите кнопку ПИТАНИЕ, а затем в открывшемся Быстром списке выберите нужный профиль.

#### **Изменение параметров профиля**

- **1.** В Первом экране нажмите **Профиль [Тип]**. Example: **Профиль обычный**.
- **2.** Выберите профиль, параметры которого хотите изменить.
- **3.** Нажмите **Меню** > **Изменить**.
- **4.** Выполните одно из следующих действий:
	- **•** Измените параметры профиля и нажмите **Готово**.
	- **•** Для выхода без сохранения изменений нажмите **Отмена**.
- **Совет** Чтобы восстановить стандартные параметры профиля, заданные по умолчанию, нажмите **Меню > По умолчанию**.

#### **Задание звука для события**

- **1.** В Первом экране нажмите **Пуск** > **Настройка** > **Звуки**.
- **2.** Выберите подходящий звук для нужного события. Если не хотите, чтобы событие сопровождалось звуком, то выберите **Нет**.
- **3.** Нажмите **Готово**.
- **Примечание** Для мелодий звонка можно использовать звуковые файлы форматов .wav, .mid, .wma или .mp3. Для уведомлений и напоминаний можно использовать звуковые файлы формата .wav или .mid.
- **Совет** При выборе звука он воспроизводится. Чтобы прослушать его еще раз, выберите **Меню > Воспроизвести**.

#### **Настройка звука для клавиатуры**

- **1.** В Первом экране нажмите **Пуск** > **Настройка** > **Звуки**.
- **2.** Во вкладке "**Управл. с клавиатуры**" выберите нужный звук. Если не хотите, чтобы нажатие кнопок сопровождалось звуком, то выберите **Нет**.
- **3.** Нажмите **Готово**.

#### **Копирование звуковых файлов в телефон**

После того, как звуковой файл будет скопирован в телефон, его можно будет использовать в качестве мелодии звонка и звукового сопровождения уведомлений или напоминаний. Можно использовать звуковые файлы форматов .wav, .mid, .wma или .mp3.

- **1.** Подключите телефон к компьютеру с помощью USB-кабеля.
- **2.** На ПК скопируйте нужный звуковой файл.
- **3.** На компьютере в программе ActiveSync нажмите **Диспетчер файлов** и дважды щелкните по пункту **Мое устройство на базе Windows Mobile**.
- **4.** Выполните одно из следующих действий:
	- **•** Чтобы сохранить звуковой файл в телефон, дважды щелкните по пункту **Данные приложений**, дважды щелкните по пункту **Звуки** и вставьте этот файл в нужную папку.
	- **•** Чтобы сохранить звуковой файл на карту памяти, дважды щелкните по пункту **Карта памяти** и вставьте этот файл в нужную папку.

#### **Настройка сигнала**

- **1.** В Первом экране нажмите **Пуск** > **Настройка** > **Часы и сигналы** > **Сигнал**.
- **2.** В панели **Сигнал** выберите один из следующих вариантов:
	- **Выкл.** для выключения сигнала.
	- **Вкл.** для включения сигнала.
- **3.** В панели **Время оповещения** введите время, когда должен прозвучать сигнал.
- **4.** Нажмите **Готово**.

#### **Запись личных сведений**

Ввод и отображение данных о владельце - это полезная возможность; в случае утери телефона это позволит нашедшему вернуть его владельцу.

#### **Ввод данных о владельце**

- **1.** В Первом экране нажмите **Пуск** > **Настройка** > **Данные о владельце**.
- **2.** Выполните следующие действия:
	- **•** В поле **Имя** введите свое имя.
	- **•** В поле **Номер телефона** введите номер, по которому вам можно позвонить.
	- **•** В поле **Адрес электронной почты** введите ваш адрес электронной почты.
	- **•** В поле **Примечания** введите другие дополнительные сведения.
- **3.** Нажмите **Готово**.

## **Настройка параметров для удобства и эффективности работы**

#### **Настройка специальных возможностей**

- **1.** В Первом экране нажмите **Пуск** > **Настройка** > **Спец. возможности**.
- **2.** Выберите параметры для удобства работы:
	- **•** В пункте **Размер системного шрифта** задайте размер шрифта текста, отображаемого на экране.
	- **•** В пункте **Таймаут мнгкрт. нажат.**задайте продолжительность паузы между нажатиями кнопок во время ввода текста в режиме многократных нажатий.
	- **•** В пункте **Таймаут подтверждения** задайте продолжительность задержки перед отменой неподтвержденного действия.
	- **•** В пункте **Громкость оповещения** задайте громкость оповещения о поступлении входящего вызова или нового сообщение во время разговора.
- **3.** Нажмите **Готово**.

#### **Изменение настроек управления питанием**

Функцию "Управление питанием" можно использовать для проверки состояния аккумулятора и настройки параметров, позволяющих продлить его ресурс.

- **1.** В Первом экране нажмите **Пуск** > **Настройка** > **Управление питанием**.
- **2.** Задайте значения для следующих параметров:
	- **•** В пункте **Выключ. подсветки (аккум.)** выберите время, по прошествии которого следует выключить подсветку, если телефон не используется.
	- **•** В пункте **Выключ. подсветки (заряд. устр-во)** выберите время, по прошествии которого следует выключить подсветку, если телефон не используется, когда он питается от сети переменного тока.
	- **•** В пунк те **Вык лючение экрана** выберите время, по прошествии которого следует погасить экран, если телефон не используется.
- **3.** Нажмите **Готово**.

#### **Совет** Индикатор **"Осн. аккум."** показывает оставшийся ресурс аккумулятора.

#### **Определение номера версии операционной системы**

**•** В Первом экране нажмите **Пуск** > **Настройка** > **О программе**. На экране будут показаны номер версии операционной системы, установленной в телефоне, и сведения об авторских правах производителя.

#### **Поиск сведений о характеристиках телефона**

**•** В Первом экране нажмите **Пуск** > **Настройка** > **Сведения о системе**.

В экране "Сведения о системе" отображаются такие характеристики телефона, как тип процессора, тактовая частота, объем памяти, тип дисплея, название модели и т.п.

#### **Включение и выключение отчетов об ошибках**

- **1.** В Первом экране нажмите **Пуск** > **Настройка** > **Отчеты об ошибках**.
- **2.** Выполните одно из следующих действий:
	- **•** Выберите **Включить**, чтобы включить выдачу отчетов об ошибках.
	- **•** Выберите **Отключить**, чтобы заблокировать выдачу отчетов об ошибках.
- **3.** Нажмите **Готово**.

## 4.2 Установка и удаление программ

При покупке дополнительных программ для телефона следует учитывать название телефона, версию установленной в нем операционной системы Windows Mobile и тип процессора. Эта информация поможет выбрать программы, совместимые с вашим телефоном. Более подробные сведения приведены в этой главе в разделе "Определение номера версии операционной системы".

Имеющиеся в продаже программы обычно включают в себя утилиту установки (как правило, она называется "setup.exe"), которую необходимо сначала установить на ПК. Затем с помощью программы ActiveSync установите программу на телефон или загрузите нужную программу напрямую из Интернета.

#### Установка программ

- 1. Загрузите программу на ваш ПК (или вставьте в него компактдиск с программой). Вы увидите один файл \*.exe, файл \*.zip, файл Setup.exe или же несколько файлов для разных типов устройств и процессоров. Выберите программу, предназначенную для вашего телефона и типа процессора.
- 2. Прочтите указания по установке программы или сопровождающую ее документацию. Многие программы предполагают особые указания по установке.
- 3. Подключите телефон к компьютеру.
- 4. Дважды нажмите на файл \*.ехе.
	- Если исполняемый файл является мастером установки, то выполните указания, отображаемые на экране. После того, как программа будет установлена на компьютере, мастер автоматически передаст ее в телефон.
	- Если мастер установки не запустится, то вы увидите сообщение об ошибке, говорящее, что эта программа работоспособна, но предназначена для другого типа компьютера. В этом случае потребуется скопировать эту программу в телефон. Если не сможете найти особых указаний по установке, то с помощью программы ActiveSync скопируйте эту программу в папку Program Files в телефоне.

#### **Удаление программ**

Программы, установленные при изготовлении вашего телефона, удалить нельзя.

- **1.** В Первом экране нажмите **Пуск** > **Настройка** > **Удаление программ**.
- **2.** С помощью прокрутки выберите программу, которую нужно удалить.
- **3.** Нажмите **Меню** > **Удалить**.

## **4.3 Работа с программой Task Manager и управление памятью**

#### **Проверка доступного места в памяти**

- **1.** В Первом экране нажмите **Пуск** > **Настройка** > **О программе**.
- **2.** Выберите пункт **Доступная память**.

## **Работа с программой Task Manager**

Программа "Task Manager" проверяет, какие программы сейчас запущены в телефоне, и показывает эти сведения в виде списка. Программа "Task Manager" позволяет переключаться на запущенные программы, активировать или закрывать их. С ее помощью можно также проверять состояние памяти телефона.

#### **Запуск программы Task Manager**

**•** Нажмите **Пуск** > **Expert** > **Task Manager**.

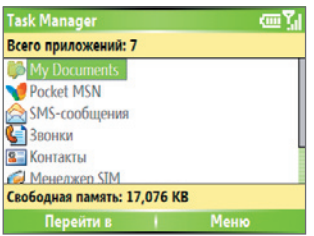

Task Manager

Меню программы Task Manager предлагает следующие команды.

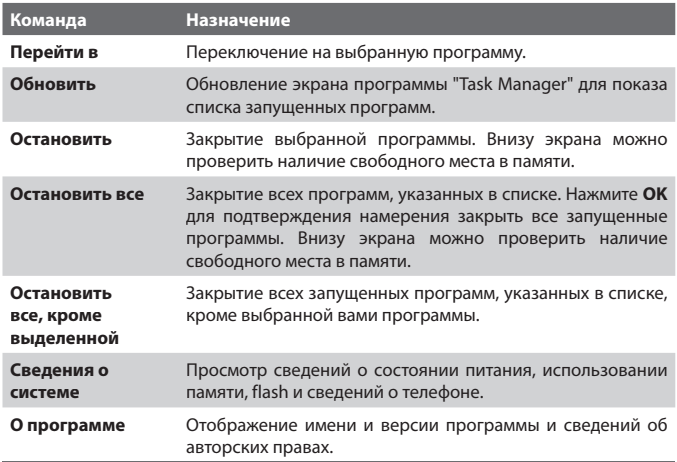

## **4.4 Управление файлами и их резервное копирование (архивирование)**

Можно выполнять резервное копирование файлов на ПК при помощи программы ActiveSync или копировать файлы на карту памяти, вставляемую в телефон. Кроме того, можно эффективно управлять файлами и папками при помощи установленной в телефоне программы Диспетчер файлов.

Программа Microsoft ActiveSync позволяет копировать или перемещать файлы с компьютера в телефон и обратно. Изменения информации, производимые на одном компьютере, не сказываются на информации, находящейся на другом компьютере. Если же вы хотите автоматически обновить данные и в телефоне, и в компьютере, то для этого применяйте синхронизацию данных, а не копирование. Более подробные сведения о копировании и синхронизации файлов приведены в Справке программы ActiveSync, установленную на вашем ПК.

#### **Копирование файла с помощью программы ActiveSync**

В результате копирования файла в телефоне и в ПК оказываются разные версии одного и того же файла. Поскольку эти файлы не синхронизированы, изменения, внесенные в один файл, не отразятся на другом.

- **1.** Подключите телефон к компьютеру.
- **2.** В окне программы ActiveSync нажмите **Диспетчер файлов**, чтобы открыть папку "Мобильное устройство" для вашего телефона.
- **3.** В папке "Мобильное устройство" выберите файл, который хотите скопировать в телефон или ПК.
- **4.** Выполните одно из следующих действий:
	- **•** Чтобы скопировать файл в телефон, щелкните правой кнопкой мыши по файлу и выберите **Копировать**. Щелкните правой кнопкой по нужной папке в телефоне и выберите **Вставить**.
	- **•** Чтобы скопировать файл в ПК, щелкните правой кнопкой мыши по файлу и выберите **Копировать**. Щелкните правой кнопкой по нужной папке в ПК и выберите **Вставить**.

## **Работа с программой Диспетчер файлов**

Программа Диспетчер файлов предлагает много легких в использовании функций управления файлами и папками.

#### **Запуск программы Диспетчер файлов**

**•** В Первом экране нажмите **Пуск > Диспетчер файлов**.

Программа Диспетчер файлов предлагает два способа отображения:

- **•** Список
- **•** Значки

Программа Диспетчер файлов отображает полную файловую структуру в памяти телефона. Функции этой программы в основном предназначены для управления папками. При первом запуске программы Диспетчер файлов по умолчанию открывается вид Список. Для переключения способа отображения нажмите **Меню** > **Вид** > **Значки** или **Список**.

#### 70 Управление телефоном

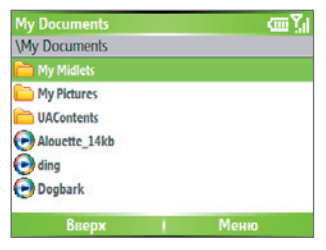

Программа Диспетчер файлов - Список

Меню программы Диспетчер файлов предлагает следующие команды.

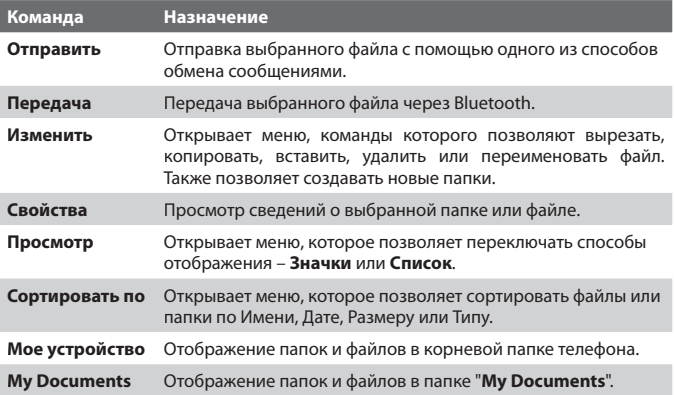

#### **Отправка файла как вложения в сообщение электронной почты**

- **1.** В программе Диспетчер файлов выберите нужный файл.
- **2.** Нажмите **Меню > Отправить**.
- **3.** В экране Сообщения выберите **Эл. почта Outlook** или другую учетную запись электронной почты.
- **4.** Этот файл будет автоматически прикреплен к новому сообщению. Укажите адрес получателя и тему сообщения, напишите текст электронного письма.
- **5.** Нажмите **Отправить**.

## **4.5 Защита вашего телефона**

Для вашего телефона предусмотрены несколько уровней защиты. Телефон можно защитить от несанкционированного использования, назначив для выполнения вызовов специальный пароль, называемый ПИН-кодом (PIN, personal identification number - персональный идентификационный номер). Первый ПИН-код предоставляется вам оператором связи. Кроме того, для предотвращения несанкционированного доступа можно заблокировать клавиатуру или телефон полностью.

#### **Включение защиты с помощью ПИН-кода карты SIM**

- **1.** В Первом экране нажмите **Пуск** > **Настройка** > **Безопасность**.
- **2.** Нажмите **Включить ПИН SIM**.
- **3.** Введите свой ПИН-код и нажмите **Готово**.

#### **Примечание** Для отмены включения ПИН-кода SIM-карты нажмите кнопку ДОМОЙ.

#### **Отключение защиты с помощью ПИН-кода карты SIM**

- **1.** В Первом экране нажмите **Пуск** > **Настройка** > **Безопасность**.
- **2.** Нажмите **Отключить ПИН SIM**.
- **3.** Введите свой ПИН-код и нажмите **Готово**.

#### **Изменение ПИН-кода карты SIM**

Запишите свой персональный идентификационный номер (ПИН-код). Если защита с помощью ПИН-кода карты SIM включена, то для разблокирования телефона нужно ввести этот ПИН-код.

- **1.** Нажмите **Пуск** > **Настройка** > **Безопасность**.
- **2.** Нажмите **Изменить ПИН SIM**.
- **3.** В поле **Старый ПИН** введите текущий ПИН-код.
- **4.** Введите и подтвердите новый ПИН-код и нажмите **Готово**.

#### 72 Управление телефоном

#### **Блокировка клавиатуры**

Блокировка клавиатуры приводит к отключению ее функций. Эта функция полезна, если, например, телефон включен и лежит у вас в кармане, и вы хотите предотвратить случайные нажатия кнопок.

**•** В Первом экране нажмите и удерживайте нажатой кнопку ЗАВЕРШЕНИЕ.

После блокирования клавиатуры название команды над левой функциональной клавишей изменится на **Разблокиров**.

- **Совет** Чтобы быстро заблокировать клавиатуру, нажмите и быстро отпустите кнопку ПИТАНИЕ, затем в открывшемся Быстром списке выберите пункт "**Блокировать клавиши**".
- **Примечание** Когда клавиатура заблокирована, по-прежнему можно принимать вызовы и делать экстренные вызовы.

#### **Разблокировка клавиатуры**

**•** В Первом экране нажмите **Разблокиров** и нажмите клавишу \*.

#### **Включение блокировки телефона**

- **1.** В Первом экране нажмите **Пуск** > **Настройка** > **Безопасность** > **Блокировка устройства.**
- **2.** Выберите пункт **Запрашивать, если устройство не использ. в течение**, затем укажите, по прошествии какого времени бездействия телефона его следует автоматически блокировать.
- **3.** Выберите **Тип пароля** и затем введите и подтвердите ваш пароль.
- **4.** Нажмите **Готово**.

#### **Примечания**

- Другой способ: нажмите и быстро отпустите кнопку ПИТАНИЕ и затем в открывшемся Быстром списке выберите пункт **Блокировка устройства**, чтобы настроить параметры блокировки телефона.
- Задав значения параметров блокировки телефона, вы сможете включать блокировку телефона прямо из "Быстрого списка", не настраивая параметры снова.

#### **Отключение блокировки телефона**

**•** Нажмите кнопку **Разблокировать** и затем введите пароль, который вы задали для разблокирования вашего телефона.
# **4.6 Перезапуск телефона**

В некоторых случаях может потребоваться перезапуск телефона, например, если какая-либо программа работает неправильно или телефон не реагирует на нажатие кнопок.

#### **Перезапуск телефона**

- **1.** Извлеките аккумулятор.
- **2.** Снова вставьте аккумулятор и включите телефон.

**ВНИМАНИЕ!** Если перезапустить телефон во время выполнения какой-либо программы, то несохраненные данные будут утеряны.

# **4.7 Сброс установок телефона**

Сброс установок телефона служит для удаления всех данных из его памяти, включая контакты, задачи, записанные в календаре встречи и т.д., и восстанавливает значения по умолчанию для всех параметров телефона.

**ВНИМАНИЕ!** Все данные будут удалены; рекомендуем перед сбросом установок телефона сначала сделать резервные копии ваших данных.

#### **Порядок сброса установок телефона**

- **1.** Нажмите **Пуск > Expert > Очистить Хранилище**.
- **2.** Для сброса установок телефона выполните отображаемые на экране инструкции.

После сброса установок телефона произойдет его перезапуск.

# 74 Управление телефоном

# **Глава 5 Подключения**

# **5.1 Подключение к Интернету 5.2 Работа с программой Internet Explorer Mobile 5.3 Использование функции Общий Интернет 5.4 Работа с программой Comm Manager 5.5 Использование Bluetooth 5.6 Использование подключения Wi-Fi**

# 5.1 Подключение к Интернету

Реализованные в вашем телефоне мошные сетевые средства позволяют вам получать доступ к Интернету или корпоративной сети на работе при помощи беспроводных и обычных подключений. В частности, телефон можно настроить для подключения по телефонной линии, через сеть GPRS, через Bluetooth, Wi-Fi, по виртуальной частной сети (VPN) или через прокси-сервер.

Полключив свой телефон к сети, вы сможете просматривать веб-страницы, загружать сообщения электронной почты или обмениваться мгновенными сообщениями при помощи программы MSN Messenger. Узнайте у своего поставщика услуг связи, настроено ли уже для вас подключение и поддерживаются ли беспроводные конфигурации.

Если подключение нужно настроить вручную, то узнайте у своего поставщика услуг доступа к Интернету или в компании, к внутренней сети которой вы хотите подключиться, следующие данные:

- Телефонный номер сервера поставщика услуг доступа к Интернету
- Имя пользователя
- Пароль
- Имя точки доступа (требуется для GPRS-подключения)
- Имя домена (требуется для доступа к корпоративной или внутренней сети)

# Настройка GPRS-подключения

GPRS - это дополнительная услуга, которая позволяет отправлять и принимать данные по сети мобильной телефонной связи. GPRS можно использовать в телефоне для подключения к Интернету или для отправки и получения MMS-сообщений. При использовании услуги GPRS вам будет начисляться плата за объем (в килобайтах) отправленной или полученной информации.

#### Узнайте у своего оператора связи тарифы на услугу GPRS. Примечание

Если в вашем телефоне не настроены параметры GPRS, то узнайте название точки доступа у своего оператора услуг беспроводной связи. Также уточните у него, требуются ли для подключения имя пользователя и пароль.

#### **Настройка GPRS-подключения**

- **1.** В Первом экране нажмите **Пуск > Настройка > Подключения > GPRS**.
- **2.** Нажмите **Меню** > **Добавить**.
- **3.** В поле **Описание** введите имя подключения.
- **4.** В поле **Подключение к** укажите **Интернет**.
- **5.** Введите имя **Точки доступа** GPRS вашего оператора связи.
- **6.** Введите соответствующие сведения в остальные поля, если этого требует ваш оператор связи.

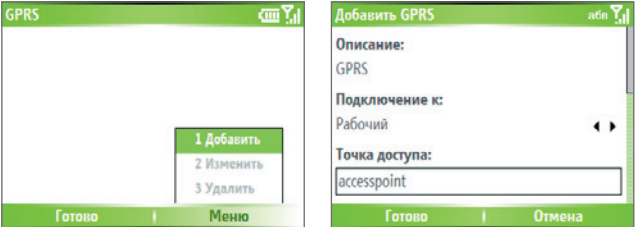

#### **7.** Нажмите **Готово**.

Чтобы начать просмотр веб-сайтов сети Интернет, нажмите **Пуск** > **Internet Explorer**.

Порядок настройки и отправки MMS-сообщений описан в Главе 6 в разделе "Использование MMS-сообщений".

#### **Настройка удаленного подключения**

Когда вы используете телефон для удаленного подключения к вашему поставщику услуг Интернета (ISP) и подключаетесь к Интернету или корпоративной сети, вам будет начисляться плата за продолжительность (в минутах) использования такой услуги.

Для установления удаленного подключения по телефону потребуются такие же настройки, какие используются при удаленном подключении с компьютера. Будет нужно указать телефонный номер сервера поставщика услуг Интернета, ваше имя пользователя и пароль.

#### **Настройка удаленного подключения для просмотра веб-сайтов сети Интернет**

- **1.** В Первом экране нажмите **Пуск > Настройка > Подключения > Удаленный доступ**.
- **2.** Нажмите **Меню** > **Добавить**.
- **3.** В поле **Описание** введите имя подключения.
- **4.** В поле **Подключение к** укажите **Интернет**.
- **5.** Введите соответствующие сведения в остальные поля.

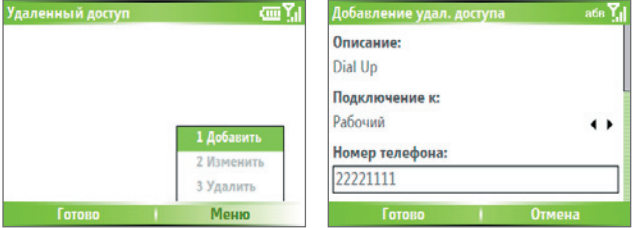

**6.** Нажмите **Готово**. Чтобы начать просмотр веб-сайтов сети Интернет, нажмите **Пуск** > **Internet Explorer**.

#### **Настройка удаленного подключения к вашей корпоративной сети**

- **1.** В Первом экране нажмите **Пуск > Настройка > Подключения > Удаленный доступ**.
- **2.** Нажмите **Меню** > **Добавить**.
- **3.** В поле **Описание** введите имя подключения.
- **4.** В поле **Подключение к** укажите **Работа**.
- **5.** Введите соответствующие сведения в остальные поля.
- **6.** Нажмите **Готово**.

**Примечание** Можно также добавлять и настраивать следующие подключения:

- **VPN:** VPN-подключение используется для доступа к вашей корпоративной сети по уже установленному подключению к Интернету.
- **Прокси:** Подключения к прокси-серверу используются для доступа к Интернету по установленному подключению к вашей корпоративной сети или беспроводной сети по протоколу WAP.

#### **Дополнительные параметры**

В экране Подключения можно настроить дополнительные параметры, указав поставщика услуг, число повторных попыток, продолжительность времени бездействия, по прошествии которого подключение будет разорвано, и так далее.

- **1.** В Первом экране нажмите **Пуск** > **Настройка** > **Подключения**.
- **2.** Нажмите **Меню** > **Дополнительно**.
- **3.** Укажите поставщика сетевых услуг для каждого типа подключения. Можно выбрать вариант **Автоматически**, чтобы телефон использовал стандартные параметры поставщика услуг для каждого типа подключения.
- **4.** Нажмите **Меню** > **Параметры**.
- **5.** Введите соответствующие сведения в остальные поля.
- **6.** Нажмите **Готово**.

#### **Добавление исключения для URL-адресов**

Некоторые URL-адреса веб-страниц во внутренней сети вашей компании могут содержать точки, например: intranet.companyname.com. Для просмотра таких страниц в программе Internet Explorer Mobile нужно создавать исключения для URL-адресов.

- **1.** В Первом экране нажмите **Пуск** > **Настройка** > **Подключения**.
- **2.** Нажмите **Меню** > **Дополнительно**.
- **3.** Нажмите **Меню** > **Исключения рабочих URL-адресов**.
- **4.** Нажмите **Меню** > **Добавить**.
- **5.** В поле **Шаблон URL** введите URL-адрес. Вводя несколько URL-адресов, разделяйте их точкой с запятой (;).
- **6.** Нажмите **Готово**.

**Примечание** Для URL-адресов в Интернете создавать исключения для URLадресов не нужно.

# **5.2 Работа с программой Internet Explorer Mobile**

Internet Explorer Mobile - это полнофункциональная программа просмотра веб-страниц (Web-браузер) в Интернете, оптимизированная для использования в телефоне.

#### **Запуск программы Internet Explorer**

**•** В Первом экране нажмите **Пуск** > **Internet Explorer**.

#### **Переходы по ссылкам**

- **1.** Открыв веб-страницу, с помощью прокрутки по вертикали или горизонтали посмотрите все доступные ссылки.
- **2.** Нажмите нужную ссылку.

#### **Переход на веб-страницу**

- **1.** В окне программы Internet Explorer нажмите **Меню** > **Адресная строка**.
- **2.** Введите адрес и нажмите **Перейти**.

#### **Изменение параметров отображения веб-страниц**

- **1.** На открытой веб-странице нажмите **Меню** > **Вид**.
- **2.** Выберите один из следующих режимов:
	- **Один столбец.** Содержимое веб-страницы показывается в виде одного столбца по всей ширине экрана. В этом режиме прокрутка по горизонтали понадобится редко.
	- **По умолчанию.** Режим отображения почти такой же, как на настольном компьютере, но элементы мельче, а содержимое компонуется так, чтобы вы могли видеть его большую часть, не прибегая к прокрутке по горизонтали.
	- **• Рабочий стол.** Сохраняется компоновка и размер, как на настольном компьютере, при этом потребуется прокрутка и по горизонтали, и по вертикали.

#### **Изменение размера текста веб-страниц**

**•** На открытой веб-странице нажмите **Меню** > **Масштаб** и выберите нужный размер.

#### **Показ или скрытие картинок на веб-страницах**

**•** На открытой веб-странице нажмите **Меню** > **Вид** > **Показывать картинки**.

Если установить флажок рядом с пунктом **"Показывать картинки",** то картинки на веб-страницах будут отображаться.

#### **Просмотр страниц в полноэкранном режиме**

- На открытой веб-странице нажмите **Меню** > **Вид** > **Во весь экран**.
- **Совет** Для выхода из полноэкранного режима нажмите любую ФУНКЦИОНАЛЬНУЮ КЛАВИШУ и затем нажмите **Меню > Вид > Во весь экран**, чтобы отменить выбор.

#### **Добавление веб-страницы в список Избранное**

- **1.** Чтобы перейти к странице, которую вы хотите добавить, нажмите **Меню** > **Адресная строка**, введите адрес и нажмите **Перейти**.
- **2.** Нажмите **Меню** > **Добавить в избранное**.
- **3.** Подтвердите имя и адрес веб-страницы или измените их.
- **4.** В поле **Папка**, выберите папку для сохранения адреса избранной веб-страницы.
- **5.** Нажмите **Добавить**.
- **Совет** Быстро добавлять адреса избранных страниц в телефон можно путем его синхронизации с компьютером при помощи программы ActiveSync. Дополнительные сведения приведены в Справке программы ActiveSync на вашем ПК.

#### **Просмотр избранных веб-страниц**

- **1.** На открытой веб-странице нажмите **Избранное**.
- **2.** Выберите нужную веб-страницу и нажмите **Перейти**.

#### **Перемещение адреса избранной веб-страницы в папку**

- **1.** Нажмите **Избранное**.
- **2.** Выберите избранную веб-страницу, адрес которой хотите переместить.
- **3.** Нажмите **Меню** > **Изменить**.
- **4.** В поле **Папка** с помощью прокрутки укажите папку, в которую хотите переместить адрес избранной веб-страницы.
- **5.** Нажмите **Готово**.

#### **Очистка журнала и удаление файлов, cookies, или временных файлов**

- **1.** На открытой веб-странице нажмите **Меню** > **Сервис** > **Параметры**.
- **2.** Нажмите **Память**.
- **3.** Выберите тип памяти для очистки.
- **4.** Нажмите **Очистить**, нажмите **Да** и затем **Готово**.

#### **Отправка ссылки по электронной почте**

- **1.** Перейдите на нужную веб-страницу.
- **2.** Нажмите **Меню** > **Сервис** > **Отправить ссылку по эл. почте**.
- **3.** Выберите **SMS-сообщения** или **Эл. почта Outlook**.
- **4.** Будет создано новое сообщение, в поле письма которого будет вставлен адрес страницы.

# **5.3 Использование функции Общий Интернет**

Функция "Общий Интернет" позволяет использовать ваш телефон в качестве внешнего модема для других устройств, таких как КПК или ноутбук.

- **Примечания** Убедитесь, что в телефоне установлена SIM-карта и настроено GPRS-подключение или удаленное подключение через модем. Если в телефоне еще не настроено подключение для передачи данных, то в экране "Общий Интернет" нажмите **Меню > Параметры подключения**. Дополнительные сведения о настройке GPRS-подключения см. в разделе "Настройка GPRS-подключения". Дополнительные сведения о настройке удаленного телефонного подключения см. в разделе "Настройка удаленного подключения".
	- Если хотите использовать подключение по USB-кабелю, то сначала в компьютере установите программу Microsoft ActiveSync 4.2 или более новой версии.
	- Перед использованием функции "Общий Интернет" отключите программу ActiveSync в компьютере. Чтобы отключить программу ActiveSync, откройте ActiveSync, нажмите **Файл > Настройка подключения** и затем снимите флажок в ячейке **"Разрешить USB-подключения".**

# **Настройка телефона для использования в качестве модема**

#### **Настройка телефона в качестве USB-модема**

- **1.** В телефоне нажмите **Пуск > Expert > Общий Интернет**.
- **2.** В списке **Подключения ПК** выберите **USB**.
- **3.** В списке **Сетевое подключение** выберите имя подключения, которое ваш телефон использует для подключения к Интернету.
- **4.** Соедините телефон и компьютер USB-кабелем.
- **5.** Нажмите **Подключиться**.

#### **Завершение подключения к Интернету**

**•** В экране "Общий Интернет" нажмите **Отключиться**.

#### **Настройка телефона для использования в качестве Bluetoothмодема**

Телефон можно подключить к компьютеру через Bluetooth и использовать телефон в качестве модема для компьютера.

Настройка телефона в качестве Bluetooth-модема описана в этой главе в разделе "Использование телефона в качестве Bluetooth-модема".

# **5.4 Работа с программой Comm Manager**

Программа "Comm Manager" играет роль центрального коммутатора, позволяющего легко включать и отключать функции телефона и управлять подключениями для передачи данных.

#### **Запуск программы "Comm Manager":**

**•** Нажмите **Пуск** > **Comm Manager**.

Для включения или отключения той или иной функции достаточно нажать соответствующую кнопку.

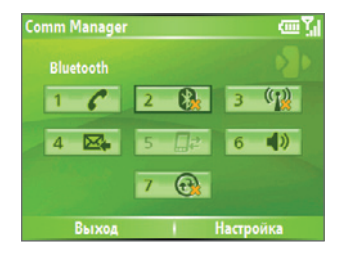

- 1. Нажимайте для попеременного включения и отключения телефона.
- 2. Нажимайте для попеременного включения и отключения Bluetooth. Полробности см. в разлеле "Использование Bluetooth". Для конфигурирования Bluetooth в телефоне нажмите Настройка > Параметры Bluetooth.
- 3. Нажимайте для попеременного включения и отключения Wi-Fi. Чтобы в вашем телефоне сконфигурировать Wi-Fi, нажмите Настройка > Настройка WLAN. Подробности см. в разделе "Использование подключения Wi-Fi".
- 4. Нажимайте для переключения между автоматическим приемом (по мере поступления элементов) и ручным получением сообщений электронной почты программы Outlook. Дополнительные сведения см. в Главе 3 в разделе "Немедленное получение сообщений электронной почты и синхронизация другой информации".
- 5. Нажмите для останова активных услуг передачи данных (например, GPRS). В программе "Comm Manager" нельзя подключить заново отключенные услуги по передаче данных.
- 6. Нажимайте, чтобы попеременно либо включать звонок телефона, либо задавать для телефона режим вибровызова/отключения звука.
- Нажмите для запуска программы ActiveSync, чтобы провести 7. синхронизацию между телефоном и компьютером. Дополнительные сведения о настройке параметров программы ActiveSync см. в Главе 3.

# **5.5 Использование Bluetooth**

Bluetooth - это технология беспроводной связи с малым радиусом действия. Телефоны с функцией Bluetooth могут обмениваться информацией на расстоянии около 10 метров без проводного подключения друг к другу. Возможен даже обмен данными между устройствами, находящимися в разных помещениях, но в радиусе действия Bluetooth-связи.

Bluetooth можно использовать следующими способами:

- **•** Передавать информацию, например, файлы, встречи, задачи и визитные карточки, между Bluetooth-устройствами.
- **•** Синхронизировать по Bluetooth данные между телефоном и компьютером.
- **•** Использовать Bluetooth-гарнитуру (или другое аналогичное Bluetooth-устройство, например, специальный автомобильный комплект), чтобы разговаривать по телефону без помощи рук. Стереофоническую Bluetooth-гарнитуру также можно использовать для прослушивания музыки.
- **•** Использовать Bluetooth-сервисы. После подключения вашего телефона к другому устройству или компьютеру при помощи Bluetooth вы сможете находить и использовать любые сервисы, доступные на этом устройстве.
- **•** Использовать телефон в качестве Bluetooth-модема для компьютера.

#### **Режимы Bluetooth**

В вашем телефоне технологию Bluetooth можно использовать в трех разных режимах:

- **1. Вкл**. Функция Bluetooth включена. Ваш телефон может обнаруживать другие Bluetooth-устройства, но не наоборот.
- **2. Выкл**. Функция Bluetooth выключена. В этом режиме нельзя ни передавать, ни получать данные с помощью Bluetooth. Можно выключить приемопередатчик в любое время для более экономного расходования заряда аккумулятора или в ситуациях, когда использование радиоустройств запрещено, например, на борту самолета или в больницах.
- **3. Видимый**. Функция Bluetooth включена, и все другие Bluetoothустройства в радиусе связи могут обнаружить ваш телефон.
- **Примечание** По умолчанию функция Bluetooth отключена. Если ее включить, а затем выключить телефон, то функция Bluetooth также выключится. При следующем включении телефона функция Bluetooth автоматически включится.

#### **Включение и отключение Bluetooth в телефоне**

Включить Bluetooth можно нажатием переключателя Вкл./Выкл. в программе "Comm Manager". Можно также выполнить следующие действия:

- **1.** В Первом экране нажмите **Пуск** > **Настройка** > **Подключения** > **Bluetooth**.
- **2.** В пункте **Bluetooth** выберите **Вкл**.
- **3.** Нажмите **Готово**.

Чтобы отключить функцию Bluetooth в телефоне, в пункте **Bluetooth** выберите **Выкл**.

#### **Включение в телефоне возможности его обнаружения**

- **1.** В Первом экране нажмите **Пуск** > **Настройка** > **Подключения** > **Bluetooth**.
- **2.** В пункте **Bluetooth** выберите **Видимый**.
- **3.** Введите имя Bluetooth-телефона для вашего телефона. Под этим именем ваш телефон будет показан в другом Bluetooth-устройстве, которое его обнаружит.
- **4.** Нажмите **Готово**.
- **Примечание** Функция Bluetooth также включается при выборе параметра **Видимый** в экране Bluetooth.

## **CB934 Bluetooth**

Связи Bluetooth - это связи, устанавливаемые между вашим телефоном и другими Bluetooth-устройствами для безопасного обмена информацией.

Установление связи между двумя устройствами предусматривает ввод одного и того кода связи на обоих устройствах, эта процедура проводится один раз. После того, как связь будет установлена, устройства смогут распознавать ее и обмениваться данными без повторного ввода кода связи. Убедитесь, что оба устройства находятся друг от друга на расстоянии действия связи, в них включена функция Bluetooth и задан режим возможности обнаружения.

#### **Установление связи Bluetooth**

- 1. В Первом экране нажмите Пуск > Настройка > Подключения > Bluetooth
- 2. Нажмите Меню > Устройства.
- 3. Для поиска нового устройства нажмите Меню > Новое.

Ваш телефон начнет поиск других Bluetooth-устройств и выведет их список.

- 4. Из списка выберите имя нужного устройства.
- 5. Нажмите Далее.
- 6. Введите код связи (от 1 до 16 знаков), чтобы установить безопасное подключение, и затем нажмите Далее.
- 7. Подождите, пока второе устройство не согласится установить **CB**<sub>83</sub><sub>b</sub>:
	- Если вы создаете Bluetooth-связь между вашим телефоном и другим КПК или телефоном, поддерживающим Bluetooth, то на принимающей стороне нужно ввести такой же код связи, который **ВВАЛИ ВЫ.**
	- Если вы создаете Bluetooth-связь между вашим телефоном и компьютером, то в правой нижней части экрана компьютера появится сообщение с предложением согласиться на установление связи. Нажмите по этому сообшению и введите КОД СВЯЗИ.
- **8.** В телефоне появится сообщение о том, что телефон подключился к спаренному устройству. Нажмите **OK**.
- **9.** После этого вы увидите имя спаренного устройства. Имя этого устройства можно изменять или даже ввести новое имя; затем нажмите **Далее**.
- **10.** Установите флажки в ячейках тех сервисов спаренного устройства, которые вы хотите использовать. Нажмите **Готово**.

#### **Согласие на установление связи Bluetooth**

- **1.** Проверьте, чтобы вашем телефоне была включена функция Bluetooth и задан режим "Видимый".
- **2.** Нажмите **Да** , когда получите предложение установить связь с другим устройством.
- **3.** Введите код связи (такой же, который введен в устройстве, запрашивающем установление связи), чтобы установить безопасное подключение.

Этот код связи должен иметь длину от 1 до 16 знаков.

- **4.** Нажмите **Далее**.
- **5.** Появится сообщение о том, что ваш телефон подключился к спаренному устройству. Нажмите **OK**.
- **6.** После этого вы увидите имя спаренного устройства. Имя этого устройства можно изменять или даже ввести новое имя; затем нажмите **Далее**.
- **7.** Установите флажки в ячейках тех сервисов спаренного устройства, которые вы хотите использовать.
- **8.** Нажмите **Готово**.

Теперь можно обмениваться информацией с этим устройством.

#### **Изменение отображаемого имени Bluetooth-устройства**

- **1.** В Первом экране нажмите **Пуск** > **Настройка** > **Подключения** > **Bluetooth**.
- **2.** Нажмите **Меню** > **Устройства**.
- **3.** Выберите обнаруженное Bluetooth-устройство.
- **4.** Нажмите **Меню** > **Изменить**.
- **5.** Введите новое отображаемое имя Bluetooth-устройства и нажмите **Далее**.
- **6.** Нажмите **Готово**.

#### **Удаление связи Bluetooth**

- **1.** В Первом экране нажмите **Пуск** > **Настройка** > **Подключения** > **Bluetooth**.
- **2.** Нажмите **Меню** > **Устройства**.
- **3.** Выберите Bluetooth-устройство.
- **4.** Нажмите **Меню** > **Удалить**.
- **5.** Нажмите **Готово**.

#### **Подключение стереофонической Bluetooth-гарнитуры**

Для разговоров по телефону без помощи рук можно использовать Bluetooth-гарнитуру, например, автомобильный комплект.

Ваш телефон поддерживает технологию A2DP (Advanced Audio Distribution Profile) для передачи стереозвука по Bluetooth. Это значит, что стереофоническую Bluetooth-гарнитуру можно использовать для разговоров по телефону без помощи рук, а также для прослушивания музыки. Убедитесь, что стереофоническая гарнитура также поддерживает технологию A2DP.

Так же, как и при подключении к любому другому Bluetooth-устройству, для подключения стереофонической Bluetooth-гарнитуры вам нужно ввести код связи. Этот код связи "зашит" в Bluetooth-гарнитуре и не может быть изменен. Прежде чем подключать ее к телефону, уточните код связи в документации изготовителя.

#### **Порядок подключения стереофонической Bluetooth-гарнитуры**

- **1.** Проверьте, чтобы телефон и Bluetooth-гарнитура были включены и находились на близком расстоянии, и чтобы для гарнитуры была включена возможность ее обнаружения. В документации изготовителя описано, как для гарнитуры включить режим ее видимости для других устройств.
- **2.** В Первом экране нажмите **Пуск** > **Настройка** > **Подключения.**
- **3.** Нажмите **Bluetooth > Меню > Устройства**.
- **4.** Нажмите **Меню > Новое**. Ваше устройство начнет поиск других Bluetooth-устройств и выведет их список.
- **5.** Выделите название гарнитуры и нажмите **Добавить**.
- **6.** В поле **Код связи**, введите буквенно-цифровой код связи для Bluetooth-гарнитуры и нажмите **Далее.**
- **7.** Установите флажок в ячейке **Громкоговорящая** и нажмите **Готово**.

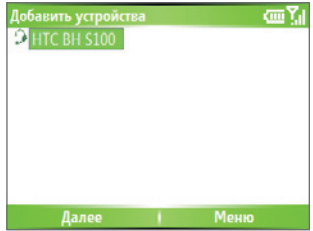

**Примечание** Если стереофоническая Bluetooth-гарнитура отключится, то включите ее и повторите описанные выше шаги с 1 по 3. Выберите стереофоническую гарнитуру и нажмите **Меню > Задать как беспр. стерео.**

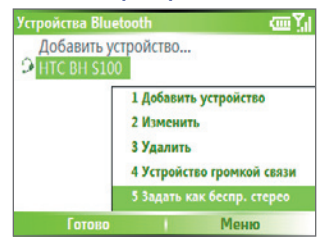

## **Передача информации с помощью Bluetooth**

Из вашего телефона можно передавать информацию (контакты, записи из календаря, задачи и файлы) в компьютер или на другое Bluetoothустройство.

**Примечание** Если компьютер не имеет встроенных средств Bluetooth, то к нему нужно подключить и использовать Bluetooth-адаптер.

#### **Передача информации из телефона в компьютер**

**1.** В вашем телефоне для Bluetooth задайте режим Видимый. Порядок действий описан в разделе "Включение в телефоне возможности его обнаружения".

**2.** Затем в компьютере для Bluetooth установите режим "Видимый", создайте связь Bluetooth и разрешите компьютеру принимать данные, передаваемые по технологии Bluetooth.

Если на компьютере установлена операционная система Windows XP SP2, которая поддерживает внешний или встроенный в компьютер Bluetooth-адаптер, то выполните следующие действия:

- **a.** В компьютере в Панели управления откройте папку **Bluetoothустройства** и затем откройте вкладку **Параметры**.
- **b.** Выберите варианты **Включить обнаружение** и **Разрешить подключение Bluetooth-устройств к этому компьютеру**.
- **c.** Создайте связь Bluetooth между вашим телефоном и компьютером. Порядок создания связей описан в разделе "Связи Bluetooth".
- **d.** На вкладке **Параметры** экрана **Bluetooth-устройства**, выберите **Показывать значок Bluetooth в области уведомлений**.
- **e.** Чтобы разрешить компьютеру принимать Bluetooth-передачи, правой кнопкой щелкните по значку Bluetooth в нижнем правом углу экрана компьютера. Откроется меню. Выберите пункт **Получить файл**.

Если Bluetooth-адаптер в компьютере установлен с драйвером от третьей фирмы, то выполните следующие действия:

**a.** Откройте программное обеспечение Bluetooth, прилагаемое к Bluetooth-адаптеру. Разные производители предлагают разное ПО, но в большинстве случаев имеется утилита **"Настройка Bluetooth"**, которую можно открыть из Панели управления.

#### 92 Полключения

- **b.** В окне утилиты "Настройка Bluetooth" откройте вкладку "Спец. возможности" и выберите пункт "Разрешить другим Bluetoothустройствам обнаруживать этот компьютер".
- c. Создайте связь Bluetooth между вашим телефоном и компьютером. Порядок создания связей описан в разделе "Связи Bluetooth".
- d. Указания о том, как разрешить компьютеру принимать Bluetoothпередачи, см. в документации на Bluetooth-адаптер.
- 3. Теперь вы готовы к передаче данных. В телефоне выберите элемент. который хотите передать. Таким элементом может быть встреча из календаря, задача, визитная карточка, или файл.
- 4. Нажмите Menu > Передача Гтип элемента).
- 5. Выберите имя устройства, на которое хотите передать данные.
- 6. Нажмите Передача.
- 7. Если вы передали на компьютер элемент календаря, задачу или контакт, а он не был автоматически добавлен в программу Outlook, то нажмите Файл > Импорт и экспорт, чтобы импортировать его в программу Microsoft Outlook на компьютере.

Чтобы передать данные на Bluetooth-устройство, например, на другой телефон, создайте связь Bluetooth и выполните действия с 3 по 6 описанной выше процедуры.

#### Примечания

- Если ваш телефон не может обнаружить компьютер или устройство, на которое вы хотите передать данные, то убедитесь, что оно включено. в нем включен режим "Видимый" и оно находится на приемлемом расстоянии от вашего телефона.
- По умолчанию переданные данные сохраняются в компьютере в папке: C:\\Documents and Settings\\ваше\_имя\_пользователя\\My Documents.
- Если в вашем компьютере Bluetooth-адаптер установлен с драйвером сторонней фирмы, то папка, в которую сохраняются переданные элементы, будет показана во вкладке Обмен информацией утилиты Настройка **Bluetooth**

#### Использование телефона в качестве Bluetooth-модема

Телефон можно через Bluetooth подключить к ноутбуку или компьютеру и использовать телефон в качестве модема для компьютера.

Чтобы компьютер мог использовать Интернет-подключение вашего телефона, включите в телефоне функцию "Общий Интернет" и затем настройте "Персональную сеть Bluetooth (Personal Area Network, PAN)" между компьютером и телефоном.

- 1. В вашем телефоне включите Bluetooth и установите режим "Вилимый".
- 2. Из вашего телефона создайте Bluetooth-связь согласно процедуре, описанной в разделе "Установление связи Bluetooth".

Другой способ: создать Bluetooth-связь можно с компьютера (на котором установлена операционная система Windows XP SP2), выполнив следующие действия:

- а. В Панели управления или в системной области панели задач дважды щелкните по значку Bluetooth-устройства.
- **b.** В окне "Bluetooth-устройства" нажмите **Добавить**.
- с. Запустится Мастер установки Bluetooth-устройств. Установите флажок в ячейке "Мое устройство настроено и может быть обнаружено" и нажмите Далее.
- d. После этого Мастер обнаружит ваш телефон и покажет его имя в диалоговом окне. Выберите имя телефона и нажмите Далее.
- е. Выберите вариант "Я сам выберу код связи" и введите код связи (длиной от 1 до 16 знаков), который будет служить идентификационным номером для установления безопасного подключения вашего телефона к компьютеру. Нажмите кнопку Далее.
- f. В телефоне появится сообщение с подтверждением. Нажмите Да, чтобы согласиться на подключение, введите такой же код связи и нажмите Далее.
- g. Для завершения работы мастера в компьютере нажмите Готово
- **h.** В телефоне в экране "Настройка связи" можно изменить отображаемое имя компьютера; затем нажмите кнопку Готово.
- **3.** Теперь в телефоне откройте программу "Общий Интернет". Нажмите **Пуск > Expert > Общий Интернет**.
- **4.** Выберите **Bluetooth PAN** в качестве **Подключения ПК**.
- **5.** В списке **Сетевое подключение** выберите имя подключения, которое ваш телефон использует для подключения к Интернету.
- **6.** Нажмите **Подключиться**.
- **7.** В компьютере настройте "Персональную сеть Bluetooth (Personal Area Network, PAN)" с вашим телефоном:
	- **a.** Нажмите **Пуск > Панель управления > Сетевые подключения**.
	- **b.** В панели **"Персональная сеть"** нажмите значок **"Сетевое подключение Bluetooth"**.
	- **c.** В панели **"Сетевые задачи"** нажмите **"Просмотр Bluetoothустройств в сети"**.
	- **d.** В диалоговом окне "Устройства Персональной сети Bluetooth" выберите свой телефон и нажмите **Подключиться.**
- **8.** В телефоне в окне "Общий Интернет" проверьте, отображается ли состояние подключения, которое указывает на то, что компьютер успешно подключился к Интернету, используя ваш телефон в качестве Bluetooth-модема.

# **5.6 Использование подключения Wi-Fi**

Технология Wi-Fi обеспечивает беспроводной доступ к Интернету на расстоянии до 100 метров. Для использования функции Wi-Fi в вашем телефоне вам потребуется доступ к точке беспроводного доступа вашего оператора связи. Когда вы находитесь в общественном месте, например, в кафе или в ресторане, вам понадобится доступ к установленным в них точкам беспроводного доступа общего пользования ("hotspot").

**Примечание** Доступность и диапазон сигнала Wi-Fi в вашем телефоне зависят от количества, инфраструктуры и других объектов, через которые проходит этот сигнал.

#### **Подключение к имеющейся сети Wi-Fi**

- **1.** В Первом экране нажмите **Пуск** > **Comm Manager**. В результате откроется экран программы "Comm Manager".
- **2.** Нажмите значок **WLAN**. Значок WLAN будет выделен, что указывает на включение функции WLAN.

- **3.** Нажмите **Меню** > **Настройка WLAN** , чтобы открыть экран "Настройка WLAN".
- **4**. Выберите **Wi-Fi** , чтобы просмотреть список активных сетей Wi-Fi.
- **5.** Из списка выберите активную сеть Wi-Fi.
- **6.** Нажмите **Подключиться**, чтобы подключиться к выбранной сети Wi-Fi.

Можно также настроить параметры подключения к сети Wi-Fi, нажав **Меню** > **Передача** В экране "Настройка Wi-Fi" можно задать ключ сети и ввести нужные сведения.

**7.** В экране Wi-Fi нажмите **Готово**.

#### **Примечания**

• Wi-Fi подключается к сети по умолчанию, заданной в вашем телефоне. Тем не менее, если ваш телефон не обнаружит никакого сигнала Wi-Fi, то начнется подключение к GPRS.

**Примечание** Если подключение не будет обнаружено, то выполните следующие действия.

#### 96 Полключения

- В программе "Comm Manager" нажмите Настройка > Настройка WLAN > Состояние подключения, чтобы проверить текущее состояние подключения и качество сигнала по каждому каналу Wi-Fi.
- Для экономного расходования заряда аккумулятора сконфигурируйте ваш телефон так, чтобы функция Wi-Fi выключалась автоматически, если не булет обнаружен сигнал. В программе "Comm Manager" нажмите Настройка > Настройка WLAN > Wi-Fi > Меню > Настройка Wi-Fi.

#### Создание нового подключения Wi-Fi

Если нужное вам подключение Wi-FI отсутствует в списке, то можно создать новое подключение Wi-Fi. Прежде чем начать, убедитесь в том, что у вас есть все необходимые данные для настройки нужного полключения Wi-Fi

- 1. В Первом экране нажмите Пуск > Настройка > Подключения > Настройка WLAN > Wi-Fi > Новое.
- 2. Введите Имя сети и Тип сети и нажмите Далее.
- Если хотите подключиться напрямую к другому устройству или Примечание компьютеру, а не к сети через точку доступа, то выберите пункт "Это подключение (произвольное) устройства к устройству".
	- 3. Выберите тип Аутентификации и Шифрование данных, затем нажмите **Далее**. Для аутентификации WPA или шифрования данных TKP, AES или WEP введите необходимые сведения в остальные поля.
	- 4. Выберите пункт Использовать управление доступом к сети IEEE 802.1x. чтобы использовать протокол EAP (Extensible Authentication Protocol - расширяемый протокол аутентификации). Выберите Тип ЕАР в зависимости от типа аутентификации. Нажмите Готово.

#### Повышение безопасности в сети Wi-Fi

Реализованная в программе "Comm Manager" функция LEAP (Lightweight Extensible Authentication Protocol - упрощенный расширяемый протокол аутентификации) позволяет повысить безопасность вашего телефона. чтобы без вашего разрешения никто не мог получить доступ к вашей САТИ

- 1. В экране "Настройка WLAN" выберите LEAP.
- 2. Нажмите Меню > Новое
- Примечание По умолчанию в экране LEAP отображаются ранее введенные вами данные. Однако при необходимости можно изменить или удалить те или иные данные, нажав Меню > Изменить или Меню > **Удалить** в экране LEAP.
	- 3. Введите SSID (Service Set Identifier Идентификатор набора услуг). Эти данные можно получить у вашего оператора связи.
	- 4. Введите имя пользователя, пароль и имя домена.
	- 5. Выберите Тип аутентификации.

В вашем телефоне для параметра Тип аутентификации по умолчанию задана аутентификация типа Открытая система.

Примечание Чтобы функция LEAP работала правильно, для приемного устройства (вашего телефона) нужно задать такой же идентификатор SSID, имя пользователя и пароль, что и для точки доступа.

98 Подключения

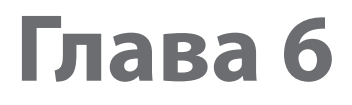

**6.1 Электронная почта и SMS-сообщения**

**6.2 Использование MMS-сообщений**

**6.3 Работа с программой Pocket MSN Messenger**

**6.4 Календарь** 

**6.5 Контакты** 

**6.6 Задачи** 

**6.7 Голосовые заметки**

# **6.1 Электронная почта и SMS-сообщения**

В программе **Сообщения**настраиваются учетные записи для электронной почты и коротких текстовых сообщений (SMS). Вы можете отправлять и получать электронную почту с помощью программы Outlook и из Интернета через поставщика услуг Интернета (ISP), а также текстовые сообщения. Вы также можете получать почту с работы, используя подключение к виртуальной частной сети (VPN).

# **Настройка электронной почты Outlook**

При первом запуске программы ActiveSync на компьютере Мастер настройки синхронизации предложит вам настроить связь (отношение) для синхронизации. Это позволит вам синхронизировать электронную почту Outlook и другие данные между телефоном и компьютером или сервером Exchange Server. Если вы уже настроили синхронизацию с помощью этого Мастера, то ваш телефон готов к отправке и получению электронной почты Outlook. Сведения о Мастере настройки синхронизации см. в разделе "Установка и настройка программы ActiveSync на компьютере" в Главе 3.

Если вы еще не настроили связь для синхронизации, то выполните следующие действия, чтобы настроить синхронизацию электронной почты Outlook в вашем телефоне:

- **1.** Чтобы настроить беспроводное подключение (GPRS или удаленного подключения к ISP) для удаленной синхронизации, выполните процедуры, описанные в разделе "Подключение к Интернету" в Главе 5.
- **2.** Отключите телефон от компьютера или локальной сети. (В случае беспроводного подключения отключение не требуется).
- **3.** Нажмите **Пуск > ActiveSync**.
- **4.** Если хотите синхронизировать электронную почту непосредственно с сервером Exchange Server в корпоративной сети, то выполните процедуры, описанные в разделе "Синхронизация информации Outlook с сервером Exchange Server" в Главе 3.
- **5.** Выберите типы информации, которые хотите синхронизировать. Обязательно отметьте пункт **Электронная почта**. Для этого выполните действия, описанные в разделе "Изменение синхронизируемой информации" в Главе 3.

Каждый раз, когда вам будет нужно в телефоне вручную отправить или получить электронную почту Outlook, подключите телефон к компьютеру, локальной сети или установите беспроводное подключение, а затем в экране программы ActiveSync нажмите **Синхронизировать** или в телефоне в программе Outlook нажмите **Меню > Отправить/Получить**.

Сведения о планировании автоматической синхронизации и настройке периодичности синхронизации с сервером Exchange Server см. в разделе "Синхронизация с сервером Exchange Server по расписанию" в Главе 3.

## **Настройка учетной записи для почтовых серверов POP3/ IMAP4**

Прежде чем начать отправлять и получать электронную почту, нужно настроить соответствующие учетные записи для подключения к серверу поставщика услуг Интернет (ISP) или к серверу VPN (обычно это ваша рабочая учетная запись).

- **1.** В Первом экране нажмите **Пуск** > **Сообщения > Новая учетная запись**.
- **2.** В пункте **Ваш оператор электронной почты** выберите **Другие (POP3/IMAP)** и затем нажмите **Далее**.
- **3.** В поле **Ваше имя** введите свое имя, которое будет отображаться в сообщениях электронной почты.
- **4.** В поле **Адрес электронной почты** введите адрес электронной почты для этой учетной записи.
- **5.** Выберите **Попробовать получить настройки электронной почты из Интернета** и нажмите **Далее**.

Функция Автонастройка попытается загрузить необходимые параметры сервера электронной почты, чтобы вам не нужно было вводить их вручную. В случае успешной настройки учетной записи вы получите приглашение отправить и получить электронную почту.

Если функция **Автонастройка не позволит** добиться положительного результата или, если вы подключаетесь через VPN-сервер, то обратитесь к своему поставщику услуг Интернета или администратору сети, чтобы получить следующие данные и ввести их вручную:

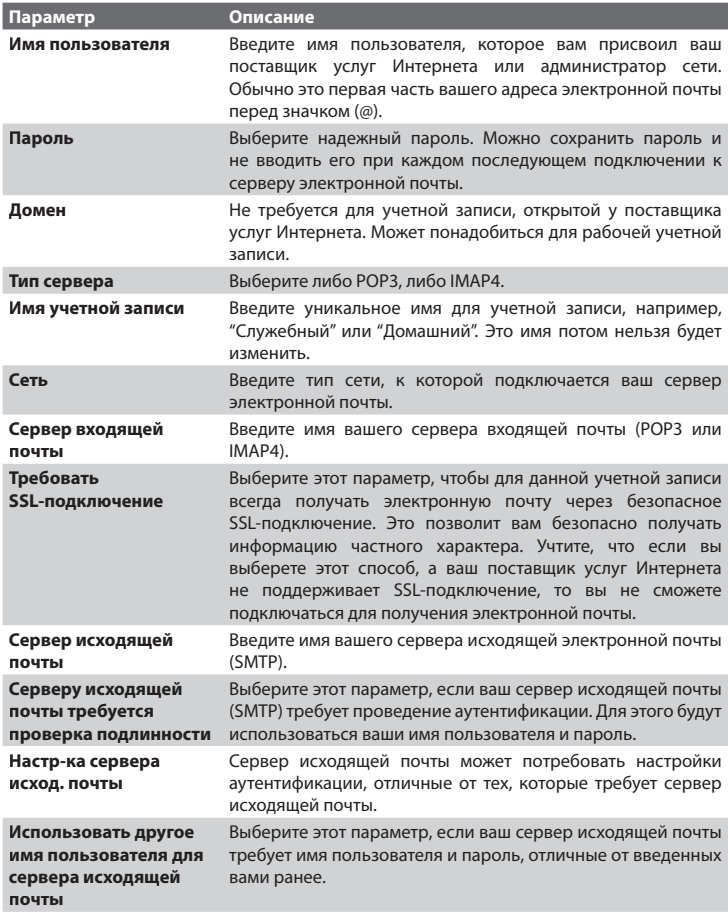

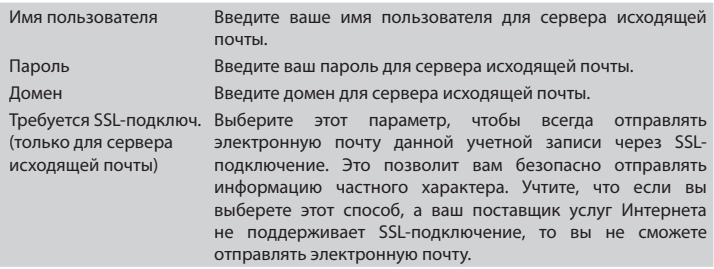

#### **Отправка и получение сообщений**

#### **Составление и отправка сообщений электронной почты или SMS-сообщений**

- **1.** В Первом экране нажмите **Пуск** > **Сообщения**.
- **2.** Выберите учетную запись электронной почты или выберите **SMS-сообщения**. Затем нажмите **Выбрать**.
- **3.** Нажмите **Создать**.
- **4.** Введите адрес электронной почты или номер телефона одного или более получателей, разделив их точками с запятой (;). Чтобы выбрать адреса и номера телефонов из Контактов, установите курсор в поле **Кому**, нажмите ВВОД и выберите получателей из списка.
- **5.** Введите текст сообщения.
- **6.** Нажмите **Отправить**.

#### **Примечание** Если вы работаете, не подключившись к сети, то сообщения электронной почты будут помещены в папку Исходящие и отправлены при следующем подключении к сети. Текстовые сообщения отправляются сразу же.

#### **Советы**

- **•** Чтобы задать приоритет для сообщения электронной почты, нажмите **Меню** > **Параметры сообщения**.
- **•** Чтобы отменить сообщение, нажмите **Меню** > **Отменить сообщение**.

**•** Если вы отправляете SMS-сообщение и хотите узнать, дошло ли оно до получателя, то перед отправкой нажмите **Меню** > **Параметры сообщения**. Установите флажок в ячейке **Запросить уведомление о доставке сообщения**.

#### **Ответ на сообщение или его пересылка**

- **1.** В открытом сообщении нажмите **Ответить** или нажмите **Меню > Ответить всем или Переслать**.
- **2.** Введите текст сообщения в поле сообщения.
- **3.** Нажмите **Отправить**.

#### **Примечания**

- Если вы отвечаете на электронное письмо или пересылаете его из электронной почты Outlook, то вы отправите меньше данных, если не будете изменять исходное сообщение. Это позволит уменьшить расходы на передачу данных, которые вы платите согласно своему тарифному плану.
- Сохраните свои SMS-сообщения на SIM-карту, нажав **Меню > Копировать на SIM-карту**.
- Скопируйте SMS-сообщения, сохраненные на SIM-карту, в папку "Входящие", нажав **Меню > Копировать во "Входящие"**. Копирование сообщений в телефон приведет к дублированию сообщений в папке "Входящие", когда используется SIM-карта.

Значок **вем** рядом с сообщением указывает на то, что оно сохранено на SIM-карте.

#### **Исключение своего адреса электронной почты при ответе всем**

Когда вы отвечаете всем получателям электронной почты, ваш собственный адрес электронной почты также будет внесен в список получателей. Программу ActiveSync можно настроить так, чтобы исключить ваш адрес электронной почты из списка получателей.

- **1.** В Первом экране нажмите **Пуск > ActiveSync**.
- **2.** Нажмите **Меню > Параметры**.
- **3.** Выберите пункт **Эл. почта** и нажмите **Настройка**.
- **4.** Нажмите **Меню > Дополнительно**.
- **5.** В поле **Основной адрес электронной** почты введите ваш адрес электронной почты.

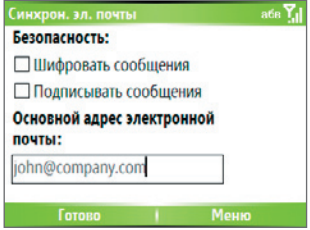

**6.** Нажмите **Готово**.

#### **Добавление вложений в сообщение электронной почты**

- **1.** В новом сообщении нажмите **Меню** > **Вставить** и затем нажмите **Картинка или Голосовая заметка**.
- **2.** Выберите картинку, которую хотите прикрепить к сообщению, или запишите голосовую заметку.

#### **Загрузка присоединенных файлов**

**•** В открытом сообщении с присоединенными файлами выделите файл, которое хотите загрузить. Он будет загружен при следующей синхронизации или при подключении к серверу электронной почты для отправки и получения почты.

#### **Загрузка сообщений**

Способ загрузки сообщений зависит от типа имеющейся у вас учетной записи:

- **•** Чтобы отправлять и получать сообщения с использованием учетной записи электронной почты Outlook, начните синхронизацию через ActiveSync. Дополнительные сведения см. в разделе "Настройка электронной почты Outlook" в этой главе.
- **•** Чтобы отправлять и получать сообщения с использованием учетной записи электронной почты, открытой у вашего поставщика услуг Интернет (ISP), или через подключение к VPN-серверу (обычно это ваш рабочий адрес электронной почты), загружайте сообщения с удаленного почтового сервера. Дополнительные сведения см. ниже в разделе "Загрузка сообщений с сервера".

**•** SMS-сообщения загружаются автоматически, когда ваш телефон включен. Если ваш телефон выключен, то сообщения будут храниться у oпставщика услуг до тех пор, пока вы снова не включите телефон.

#### **Загрузка сообщений с сервера**

Чтобы отправлять и получать сообщения с использованием учетной записи электронной почты, заведенной у вашего поставщика услуг Интернет, или учетной записи, которую вы используете при подключении к VPN-серверу (обычно это ваш рабочий адрес электронной почты), вам сначала нужно подключиться к Интернет или к вашей корпоративной сети, в зависимости от учетной записи.

- **1.** В Первом экране нажмите **Пуск** > **Сообщения**.
- **2.** Выберите учетную запись электронной почты.
- **3.** Нажмите **Меню** > **Отправить/Получить**. Сообщения в телефоне и на сервере электронной почты синхронизируются следующим образом: новые сообщения будут загружены в телефон в папку Входящие, сообщения из папки Исходящие телефона будут отправлены, а сообщения, удаленные с сервера, будут удалены в телефоне из папки Входящие.
- **Совет** Если вы хотите загрузить сообщение полностью, то выберите это сообщение и нажмите **Меню > Загрузить сообщение**. Оставшаяся часть сообщения будет загружена при следующем получении и отправке почты.

#### **Подписывание и шифрование отдельных сообщений**

Шифрование сообщений электронной почты Outlook обеспечивает их секретность, так как в результате обычный читаемый текст преобразуется в зашифрованный (кодированный) текст. Расшифровать такое сообщение сможет только получатель, у которого есть ключ авторизации.

Когда вы в сообщении ставите цифровую подпись, к этому сообщению добавляется ваш сертификат вместе с ключом авторизации. Это служит для получателя подтверждением того, что данное сообщение получено именно от вас, а не от обманщика или хакера, и что оно не было искажено во время пересылки.

#### **Использование подписи и шифрование для нового сообщения**

- **1.** В списке сообщений выберите **Эл. п. Outlook**.
- **2.** Нажмите **Создать**.
- **3.** Нажмите **Меню > Параметры сообщения**.
- **4.** В поле **Безопасность** установите флажки в ячейках **Зашифровать** и **Подписать**, затем нажмите **Готово**.

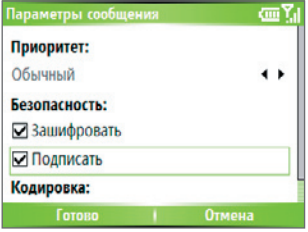

# Проверка цифровой подписи в полученном **подписанном сообщении**

Чтобы убедиться в подлинности цифровой подписи в полученном вами сообщении, выполните следующие действия:

- **1.** Откройте сообщение Outlook, в котором поставлена цифровая подпись.
- **2.** В верхней части сообщения нажмите **Смотреть состояние подписи**.
- Эл. п. Outlook αmΣi О подписи coor Komy: tp10@misip.com Состояние подписи: Отправлено: 24.08.2006 9:51 Возможно, подпись недействительна. Нет **В. Просмотр состояния подписи** совпадения с адресом отправки Elen Lao (TPE) сообщения. Кем подписано: **GPRS** 1 Проверить сертификат Elen **GPRS** elen lao@htc.d 2 Просмотреть сертификат Ответить 1 **Меню** Меню **Готово I**
- **3.** Нажмите **Меню > Проверить сертификат**.

- **4.** Для просмотра сведений о сертификате в сообщении нажмите **Меню > Просмотреть сертификат**.
- **Примечание** Цифровая подпись может оказаться недействительной в силу нескольких причин. Возможно, истек срок действия сертификата отправителя, или центр сертификации отозвал его сертификат, или недоступен сервер, проверяющий подлинность сертификатов. Обратитесь к отправителю и сообщите ему о проблеме.

#### **Управление папками**

Каждая учетная запись в программе Сообщения имеет свою собственную иерархию папок с пятью стандартными папками: Входящие, Исходящие, Удаленные, Черновики и Отправленные. Сообщения, которые вы получаете и отправляете с использованием учетной записи, сохраняются в этих папках. Можно создавать дополнительные папки внутри каждой иерархии. У папок для учетных записей электронной почты разный порядок работы, который зависит от типа вашей учетной записи.

Если вы настроили учетную запись электронной почты Outlook для синхронизации с сервером Exchange Server или компьютером, то сообщения в папке Входящие в программе Outlook будут автоматически синхронизироваться с сообщениями в телефоне. Можно синхронизировать дополнительные папки, отметив их для синхронизации. Изменения с папками, которые вы создаете, и сообщениями, которые вы перемещаете, будут отражены на сервере электронной почты. Например, если вы переместили два сообщения из папки Входящие в папку Семья и указали папку Семья для синхронизации, то на сервере будет создана копия папки Семья с копиями этих сообщений. После этого вы сможете прочесть эти сообщения, находясь вдали от компьютера. Создавать и удалять папки в телефоне можно только тогда, когда вы подключены к почтовому серверу Exchange.

Аналогично учетной записи в программе Outlook, если вы настроите учетную запись для отправки и получения почты через почтовый сервер IMAP4, все сообщения в телефоне будут являться копиями сообщений на этом сервере. Папки, которые вы создаете в телефоне, и электронные письма, которые вы перемещаете в эти папки, будут отражаться на почтовом сервере. Если в телефоне переместить сообщение, то его копия
будет перемещена на сервере в следующий раз, когда вы будете отправлять или получать почту для этой учетной записи. Поэтому сообщения доступны вам в любое время, когда вы подключаетесь к почтовому серверу либо с телефона, либо с компьютера. Такая синхронизация папок происходит всякий раз, когда вы подключаетесь к почтовому серверу, создаете новые папки, или переименовываете/удаляете папки во время подключения. Кроме того, для каждой папки можно задать индивидуальные параметры загрузки.

Если вы завели учетную запись для отправки/получения почты через почтовый сервер POP3, то при перемещении в телефоне электронных писем в папку Удаленные нарушается связь между сообщениями в телефоне и их копиями на почтовом сервере. Когда вы в следующий раз подключитесь к почтовому серверу для отправки и получения почты, он обнаружит сообщения в папке Удаленные в телефоне и удалит их с сервера. Все другие сообщения в других папках останутся и в телефоне, и на почтовом сервере.

## **6.2 Использование MMS-сообщений**

Создание сообщений **MMS** (Multimedia Message Service - служба обмена мультимедийными сообщениями) и их отправка друзьям и родственникам - это увлекательное и несложное занятие. Вы можете делать фотоснимки или записывать видеоролики с помощью камеры телефона, записывать голосовые сообщения, добавлять к ним текст, вставлять другие мультимедийные файлы и затем отправлять их в MMS-сообщении.

#### **Доступ к MMS-сообщениям**

Выполните любое из следующих действий:

- **•** В Первом экране нажмите **Пуск** > **Сообщения > MMS**.
- **•** В программе "фото и видео" выберите нужное изображение или рисунок из папки "Мои рисунки" и нажмите **Меню > Отправить**. В качестве учетной записи выберите **MMS**, чтобы отправить это изображение вместе с сообщением.
- **•** В программе Камера сделайте фотоснимок или запишите клип ММS-видео, затем нажмите кнопку ( В). В меню выберите **Отправить посредством MMS** и нажмите **Отправить**.

## **Доступ к папкам MMS-сообщений**

**•** Нажмите **Пуск > Сообщения > MMS**, затем нажмите **Меню > Папки**.

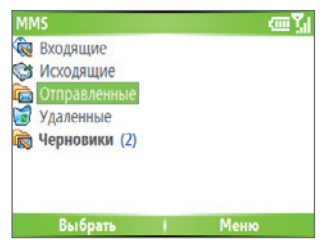

Папки MMS-сообщений

## **Изменение настроек MMS**

Когда вы отправляете MMS-сообщение, сначала получателю будет отправлено SMS-сообщение с уведомлением, а ваше MMS-сообщение будет временно сохранено на MMS-сервере вашего поставщика услуг беспроводной связи. Точно так же, когда кто-то отправляет вам MMSсообщение, оно будет храниться на MMS-сервере до тех пор, пока вы его не загрузите. Поэтому для того, чтобы вы могли отправлять и получать MMS-сообщения в телефоне, в параметрах вашего телефона нужно указать местонахождение сервера MMS.

Когда вы покупаете телефон, в нем уже сделаны необходимые настройки для сервера MMS вашего оператора связи. Если вы случайно сбросите эти настройки или перейдете к другому оператору связи, то для настройки параметров MMS выполните описанные ниже действия.

### **Настройка параметров MMS**

- **1.** В главном экране MMS нажмите **Меню > Параметры > Параметры уч. записи**, чтобы открыть экран Предпочтения.
- **2.** Установите или снимите флажки в ячейках в зависимости от ваших потребностей. Можно выбрать такие варианты: отслеживать MMS-сообщения; получать сообщения немедленно; принять или отклонить сообщения; запрашивать подтверждение о доставке или о прочтении сообщений. Кроме того, можно задать разрешение для отправляемых сообщений и число попыток доставить ваше сообщение.
- **3.** В экране Предпочтения нажмите **Меню > Настройка MMSC > Изменить**, чтобы открыть окно настроек Центра обработки мультимедийных сообщений (Multimedia Messaging Service Center, MMSC).
- **4.** Проверьте, настроены ли в вашем телефоне параметры сервера MMS.

Если параметры еще не настроены, то в экране "Настройка MMSC" нажмите **Меню > Создать** и введите следующие данные, которые можно узнать у вашего оператора связи:

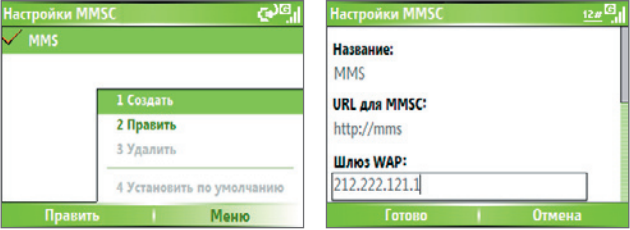

- **• Имя**. Описательное имя, например, название вашего оператора связи.
- **• URL для MMSC**. URL-адрес сервера MMS.
- **• Шлюз WAP**. Местонахождение сервера MMS, которое изначально имеет формат IP-адреса.
- **• Порт**. Номер HTTP-порта, который используется для подключения к серверу MMS и для передачи файлов.
- **• Подключение через**. Выберите подключение, которое ваш телефон использует для MMS.
- **• Макс. размер отправки**. Укажите максимальный размер MMSсообщения, который разрешает ваш оператор связи.
- **• Версия WAP**. Выберите **WAP 1.2** или **WAP 2.0** в зависимости от того, какую версию использует ваш оператор связи.

#### **5.** Нажмите **Готово**.

После этого параметры сервера MMS будут добавлены в виде записи в экране "Конфигурация MMS".

**Примечание** Если в экране "Настройка MMSC" вы добавили несколько поставщиков услуг MMS, то одного из них можно определить как поставщика услуг MMS, выбираемого по умолчанию. В списке выберите название поставщика услуг MMS и нажмите **Меню > Исп. по умолчанию**.

## **Создание и отправка MMS-сообщений**

Вы можете создавать сообщения MMS в виде последовательности слайдов, каждый из которых содержит фотографию, аудио- или видеоклип и/или текст.

#### **Примечания**

- **•** Учтите, что MMS это платная услуга. Для использования услуги MMS ее нужно активировать в вашей учетной записи у поставщика услуг мобильной связи. Обратитесь к своему оператору связи и попросите включить эту услугу в ваш тарифный план.
- **•** Следите за тем, чтобы размер вашего MMS-сообщения, которое вы отправляете другому пользователю мобильного телефона или на адрес электронной почты, не превышал предела, установленного оператором связи.

#### **Создание MMS-сообщения**

- **1.** В Первом экране нажмите **Пуск** > **Сообщения** > **MMS** > **Создать**.
- **2.** В поле **Кому** введите номер телефона или адрес электронной почты получателя или нажмите кнопку ВВОД, чтобы из Контактов выбрать номер телефона или адрес электронной почты. Можно также нажать **Меню** > **Получатели** > **Добавить** и добавить новую запись.
- **3.** В поле **Тема** укажите тему вашего сообщения.
- **4.** Нажмите **Вставить Картинку**/**Видео**, чтобы в экране "Выбрать медиа-файл" выбрать и вставить нужный файл.
- **5.** Введите текст и вставьте звукозапись, нажав соответствующие поля.
- **6.** Нажмите **Отправить**, чтобы отправить сообщение.

**Примечание** Чтобы отправить копию этого сообщения другим адресатам, откройте поля **Копия** и **СК**, нажав **Меню > Параметры отправки**. В этих полях введите номер телефона или адрес электронной почты получателя или нажмите **Меню > Получатели > Добавить**, чтобы добавить их из Контактов.

Следующие значки служат для быстрого вызова некоторых операций в экране сообщений MMS.

- Нажмите , чтобы перейти к предыдущему слайду.
- Нажмите , чтобы перейти к следующему слайду.

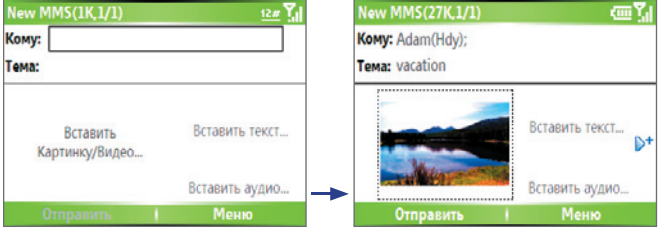

#### **Создание MMS-сообщения на основе шаблона**

- **•** Чтобы создать сообщение на основе заранее подготовленного шаблона, в экране пустого MMS-сообщения нажмите **Меню** > **Шаблон** > **Создать из шаблона**.
- **Примечание** Чтобы сохранить сообщение в качестве шаблона, создайте сообщение или откройте имеющееся сообщение и нажмите **Меню > Шаблон > Сохранить как шаблон**.

Создание MMS-сообщения

## **Вставка фотоснимка или видеоклипа в MMS-сообщение**

В экране MMS-сообщения в каждый отдельный слайд можно добавлять либо фотоснимок, либо видеоклип.

- **1.** Нажмите **Вставить Картинку/Видео**, чтобы вставить фотоснимок или видеоклип.
- **2.** Выберите изображение или видеоклип в экране "Выбрать медиа-файл". Откроется папка "Мои рисунки", в которой изображения и видеоклипы будут показаны в виде эскизов. Для перехода в другую папку с изображениями или видеоклипами нажмите **Меню** > **Изменить папку**.
- **3.** С помощью ДЖОЙСТИКА выберите нужный фотоснимок или видеоклип и, чтобы вставить его, нажмите **Выбрать** или **Меню** > **Выбрать**.

В экране "Выбрать медиа-файл", нажимая **Меню** и выбирая подходящую команду, можно просматривать эскизы в виде списка, открывать элементы для просмотра или удалять их. Чтобы отказаться от выбора данного фотоснимка или видеоклипа, нажмите кнопку НАЗАД. Чтобы сделать новый фотоснимок или записать видеоклип и сразу вставить его в отправляемое сообщение, нажмите **Меню > Снять > Картинку или Видео**. Новый фотоснимок или видеоклип будет автоматически вставлен в сообщение.

#### **Добавление стандартного текста в MMS-сообщение**

К любому слайду можно быстро добавить текст из списка "Мой текст", содержащего типовые слова и фразы.

- **•** В экране MMS-сообщения нажмите **Вставить текст** > **Меню > Мой текст** и затем нажмите **Выбрать**, чтобы добавить текстовую строку из списка "Мой текст".
- **Примечание** Чтобы изменить или удалить фразу из списка "Мой текст", выберите текстовую строку и нажмите **Меню > Удалить**. Чтобы создать новую фразу и добавить ее в этот список, нажмите **Меню > Создать**.

## **Вставка символов эмоций или URL-адресов Избранного в MMS-сообщение**

Вставьте символы эмоций или URL-адресы Избранного в свое MMS-сообщение.

**•** В экране MMS-сообщения нажмите **Вставить текст** > **Меню** > **Вставить символ эмоций** или **Добавить избранное**. В открывшемся экране выберите символ эмоций или URL-адрес, который хотите вставить, и нажмите **Выбрать**.

**Примечание** Список Избранное MMS основан на списке Избранное программы Internet Explorer Mobile.

#### **Добавление файла звукозаписи в MMS-сообщение**

В создаваемые MMS-сообщения можно добавлять файлы звукозаписи. Однако, в один слайд можно добавить только один звуковой файл.

- **1.** Чтобы вставить звуковой файл, нажмите **Вставить звук**. В экране "Выбрать звук" выберите нужный файл звукозаписи.
- **Примечание** По умолчанию звуковые файлы, указанные в экране "Выбрать звук", размещаются в папке My Sounds (Мои звуковые файлы). Для перехода в другую папку с файлами звукозаписи нажмите **Меню > Изменить папку**.
	- **2.** С помощью ДЖОЙСТИКА выберите нужный звуковой файл и нажмите **Выбрать** или **Меню** > **Выбрать**, чтобы вставить его.

**Примечание** Перед вставкой в сообщение звуковой файл можно воспроизвести и прослушать, нажав **Меню > Воспроизвести**.

Другой способ: чтобы записать новый звуковой файл, нажмите **Меню** > **Записать звук**. Затем нажмите **Записать**, чтобы начать запись, и **Остановить**, чтобы остановить запись. Нажмите **Воспроизвести**, чтобы прослушать сделанную звукозапись, затем нажмите **Готово**.

Нажмите **Выбрать**, чтобы вставить звуковой файл в MMS-сообщение.

## **Настройка параметров MMS-сообщения**

При создании MMS-сообщения для него можно настроить следующие параметры, нажав **Меню**.

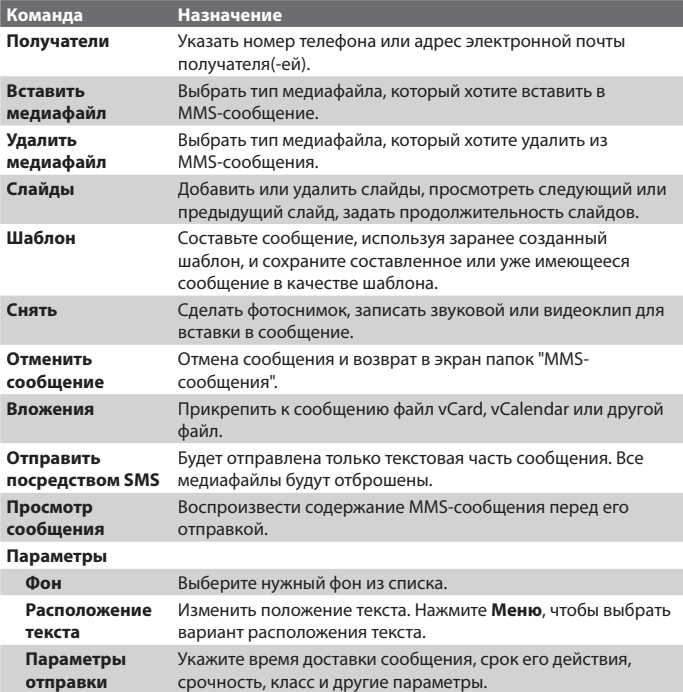

## **Просмотр MMS-сообщений, ответ на них и блокировка**

#### **Получение MMS-сообщения**

**•** В экране любой папки MMS-сообщений нажмите **Меню** > **Отправить/Получить**.

По умолчанию сообщения автоматически загружаются в ваш телефон.

#### **Просмотр MMS-сообщения**

Для просмотра MMS-сообщения есть несколько способов.

- **•** Нажмите кнопку ВВОД, чтобы просмотреть и воспроизвести сообщение в телефоне. Нажмите **Пауза** или **Меню** > **Остановить**, чтобы приостановить или остановить воспроизведение сообщения.
- **•** Нажмите **Меню** > **Объекты**, чтобы просмотреть список файлов, вставленных в сообщение. Чтобы открыть файл, выберите его и нажмите **Открыть**. Чтобы сохранить файл, выберите его и нажмите **Сохранить**, **Меню** > **Сохранить звук** или **Меню** > **Сохранить фото**.
- **•** Просмотрите каждый слайд, включенный в сообщение, нажимая **Меню** > **След**.

## **Ответ на MMS-сообщение**

**•** Нажмите **Меню > Ответить > Ответить**, чтобы ответить отправителю сообщения, или нажмите **Меню** > **Ответить** > **Ответить всем**, чтобы ответить всем абонентам, указанным в полях сообщения Кому и Копия. Нажмите **Меню > Ответить > Переслать**, чтобы переслать сообщение другому адресату.

#### **Блокировка телефонного номера отправителя MMS-сообщения**

Можно заблокировать телефонный номер отправителя MMS-сообщения, если не хотите больше получать от него MMS-сообщения.

- **1.** Откройте MMS-сообщение и нажмите **Меню** > **Показать сведения о сообщении**.
- **2.** В экране "Сведения о MMS" выделите контакт в поле **От** и затем нажмите **Меню** > **Открыть**.

- **3.** На экране выделите номер и нажмите ВВОД. В открывшемся меню нажмите **Сохранить в "черный список"**.
- **Примечание** Добавив этот номер в "черный список", вы больше не сможете получать MMS-сообщения с этого номера. Чтобы изменить "черный список" MMS, в экране MMS-сообщения нажмите **Меню > Параметры > Параметры уч. записи > Меню > Изменить "черный список"**. Здесь вы сможете удалить номер из "черного списка".

## **6.3 Работа с программой Pocket MSN Messenger**

Программа Pocket MSN Messenger позволяет пользоваться в телефоне функциями чата MSN Messenger. Используя программу Pocket MSN Messenger, вы сможете:

- **•** Отправлять и получать мгновенные сообщения.
- **•** Смотреть, кто находится в сети, а кто отсутствует.
- **•** Запрашивать обновление статуса выбранных контактов, чтобы узнавать, когда они появятся в сети.
- **•** Запрещать просмотр вашего статуса или отправку вам сообщений другими людьми.

Перед использованием программы MSN Messenger ваш телефон нужно подключить к Интернету. Порядок подключения к Интернету описан в разделе "Подключение к Интернету" в Главе 5.

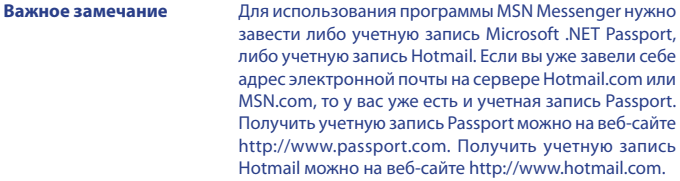

#### **Запуск программы MSN Messenger**

В Первом экране нажмите **Пуск > Pocket MSN > MSN Messenger**.

#### **Вход и выход**

- **•** В главном экране MSN Messenger нажмите **Sign In (Вход)**. Введите адрес электронной почты и пароль для вашей учетной записи Passport или Hotmail и нажмите **Sign In (Вход)**. Процесс входа может занять несколько минут в зависимости от скорости подключения.
- **•** Чтобы выйти, нажмите **Меню** > **Sign Out (Выход)**.

#### **Добавление или удаление контактов**

- **•** Чтобы добавить контакт, нажмите **Меню** > **Добавить контакт** и следуйте отображаемым на экране инструкциям.
- **•** Чтобы удалить контакт, выделите его и нажмите **Меню** > **Удалить контакт**.

#### **Отправка мгновенного сообщения**

- **1.** Нажмите на контакт, которому хотите отправить сообщение.
- **2.** Наберите сообщение в текстовом окне внизу экрана и нажмите **Отправить**.

#### **Примечание** Чтобы быстро ввести типовую фразу, нажмите **Меню > Мой текст**  и выберите фразу из списка.

#### **Блокировка и разблокировка контактов**

- **•** Чтобы тот или иной контакт не мог видеть ваш статус и отправлять вам сообщения, выделите этот контакт и нажмите **Меню** > **Блокировать**.
- **•** Чтобы разблокировать контакт, выделите его и нажмите **Меню** > **Разблокировать**.

#### **Изменение вашего статуса в Messenger**

- **1.** Вверху экрана нажмите свое имя. Ваш текущий статус обозначается точкой в показанном списке.
- **2.** Из списка выберите подходящий статус (например, "Ушел на обед").

#### **Изменение вашего отображаемого имени**

- **1.** Нажмите **Меню** > **Параметры**.
- **2.** В поле **Мое отображаемое имя** введите имя, которое будет отображаться в списках контактов у других абонентов MSN Messenger, и затем нажмите **Готово**.

## **6.4 Календарь**

Используйте программу Календарь для планирования встреч, собраний и других событий. Встречи на сегодняшний день можно показывать в Первом экране. Если на компьютере вы используете программу Outlook, то можно синхронизировать встречи между телефоном и ПК. Также можно настроить Календарь так, чтобы он напоминал вам о встречах звуковым сигналом или, например, миганием экрана.

#### **Планирование встречи**

- **1.** В Первом экране нажмите **Пуск** > **Календарь**.
- **2.** Нажмите **Меню** > **Новая встреча**.
- **3.** Введите информацию о встрече.
- **4.** Чтобы запланировать мероприятие на целый день, в поле **Время окончания** выберите **Мероприятие на целый день**.
- **5.** Нажмите **Готово**.

#### **Планирование повторяющихся встреч**

- **1.** В Первом экране нажмите **Пуск** > **Календарь**.
- **2.** Выделите встречу и нажмите **Изменить**.
- **3.** С помощью прокрутки дойдите до пункта **Повтор** и выберите один из вариантов повтора.
- **4.** Нажмите **Готово**.

#### **Просмотр расписания**

Для просмотра записей в расписании можно использовать три разные режима представления: Месяц, Неделя и Повестка.

- **1.** В Первом экране нажмите **Пуск** > **Календарь**.
- **2.** Выполните одно из следующих действий:
	- **•** Нажмите **Меню** > **Месяц**.
	- **•** Нажмите **Меню** > **Неделя**.
	- **•** Нажмите **Меню** > **Сегодня** или в окне отображения **Неделя** или **Месяц** нажмите **Меню** > **Повестка**.

**Примечание** Мероприятия на целый день не занимают ячейки времени в Календаре, а отображаются в строке заголовка вверху календаря.

#### **Отправка встречи из календаря**

Встречу из календаря можно отправить на другой телефон с помощью MMS-сообщения.

- **1.** В Первом экране нажмите **Пуск** > **Календарь**.
- **2.** Выделите встречу и нажмите **Меню > Отправить как vCalendar**.
- **3.** Укажите получателя в поле **Кому** MMS-сообщения и нажмите **Отправить**.
- **Совет** Кроме того, встречи и элементы календаря можно передавать на другие устройства по беспроводной связи.

## **6.5 Контакты**

Контакты – это ваша адресная книга и хранилище информации о ваших друзьях и партнерах по бизнесу. Здесь хранятся телефонные номера, адреса электронной почты, домашние адреса и другая информация, относящаяся к тому или иному человеку, например, день рождения или знаменательное событие. Здесь также можно добавлять рисунки и задавать мелодии звонка для контактов.

Используя список контактов, можно легко связываться с нужными людьми. Нажмите на контакт в списке для получения кратких сведений о контакте. Отсюда можно позвонить нужному человеку или отправить ему сообщение.

Если на компьютере вы используете программу Outlook, то можно синхронизировать контакты между телефоном и ПК.

#### **Создание нового контакта в телефоне**

- **1.** В Первом экране нажмите **Пуск** > **Контакты** > **Создать**.
- **2.** Введите информацию для нового контакта.
- **3.** Нажмите **Готово**.

#### **Советы**

- Если вам звонит или присылает сообщение кто-то, кого нет в списке контактов, то вы можете легко создать для него контакт из журнала Звонки или из сообщения, нажав **Меню** > **Сохранить в контактах.**
- В списке контактной информации вы увидите, куда можно добавить изображение или назначить определенную мелодию звонка этому контакту.

#### **Создание нового контакта на SIM-карте**

- **1.** В Первом экране нажмите **Пуск** > **Контакты** > **Меню** > **Новый контакт на SIM**.
- **2.** Введите сведения о новом контакте и нажмите **Готово**.
- **Совет** Для управления контактами на SIM-карте используйте программу Менеджер SIM-карты. Для запуска программы SIM-карты нажмите **Пуск > Expert > Программа Менеджер SIM-карты**. С помощью Программа Менеджер SIM-карты можно копировать контакты из программы **Контакты** на SIM-карту, добавлять в Контакты сведения из SIM-карты, показывать сведения об использовании памяти SIM-карты, изменять и удалять контакты на SIM-карте и так далее.

## **Просмотр и изменение контактной информации**

- **1.** В Первом экране нажмите **Пуск** > **Контакты**.
- **2.** Нажмите контакт, сведения о котором хотите просмотреть.
- **3.** Для изменения сведений нажмите **Меню** > **Изменить**.
- **4.** Закончив внесение изменений, нажмите **Готово**.

#### **Звонок контакту с использованием списка контактов**

- **1.** В Первом экране нажмите **Пуск** > **Контакты**.
- **2.** Нажмите на контакт, которому хотите позвонить.
- **3.** Нажмите кнопку РАЗГОВОР ( **)** Будет набран телефонный номер, указанный как основной номер (номер по умолчанию) для данного контакта.
- **Совет** Чтобы позвонить этому контакту не по его основному номеру, нажмите на контакт, с помощью прокрутки выберите номер, который хотите набрать, и нажмите кнопку РАЗГОВОР ( $\bullet$ ).

#### **Отправка сообщения электронной почты контакту**

- **1.** В Первом экране нажмите **Пуск > Контакты**.
- **2.** Нажмите на контакт.
- **3.** Нажмите его адрес электронной почты.
- **4.** Выберите нужную учетную запись электронной почты.
- **5.** Введите тему, напишите сообщение и затем нажмите **Отправить**.

## **Отправка SMS-сообщения контакту**

- **1.** В Первом экране нажмите **Пуск > Контакты**.
- **2.** Нажмите на контакт и нажмите **Меню > Отправить SMS-сообщение**.
- **3.** Напишите сообщение и нажмите **Отправить**.

#### **Поиск контакта**

- **1.** В Первом экране нажмите **Пуск** > **Контакты**.
- **2.** Если контакты отображаются не по имени, то нажмите **Меню** > **Просмотр по** > **Имени**.
- **3.** Выполните одно из следующих действий:
	- **•** Начните вводить имя или номер телефона нужного контакта, пока не увидите этот контакт. Например, если вы нажмете кнопку с цифрой 5, то увидите имена, начинающиеся с буквы D, а также номера телефонов, начинающиеся с цифры 5. Нажатие каждой следующей кнопки будет сужать область поиска.
	- **•** Отфильтруйте список по категориям. В списке контактов нажмите **Меню** > **Фильтр**. Затем нажмите категорию, которую вы присвоили контакту. Чтобы снова показать все контакты, выберите **Все контакты**.
	- **•** Найдите контакт по названию его организации. В списке контактов нажмите **Меню** > **Просмотр по** и нажмите **Организация**. Нажмите по названию организации, чтобы просмотреть все контакты, которые в ней работают.

## **Отправка в SMS-сообщении сведений об одном контакте другому контакту**

- **1.** В Первом экране нажмите **Пуск** > **Контакты** и затем нажмите контакт, сведения о котором хотите отправить.
- **2.** Нажмите **Меню** > **Отправить контакт** > **SMS-сообщение**. Выделите сведения о контакте, которые хотите отправить, и нажмите **Готово**.
- **3.** В новом SMS-сообщении введите адрес человека, которому отправляете контактные сведения, и нажмите **Отправить**.

#### **Поиск контакта в Интернете**

Помимо контактов, записанных в вашем телефоне, вы можете обращаться к контактной информации в Глобальном списке адресов (Global Address List, GAL) вашей организации. Глобальный список адресов - это адресный справочник, хранящийся на сервере Exchange Server, в котором указаны адреса электронной почты всех пользователей, групп и списки рассылки вашей организации. Имея прямой сетевой доступ со своего телефона к этому справочнику, вы можете быстро и легко планировать встречи и немедленно отправлять по почте приглашения на встречи нужному человеку в вашей организации.

Вы сможете обращаться к Глобальному списку адресов, если в вашей организации используется ПО Microsoft Exchange Server 2003 SP2 и вы уже провели первую синхронизацию с сервером Exchange Server.

- **1.** Проведите синхронизацию с сервером Exchange Server, если вы этого еще не сделали.
- **2.** Нажмите **Пуск > Контакты > Меню > Просмотр по > Имени**.
- **3.** Выполните любое из следующих действий:
- В Контактах нажмите **Меню > Поиск в Интернете**.

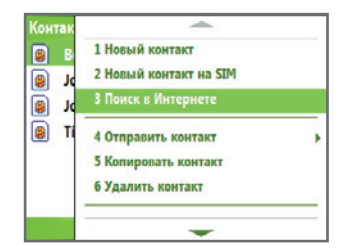

**•** В новом сообщении в поле **Кому** нажмите **Меню > Добавить получателя > Меню > Поиск в Интернете**.

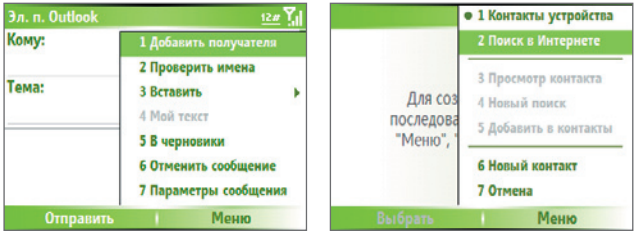

**4.** Введите контакт и нажмите **Найти**. В списке результатов поиска выберите один контакт и нажмите **Выбрать**.

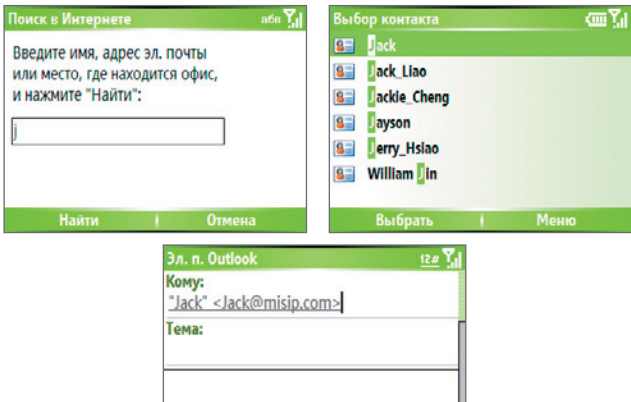

Отправить | Меню

#### **Примечания**

- Ваш телефон должен быть настроен на подключение для передачи данных.
- Можно вести поиск по следующим критериям и данным, записанным в Глобальном списке адресов вашей организации: имя, фамилия, имя, указанное в электронной почте, отображаемое имя, адрес электронной почты или почтовый адрес офиса.

#### **Фильтрация списка контактов**

При фильтрации по категориям будут показаны те контакты, которым была присвоена та или иная категория.

- **1.** В Первом экране нажмите **Пуск** > **Контакты**.
- **2.** Нажмите **Меню** > **Фильтр**.
- **3.** Выберите категорию для фильтрации.

#### **Присвоение мелодии звонка контакту**

Чтобы было легче определить, кто вам звонит, можно каждому контакту присвоить ту или иную мелодию звонка.

- **1.** В Первом экране нажмите **Пуск** > **Контакты**.
- **2.** Нажмите на контакт, которому хотите присвоить мелодию звонка.
- **3.** Нажмите **Меню** > **Изменить**.
- **4.** Нажмите **Специальная мелодия звонка** и выберите нужную мелодию звонка.
- **5.** Нажмите **Готово**.

#### **Присвоение рисунка контакту**

- **1.** В Первом экране нажмите **Пуск** > **Контакты**.
- **2.** Нажмите на контакт.
- **3.** Нажмите **Меню** > **Изменить**.
- **4.** Нажмите **Рисунок**.
- **5.** Нажмите на рисунок, который хотите добавить.

#### **Отправка сведений о контакте**

Визитную карточку контакта можно отправить на другой телефон с помощью MMS-сообщения.

- **1.** В Первом экране нажмите **Пуск** > **Контакты**.
- **2.** Выделите контакт и нажмите **Меню > Отправить как vCard**.
- **3.** Укажите получателя в поле **Кому** MMS-сообщения и нажмите **Отправить**.

## **6.6 Задачи**

Используйте Задачи для ведения списка дел. Задачи могут быть разовыми или повторяющимися. Можно установить напоминания о задачах и упорядочить их, присвоив им категории. Ваши задачи отображаются в списке задач. Просроченные задачи отображаются шрифтом красного цвета.

#### **Создание задачи**

- **1.** В Первом экране нажмите **Пуск** > **Offi ce** > **Задачи**.
- **2.** В поле **Введите новую задачу** введите имя задачи и нажмите кнопку ВВОД.

#### **Примечания**

- Можно синхронизировать информацию в телефоне с данными в ПК, чтобы поддерживать списки задач в них в актуальном состоянии.
- Если на компьютере вы создаете новую задачу с напоминанием и затем синхронизируете задачи на ПК с задачами в телефоне, то напоминание будет воспроизведено в то время, какое задано на компьютере.

#### **Удаление задачи**

- **1.** В Первом экране нажмите **Пуск** > **Offi ce** > **Задачи**.
- **2.** Выделите задачу и нажмите **Меню** > **Удалить задачу**.

#### **Поиск задачи**

- **1.** В Первом экране нажмите **Пуск** > **Задачи**.
- **2.** В списке задач выполните одно из следующих действий:
	- **•** Для сортировки списка нажмите **Меню** > **Сорт. по:** и выберите критерий сортировки.
	- **•** Для фильтрации списка по категориям нажмите **Меню** > **Фильтр** и выберите категорию, задачи которой следует показать.
- **Примечание** Категории показываются только у тех задач, которые были синхронизированы с ПК.
- **Совет** Для более тщательной фильтрации нажмите **Активные задачи** или **Завершенные задачи**.

#### **Отметка выполненных задач**

- **1.** В Первом экране нажмите **Пуск** > **Offi ce** > **Задачи**.
- **2.** Выделите задачу и нажмите **Выполнено**.

## **6.7 Голосовые заметки**

Используйте приложение "Голосовые заметки" для создания коротких звукозаписей. Голосовые заметки включены в список "Все заметки" и называются в последовательном порядке (Запись1, Запись2 и так далее).

#### **Создание голосовой заметки**

- **1.** В Первом экране нажмите **Пуск** > **Offi ce** > **Голосовые заметки**.
- **2.** Держите микрофон телефона у рта.
- **3.** Нажмите **Записать** и продиктуйте голосовую заметку.
- **4.** Для завершения записи голосовой заметки нажмите **Остановить**.

#### **Удаление голосовой заметки**

- **1.** В Первом экране нажмите **Пуск** > **Offi ce** > **Голосовые заметки**.
- **2.** Выберите голосовую заметку, которую хотите удалить.
- **3.** Нажмите **Меню** > **Удалить**.
- **4.** Нажмите **Да**.
- **Совет** При удалении голосовой заметки, которой присвоено имя по умолчанию (например, Запись1), это имя будет присвоено следующей записанной голосовой заметке.

#### **Прослушивание голосовой заметки**

- **1.** В Первом экране нажмите **Пуск** > **Offi ce** > **Голосовые заметки**.
- **2.** Выберите голосовую заметку, которую хотите воспроизвести, и нажмите кнопку ВВОД.

#### **Совет** Чтобы остановить прослушивание голосовой заметки, во время ее воспроизведения нажмите **Остановить**.

#### **Использование голосовой заметки в качестве мелодии звонка**

- **1.** В Первом экране нажмите **Пуск** > **Offi ce** > **Голосовые заметки**.
- **2.** Выберите голосовую заметку и нажмите **Меню** > **Уст. сигнал звонка**.

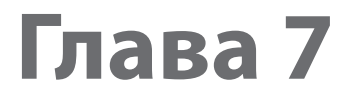

# **Работа с мультимедиа**

**7.1 Работа с программами "Камера" и"Video Recorder" 7.2 Работа с программой "фото и видео" 7.3 Работа с программой "Windows Media Player" 7.4 Работа с программой Java**

## **7.1 Работа с программами "Камера" и "Video Recorder"**

С помощью камеры, встроенной в телефон, можно легко делать фотоснимки и записывать видеоклипы со звуком.

## **Запуск программы "Камера" или "Video Recorder"**

Выполните любое из следующих действий:

- **•** В Первом экране нажмите **Пуск > Камера**.
- **•** В Первом экране нажмите **Пуск > Video Recorder**.

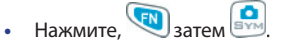

## **Закрытие программы "Камера" или "Video Recorder"**

• Нажмите кнопку ЗАВЕРШЕНИЕ (\*).

#### **Фотосъемка и запись видеоклипов**

Чтобы сделать фотоснимок или записать видеоклип, выполните одно из следующих действий:

- **•** Чтобы сделать фотоснимок, нажмите ( ). Чтобы записать видео, нажмите ( $\bigcirc$  ), затем нажмите ( $\bigcirc$  )еще раз, чтобы остановить запись.
- **•** Чтобы сделать снимок при работе в режиме фотосъемки, нажмите кнопку ВВОД на ДЖОЙСТИКЕ. Нажмите эту кнопку, чтобы начать запись видео; для остановки видеозаписи нажмите эту кнопку еще раз.

## **Режимы съемки**

Программа Камера позволяет делать фотоснимки и записывать видеоклипы с использованием различных встроенных режимов. По умолчанию программа Камера открывается в том режиме съемки, который использовался в последний раз. Активный режим съемки отображается в строке заголовка.

## **Изменение режима съемки**

**•** В экране Камера нажмите левую ФУНКЦИОНАЛЬНУЮ КЛАВИШУ ( ), затем с помощью ДЖОЙСТИКА выберите ( ) > **Режим** и из списка выберите режим съемки.

При работе с камерой можно использовать следующие режимы съемки:

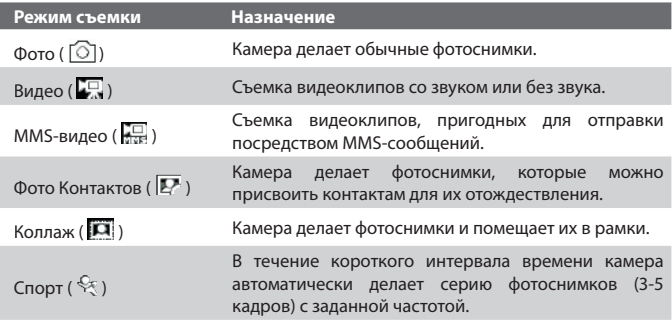

При работе в описанных выше режимах камера записывает файлы в следующих форматах:

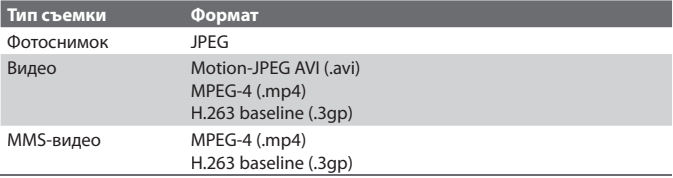

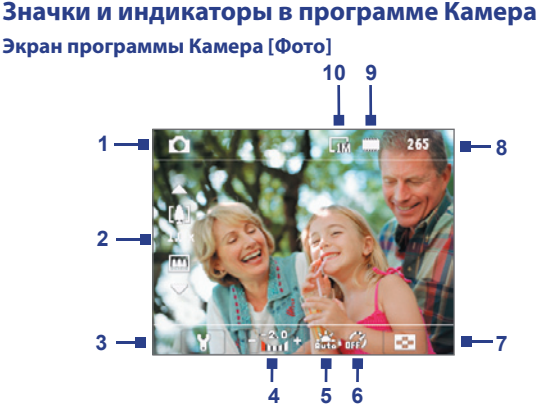

- **1 Режим съемки.** Указывает текущий режим съемки.
- **2 Коэффициент масштабирования.** Указывает текущий коэффициент масштабирования. Нажимайте кнопку ДЖОЙСТИКА вверх или вниз для увеличения или уменьшения масштаба.
- **3 Настройка камеры**. Нажмите левую ФУНКЦИОНАЛЬНУЮ КЛАВИШУ, чтобы открыть экран "Настройка камеры".
- **4 Экспозиционное число (EV).** Позволяет нажатием кнопки ДЖОЙСТИКА влево или вправо регулировать экспозиционное число от -2 EV до +2 EV (с шагом 0,5).
- **5 Баланс белого.** Указывает текущую настройку баланса белого.  $\frac{1}{1000}$ : Авто;  $\frac{400}{1000}$ : День;  $\frac{1}{1000}$ : Ночь;  $\frac{1}{1000}$ : Лампа накаливания; **ETH**: Флуоресц. лампа.
- **6 Автоспуск.** Указывает текущую настройку автоспуска во время фотосъемки. Нажмите левую ФУНКЦИОНАЛЬНУЮ КЛАВИШУ **> > Автоспуск**, чтобы задать время автоспуска (**Выкл 2 сек**.или **10 сек**).
- **7 Программа просмотра**. Нажмите правую ФУНКЦИОНАЛЬНУЮ КЛАВИШУ для просмотра фотоснимков или видеоклипов в программе "фото и видео".
- **8 Индикатор оставшихся ресурсов.** В режимах Фото, Фото Контактов, Коллаж и Спорт этот индикатор показывает, сколько еще можно сделать снимков при текущих настройках. В режимах Видео и MMS-видео этот индикатор показывает оставшееся время записи видеоклипов. Во время видеозаписи этот индикатор показывает длительность произведенной записи.
- **9 Хранилище.** Указывает, где будут сохранены записанные фотоснимки и видеоклипы. Значок  $\sqcap$ обозначает основную память телефона; значок обозначает карту памяти.
- **10 Разрешение.** Указывает текущий размер снимка или видеозаписи в зависимости от выбранного разрешения. Список доступных значений разрешения см. в разделе "Масштабирование".

#### **Экран программы Камера [Видео]**

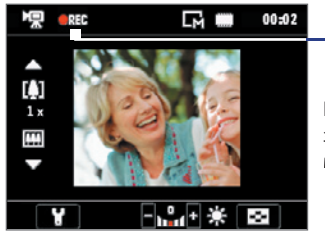

Состояние записи

Индикатор "Состояние записи" во время записи мигает красным.

### **Экран программы Камера [Коллаж]**

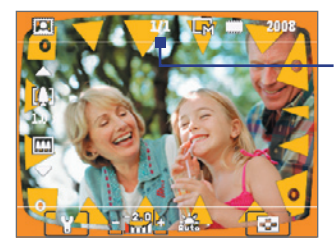

Состояние шаблона

Индикатор "Состояние шаблона" показывает текущее и общее количество фотоснимков, которые можно сделать с использованием выбранного шаблона.

## **Экран Просмотр**

После фотографирования или записи видеоклипа открывается экран просмотра, который позволяет вам решить, что делать с файлом этого снимка/видеозаписи.

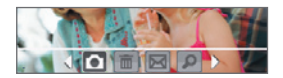

Режимы Фото, Видео, MMS-видео и Коллаж

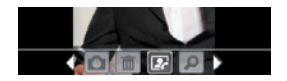

Режим "Фото Контактов"

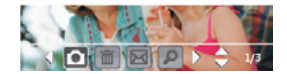

Режим Спорт

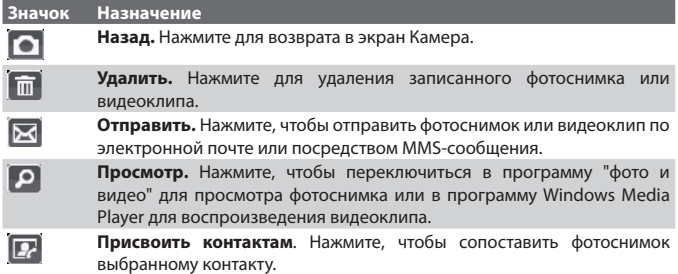

**Примечание** После того, как вы сделали фотоснимки в режиме **Спорт**, в нижнем правом углу экрана Просмотр будет показано общее количество последовательно сделанных снимков. Нажимайте кнопку ДЖОЙСТИКА вверх или вниз для перехода от одного снимка в этой серии к другому.

## **Режимы фотосъемки**

При использовании режимов Фотосъемки, таких как Фото, Фото Контактов и Коллаж, можно делать одиночные фотоснимки, нажимая кнопку ВВОД на ДЖОЙСТИКЕ. При съемке в режиме Спорт нажмите кнопку ВВОД один раз и наведите телефон на объект. чтобы сделать снимки. Возможное количество снимков зависит от выставленных параметров съемки. Сделанные фотоснимки сохраняются как файлы формата JPEG.

При съемке в режиме Коллаж можно выбрать предварительно настроенный шаблон. Для просмотра и выбора разных шаблонов нажмите левую ФУНКЦИОНАЛЬНУЮ КЛАВИШУ ( ) в экране Камера и с помощью ДЖОИСТИКА выберите (  $\llbracket \ldots \rrbracket$  ). В зависимости от выбранного шаблона для составления коллажа потребуется сделать один или более снимков.

## **Режим видеозаписи**

Чтобы в режиме съемки Видео начать запись видеоклипа (при желании - со звуком), нажмите кнопку ВВОД. Чтобы остановить видеозапись, снова нажмите кнопку ВВОД. Телефон по умолчанию покажет первый кадр снятого видеоклипа в экране Просмотр.

Прежде чем начать запись видеоклипа, нажмите левую ФУНКЦИОНАЛЬНУЮ КЛАВИШУ ( Преждечемначатьзаписьвидеоклипа,нажмителевуюФУНКЦИОНАЛЬНУЮ ) и затем выберите ( ) > **Формат записи изображения**, чтобы задать формат файла. Можно выбрать формат кодирования Motion-JPEG AVI, MPEG-4 или H.263. Можно также задать предельную продолжительность записи или предельный размер файла записи; для этого нажмите левую ФУНКЦИОНАЛЬНУЮ КЛАВИШУ ( ) и выберите ( **)** > **Предел записи**. Чтобы изменить разрешение видеозаписи, нажмите левую ФУНКЦИОНАЛЬНУЮ КЛАВИШУ ( ) и выберите ( $\Box$ ).

## **Режим съемки MMS-видео**

Чтобы в режиме съемки MMS-видео начать запись видеоклипа (при желании - со звуком), нажмите кнопку ВВОД. Чтобы остановить видеозапись, снова нажмите кнопку ВВОД.

Запись MMS-видео имеет фиксированную продолжительность. При достижении заданного предела запись автоматически прекращается. Однако, можно в любое время вручную остановить запись видео. Индикатор времени в верхнем правом углу экрана показывает ограничение по времени.

Можно выбрать формат кодирования H.263 или MPEG-4, нажав левую Можно выбрать формат кодирования H.263 или MPEG-4, нажав ФУНКЦИОНАЛЬНУЮ КЛАВИШУ ( ) и выбрав ( ) > **Формат записи изображения**; но все-таки самым подходящим форматом для MMS является H.263 (3GP).

Записав видеофайл, нажмите значок Отправить ( $\vert \blacktriangleright$ ), чтобы отправить этот файл в MMS-сообщении.

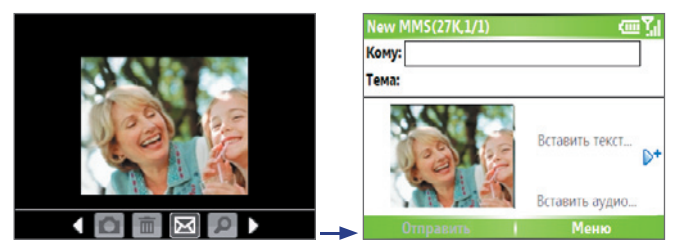

## **Масштабирование**

При фотографировании или записи видеоклипов можно увеличивать масштаб для приближения объекта съемки или уменьшать масштаб для отдаления объекта съемки. В любом режиме съемки нажимайте кнопку ДЖОЙСТИКА вверх для увеличения масштаба (приближения) или кнопку ДЖОЙСТИКА вниз для уменьшения масштаба (отдаления).

Диапазон масштабирования камеры при фото- или видеосъемке зависит от режима съемки и размера записываемого изображения. В следующей таблице приведены сводные сведения.

Обратите внимание, что размеры записываемого изображения, доступные для того или иного формата записи, также различаются в зависимости от режима съемки. Диапазон масштабирования рассчитан на основе следующего соотношения:

- **•** 1.0x = обычный размер (без масштабирования) **•** 2.0x = двукратное увеличение
- **•** 4.0x = четырехкратное увеличение **•** 8.0x = восьмикратное увеличение

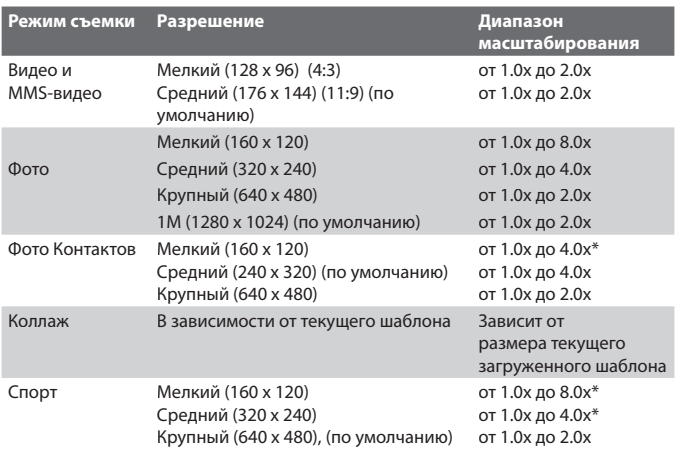

## **Меню программы Камера**

Нажатие левой ФУНКЦИОНАЛЬНОЙ КЛАВИШИ ( В экране Камера позволяет выбирать различные режимы съемки и настраивать параметры для каждого из режимов. Для перемещения между доступными настройками используйте ДЖОЙСТИК **или левую ФУНКЦИОНАЛЬНУЮ** КЛАВИШУ В следующей таблице перечислены основные параметры меню.

#### 138 Работа с мультимедиа

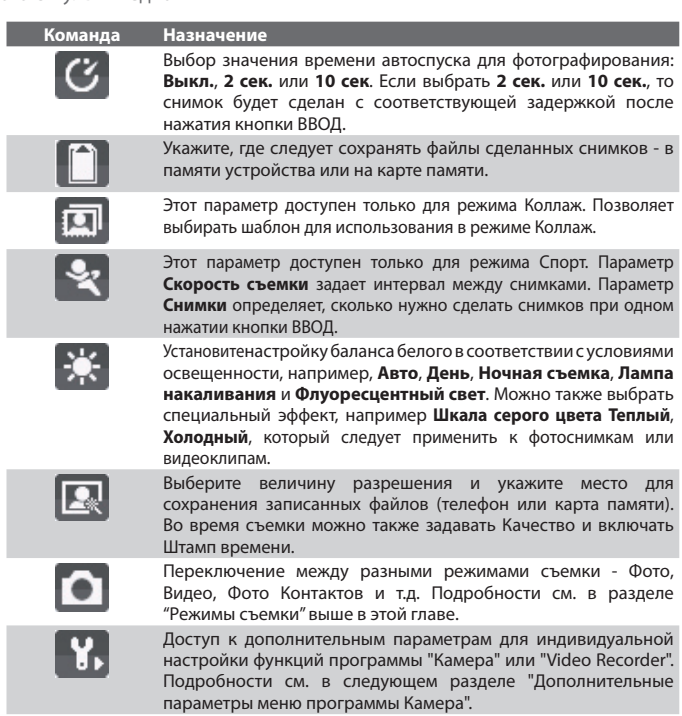

#### **Дополнительные параметры меню программы Камера**

- **• Формат записи изображения**. Укажите формат файла для записи фотоснимков/видеоклипов.
- **• Звук затвора.** Включение или отключение звука срабатывания затвора камеры при нажатии кнопки ВВОД во время фотографирования или съемки видеоклипов.
- **• Сохранить подсветку**. Выберите, нужно ли включать подсветку при работе с камерой. Значение, заданное для этого параметра, имеет приоритет над настройкой подсветки устройства при работе с камерой.
- **• Длительность просмотра.** Укажите промежуток времени, в течение которого в экране Просмотр следует показывать сделанный фотоснимок/снятый видеоклип, прежде чем автоматически сохранить его и вернуться в экран видоискателя программы Камера. Если не хотите ограничивать продолжительность просмотра, то выберите **Без огранич**.
- **• Показать панель управления.** Выберите **Вкл.** или **Выкл.**, чтобы показать или скрыть индикаторы в экране Камера.
- **• Регулировка мерцания.** При съемке в помещении возможно мерцание экрана камеры из-за несоответствия между вертикальной разверткой дисплея камеры и частотой мерцания освещения от люминесцентных ламп. Для уменьшения мерцания можно отрегулировать частоту мерцания, установив значение **Авто** или ту частоту напряжения (**50 Гц** или **60 Гц**), которая используется в вашей стране.
- **Запись со звуком** (только для режимов Видео и MMS-видео). Выберите вариант **Вкл.**, чтобы записывать видеоклипы со звуком. Этот вариант установлен по умолчанию. Если выбрать вариант **Выкл.** и затем снять видеоклип, то он будет записан без звука.
- **• Префикс.** Укажите, как следует называть файлы при сохранении записанных фотоснимков и видеоклипов. Если выбрать **По умолчанию** , то каждый новый записанный файл будет сохраняться под именем "IMAGE" или "VIDEO", за которым следует порядковый номер, например: IMAGE\_001.jpg. При сохранении файлов можно также в качестве префикса в имени использовать текущую **Дату** или **Дату и время**.
- **• Счетчик.** По умолчанию новые файлы фотоснимков или видеозаписи сохраняются под именами, составленными из префикса и порядкового номера, например, 001, 002 и так далее. Чтобы для записанных файлов снова начать нумерацию со значения 001, выберите **Сброс**.
- **• Предел записи** (только для режимов Видео и MMS-видео). Задайте для записи предельную продолжительность или предельный размер файла.

#### 140 Работа с мультимедиа

- **• Папка шаблонов** (только для режима Коллаж). По умолчанию шаблоны хранятся в **Основной памяти** устройства в папке **\My Documents\Шаблоны**. Если хотите перенести некоторые шаблоны на карту памяти (с помощью Проводника), то выберите параметр **Осн. + карта**, чтобы указать, что шаблоны хранятся и в основной памяти, и на карте памяти.
- **• Регулировка.** Можно регулировать такие параметры отображения в камере, как **Контраст**, **Насыщенность**, **Оттенок**, и **Резкость**. Нажатием кнопки ДЖОЙСТИКА вверх или вниз выберите нужный параметр, а нажатием кнопки ДЖОЙСТИКА влево или вправо измените его значение.
- **• О программе.** Отображаются сведения о программе Камера.

## **7.2 Работа с программой "фото и видео"**

Программа "фото и видео" позволяет в телефоне просматривать изображения и воспроизводить файлы GIF-анимации и видеоклипы. Изображения можно также просматривать в режиме слайд-шоу, передавать их на другие устройства, отправлять с помощью программы обмена сообщениями, редактировать или задавать в качестве фона Первого экрана.

#### **Копирование фотоснимка или видеоклипа в телефон**

Фотоснимки и изображения можно копировать с ПК и просматривать в телефоне.

**•** Скопируйте картинки или видеофайлы с ПК или карты памяти в папку "Мои рисунки" телефона.

Дополнительные сведения о копировании файлов с компьютера в телефон см. в Справке установленной на ПК программы ActiveSync.

**Примечание** Также можно копировать рисунки или видеофайлы с ПК в телефон с использованием карты памяти. Вставьте карту памяти в гнездо в телефоне и скопируйте файлы из компьютера в папку, созданную вами на карте памяти.

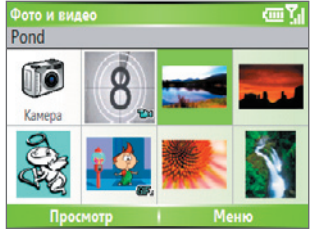

фото и видео

### **Просмотр изображений**

- **1.** В Первом экране нажмите **Пуск** > **фото и видео**. Изображения в папке "Мои рисунки" по умолчанию будут показаны в виде эскизов.
- **2.** Выберите изображение и нажмите **Просмотр**. Если не найдете нужное изображение в стандартной папке "Мои рисунки", то нажмите **Меню** > **Папки > Мое устройство** чтобы перейти в другие папки.

## **Воспроизведение GIF-файлов анимации**

- **1.** В Первом экране нажмите **Пуск > фото и видео**.
- **2.** Выберите нужный GIF-файл анимации и нажмите **Просмотр**.

### **Воспроизведение видеозаписей**

- **1.** В Первом экране нажмите **Пуск > фото и видео**. Видеофайлы будут показаны в виде эскизов со значком ( $\mathbb{E} \mathbf{u}$ ).
- **2.** Выберите нужный видеофайл и нажмите **Воспроизвести**, чтобы воспроизвести его во встроенной программе "Windows Media Player".

## **Просмотр слайд-шоу**

Вы можете в телефоне просматривать изображения в режиме слайд-шоу. Изображения отображаются во весь экран с 5-секундными интервалами между слайдами.

- **1.** В Первом экране нажмите **Пуск > фото и видео**.
- **2.** Нажмите **Меню > Показ слайдов**.

#### 142 Работа с мультимедиа

**Примечание** Можно указать, как следует масштабировать изображения во время слайд-шоу для оптимизации показа. Нажмите **Меню > Параметры**, затем **"Показ слайдов"** и выберите **"Вертикальные фото"** или **"Горизонтальные фото"**. Можно настроить телефон так, чтобы на его экране воспроизводилась заставка, когда телефон подключен к ПК и бездействует в течение 2 минут.

#### **Запуск камеры из программы "фото и видео"**

**•** В папке "Мои рисунки" нажмите **Камера**.

#### **Удаление фотоснимка или видеоклипа**

**•** В экране программы "фото и видео" выберите фотоснимок или видеоклип и нажмите **Меню** > **Удалить**. Нажмите **Да**, чтобы подтвердить удаление.

#### **Редактирование изображений**

Изображения можно поворачивать, обрезать, регулировать их яркость и цветовой контраст.

- **1.** В Первом экране нажмите **Пуск > фото и видео.**
- **2.** Выберите рисунок, который хотите редактировать, и нажмите **Просмотр**.
- **3.** Нажмите **Меню > Изменить** и выполните любое из следующих действий:
	- **•** Чтобы повернуть изображение на 90 градусов, нажмите **Меню** > **Повернуть**.
	- **•** Чтобы обрезать изображение, нажмите **Меню** > **Обрезать**. Затем установите курсор в первый угол области обрезки и нажмите **Далее**. Установите курсор во второй угол области обрезки и нажмите **Готово** или нажмите **Предыдущее**, чтобы вернуться к предыдущему экрану и заново определить границы области обрезки.
	- **•** Чтобы автоматически отрегулировать яркость и контраст изображения, нажмите **Меню** > **Автозамена**.
- **4.** Нажмите **Меню > Сохранить как**, чтобы сохранить редактируемое изображение под другим именем или в другом месте.

**Примечание** Для отмены редактирования нажмите **Меню > Отменить**. Чтобы отменить все несохраненные изменения, произведенные с изображением, нажмите **Меню > Отмена**.

#### **Задание рисунка в качестве фона Первого экрана**

- **1.** В Первом экране нажмите **Пуск > фото и видео**.
- **2.** Выберите рисунок, который хотите установить в качестве фона.
- **3.** Нажмите **Просмотр**.
- **4.** Нажмите **Меню > Использ. как первый экран**.
- **5.** Выберите область отображения и нажмите **Далее**.
- **6.** Настройте прозрачность. Более высокое процентное значение делает изображение более прозрачным, а менее высокое - менее прозрачным.
- **7.** Нажмите кнопку **Готово**.

#### **Отправка фотоснимков и видеоклипов по электронной почте**

Снимки и видеоклипы можно по электронной почте отправлять на другие телефоны.

- **1.** Сначала настройте программу "Сообщения" для отправки и получения сообщений.
- **2.** В экране программы "фото и видео" выберите элемент, который хотите отправить.
- **3.** Нажмите **Меню > Передача**.
- **4.** В экране программы "Сообщения" выберите **Эл. почта Outlook** и нажмите **Выбрать.**

Будет создано новое сообщение с прикрепленным к нему элементом.

**5.** Введите имя получателя и тему сообщения, нажмите **Передача.**  Сообщение будет отправлено при следующей синхронизации с телефоном.

#### **Примечание** Снимки и видеоклипы сохраняются автоматически перед отправкой.

#### 144 Работа с мультимедиа

## **Передача изображений**

Изображения можно передавать друзьям или родственникам, используя технологию Bluetooth.

- **1.** В Первом экране нажмите **Пуск > фото и видео**.
- **2.** Выберите изображение, которое хотите передать.
- **3.** Нажмите **Меню > Передача**.
- **4.** Выберите устройство, на которое хотите передать изображение.
- **5.** Нажмите **Передача**.

### **Присваивание рисунка контакту**

Чтобы было легче определить, кто вам звонит, можно контактам присвоить тот или иной рисунок.

- **1.** В Первом экране нажмите **Пуск > фото и видео**.
- **2.** Выберите изображение, которое хотите присвоить контакту.
- **3.** Нажмите **Меню > Сохр. в контактах**.
- **4.** Выберите нужный контакт и нажмите **Выбрать**.

### **Индивидуальная настройка параметров изображения**

- **1.** В Первом экране нажмите **Пуск > фото и видео**.
- **2.** Выберите изображение, для которого хотите настроить дополнительные параметры.
- **3.** Нажмите **Меню > Параметры**.
- **4.** В экране Параметры выберите **Общие** или **Показ слайдов**, затем нажмите кнопку ВВОД. Выбор параметра **Общие** в экране Параметры позволяет:
	- **•** Уменьшать размер фотоснимков для более быстрой отправки по почте.
	- **•** Задавать направление поворота изображений. Выбор параметра **Показ слайдов** в экране Параметры позволяет:
	- **•** Настроить параметры просмотра во время показа слайдов.
	- **•** Активировать экранную заставку.
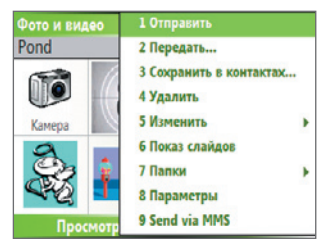

Меню программы "фото и видео"

## **7.3 Работа с программой "Windows Media Player"**

Для проигрывания цифровых аудио- и видеофайлов, хранящихся в телефоне или в сети, например, на веб-сайте, можно использовать программу Microsoft® Windows Media<sup>™</sup> Player Mobile for Smartphone.

В настоящем руководстве версия программы "Windows Media Player" для компьютеров на платформе Windows называется "Проигрыватель настольного ПК", а версия для смартфона называется "Проигрыватель устройства".

Чтобы открыть программу "Windows Media Player", нажмите **Пуск** > **Windows Media**.

Текущая версия программы Windows Media Player Mobile поддерживает следующие форматы файлов.

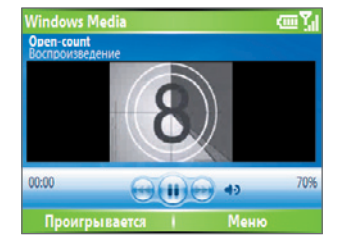

## 146 Работа с мультимедиа

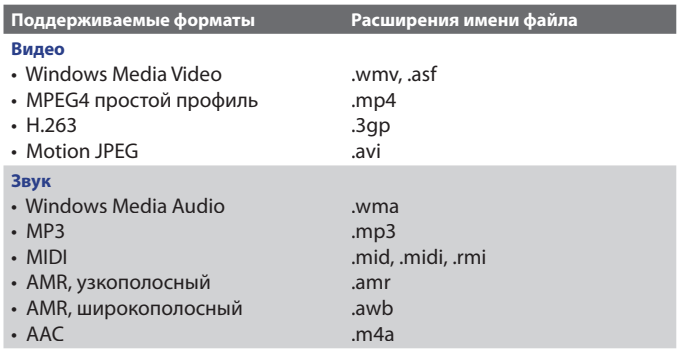

## **Об элементах управления**

По умолчанию для выполнения функций программы Windows Media Player Mobile предназначены следующие аппаратные кнопки.

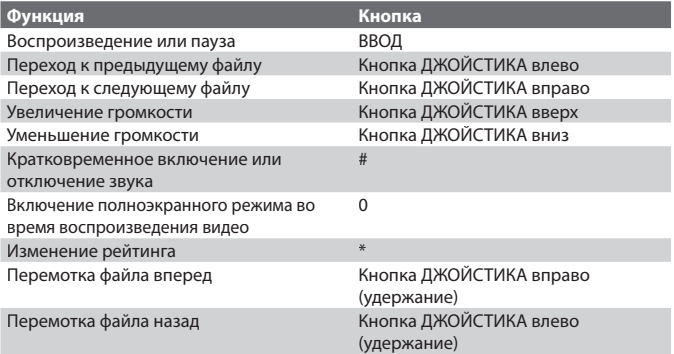

## **Экраны и меню**

У программы "Windows Media Player" есть три основных экрана:

**Экран "Воспроизведение".** Этот экран, открывающийся по умолчанию, отображает элементы управления воспроизведением (Воспроизвести, Пауза, Следующий, Предыдущий и Громкость) и окно видео. Вид этого экрана можно настроить, выбрав другую обложку.

**Экран "Проигрывается".** Этот экран отображает список воспроизведения "Проигрывается". В этом списке указан файл, который воспроизводится сейчас, и файлы, которые стоят за ним в очереди.

**Экран "Библиотека".** В этом экране можно быстро найти звуковые файлы, видеофайлы и списки файлов для воспроизведения. В нем имеются такие категории, как "Моя музыка", "Мои видеозаписи", "Мое телевидение" и "Мои списки воспроизведения".

Внизу каждого экрана имеется **Меню**. Команды этого меню меняются в зависимости от того, какой экран сейчас открыт.

### **Меню экрана "Воспроизведение"**

Когда открыт экран "Воспроизведение", **Меню** предлагает следующие команды.

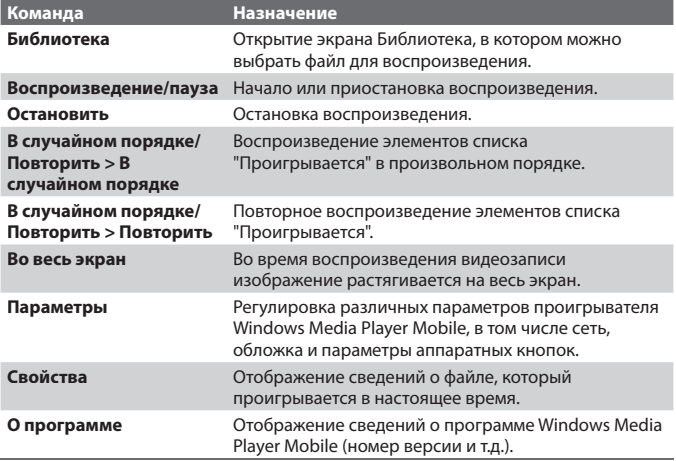

## 148 Работа с мультимедиа

## **Меню экрана "Проигрывается"**

Когда открыт экран "Проигрывается", **Меню** предлагает следующие команды.

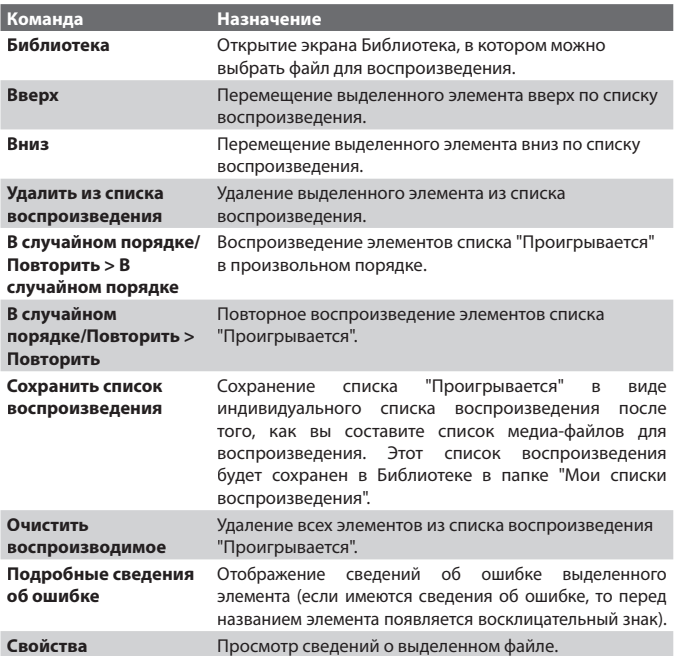

## **Меню экрана "Библиотека"**

Когда открыт экран "Библиотека", **Меню** предлагает следующие команды.

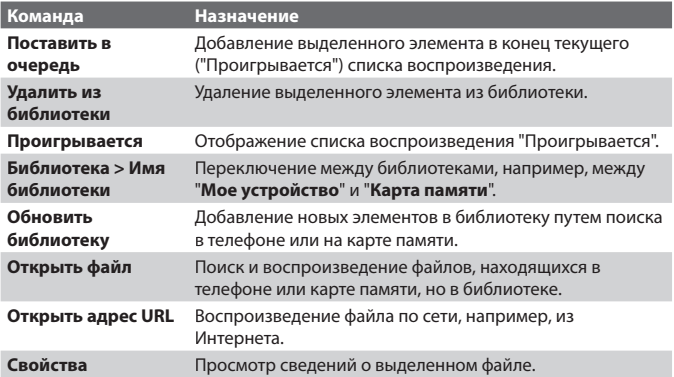

## **О лицензиях и защищенных файлах**

На некоторые материалы (например, цифровые медиа-файлы, загруженные из Интернета, дорожки компакт-дисков и видеофайлы) имеются соответствующие лицензии, которые защищают эти материалы от незаконного распространения и копирования. Лицензии создаются и регулируются при помощи технологии управления правами на информацию в цифровом виде (Digital Rights Management, DRM), которая защищает эти материалы и регулирует права доступа к ним. Возможно, некоторые лицензии не позволят вам воспроизводить файлы, скопированные в ваш телефон. Файлы, использование которых обусловлено такими лицензиями, называются "защищенными файлами".

Если вы захотите скопировать защищенный файл с компьютера в телефон, то используйте Проигрыватель настольного ПК для переноса этого файла в телефон путем синхронизации (вместо перетаскивания этого файла из папки на компьютере в папку в телефоне). Такой способ гарантирует, что вместе с защищенным файлом будет скопирована и сопровождающая его лицензия. Дополнительные сведения о переносе файлов в телефон или другие мобильные устройства путем синхронизации см. в Справке на Проигрыватель настольного ПК.

#### **Примечание** Проверить состояние защиты файла можно в его свойствах **(Меню > Свойства)**.

## **Копирование файлов в телефон**

Для синхронизации (копирования) цифровых медиа-файлов с компьютера в телефон используйте функцию **Синхронизировать** в версии программы Windows Media Player для настольных ПК. Использование функции **Синхронизировать** гарантирует правильное копирование защищенных файлов и Обложки альбома (для обложки) в телефон.

## **Автоматическая синхронизация материалов в телефон**

- **1.** На компьютере откройте программу Windows Media Player.
- **2.** Вставьте карту памяти емкостью 32 Мбайт или больше в телефон и подключите его к ПК.
- **3.** Если вы настроили синхронизацию между телефоном и ПК, то на ПК запустится мастер настройки устройства.
- **4.** В этом мастере нажмите **Автоматическая**, установите флажок в ячейке **Настроить синхронизируемые списки и затем выберите списки воспроизведения**, которые хотите синхронизировать.
- **5.** Нажмите кнопку **Готово**.
- **6.** Начнется синхронизация файлов в телефон. При следующем подключении к компьютеру во время работы версии Проигрывателя Windows Media для настольного ПК синхронизация начнется автоматически.

## **Ручная синхронизация и копирование материалов в телефон**

- **1.** Если вы не настроили синхронизацию между телефоном и ПК, то выполните шаги с 1 по 5, описанные в разделе "Автоматическая синхронизация материалов в телефон", кроме того, что для режима синхронизации нужно выбрать **Вручную**.
- **2.** Чтобы выбрать файлы для синхронизации и копирования в телефон, выполните следующие действия:
	- Откройте вкладку **Библиотека**.
	- IВ самой правой панели нажмите раскрывающийся список и выберите **Список синхронизации**.

**•** В самой левой панели "Список воспроизведения" выберите нужный список воспроизведения.

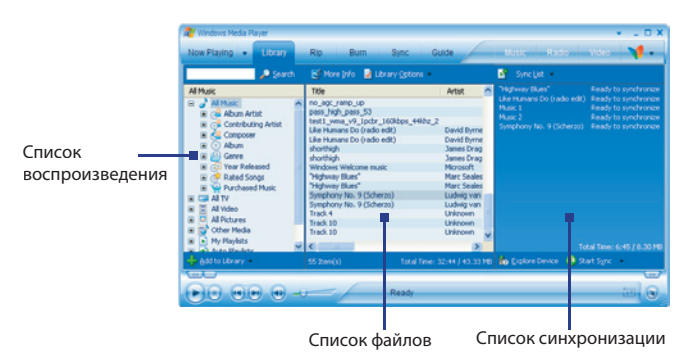

- В средней панели находится "Список файлов", в котором можно выбрать сразу несколько нужных файлов и перетащить их в "Список синхронизации".
- Нажмите кнопку **Начать синхронизацию** внизу "Списка синхронизации".

#### **Примечания**

- Для синхронизации (копирования) файлов в телефон всегда используйте предназначенную для настольных компьютеров программу Windows Media Player версии 10. Например, не используйте программу Проводник для перетаскивания файлов с компьютера в телефон.
- Всегда синхронизируйте файлы на карту памяти, вставленную в телефон. Не синхронизируйте файлы на карту памяти, вставленную в устройство считывания карт памяти.
- Аудиофайлы копируются быстрее, если в версии программы "Windows Media Player" для компьютеров настроен автоматический уровень качества для аудиофайлов, копируемых в телефон. Дополнительные сведения можно найти в Справке программы "Windows Media Player" для компьютеров.

#### 152 Работа с мультимедиа

- 10-я версия Проигрывателя Windows Media для настольного ПК доступна только для компьютеров, работающих под управлением Windows XP. Если на вашем ПК установлена операционная система, отличная от Windows XP, то для копирования звуковых файлов и видеофайлов в телефон используйте функцию **Копировать на компакт-диск или устройство** программы Проигрывателя Windows Media версии 9.
- В отличие от 10-й версии Проигрывателя Windows Media для настольного ПК, 9-я версия Проигрывателя Windows Media для настольного ПК не является полнофункциональной. Например, 9-я версия Проигрывателя Windows для настольного ПК не поддерживает автоматическую синхронизацию, синхронизацию списков воспроизведения, синхронизацию обложек альбомов или ТВ-программ, записанных на компьютерах, работающих под управлением операционной системы Windows XP Media Center Edition.
- Для получения дополнительных сведений о функции **Копировать на компакт-диск или устройство** запустите 9-ю версию Проигрывателя Windows Media для настольного ПК и нажмите клавишу F1.

## **Воспроизведение медиа-файлов**

## **Воспроизведение медиа-файлов в телефоне**

Используйте библиотеку для поиска и воспроизведения песен, видеозаписей и списков воспроизведения, хранящихся в телефоне или на съемной карте памяти.

- **1.** Если экран Библиотека не открыт, то нажмите **Меню > Библиотека**.
- **2.** При необходимости в экране Библиотека нажмите **Меню > Библиотека** и выберите библиотеку, которую хотите использовать (например, **Карта памяти**).
- **3.** В большинстве случаев программа Windows Media Player Mobile автоматически обновляет библиотеку. Тем не менее, можно вручную обновить библиотеку, чтобы в ней находились новые файлы, которые вы недавно скопировали в ваше устройство или на карту памяти. Чтобы вручную обновить список библиотеки, нажмите **Меню > Обновить библиотеку**.
- **4.** Выберите категорию (например, **Моя музыка** или **Мои списки**  воспроизведения), выберите элемент для воспроизведения (песню, альбом или имя исполнителя) и затем нажмите **Воспроизвести**.

**Примечание** Чтобы воспроизвести файл, сохраненный в телефоне, но отсутствующий в библиотеке, в экране Библиотека нажмите **Меню > Открыть файл**. Выберите элемент для воспроизведения (файл или папку) и нажмите **Воспроизвести**.

#### **Воспроизведение медиа-файлов по сети**

Для воспроизведения песни или видеозаписи, хранящейся в Интернете или на сетевом сервере, используйте команду **Открыть адрес URL.**

- **1.** Если экран Библиотека не открыт, то нажмите **Меню > Библиотека**.
- **2.** Нажмите **Меню > Открыть адрес URL**.
- **3.** Выполните одно из следующих действий:
	- **•** В поле **URL** введите сетевой адрес.
	- **•** В поле **Журнал** выберите адрес URL, который вы недавно открывали.

**Примечание** Чтобы воспроизвести медиа-файл по сети, ваш телефон должен быть подключен к сети.

## **Изменение вида Проигрывателя**

Вид этого экрана Проигрыватель можно настроить, выбрав другую обложку.

- **1.** Если экран Проигрыватель не открыт, то нажмите кнопку НАЗАД, чтобы открыть его.
- **2.** Нажмите **Меню > Параметры > Обложки**.
- **3.** Для выбора обложки нажимайте кнопку ДЖОЙСТИКА влево или вправо, пока не увидите нужную обложку.
- **4.** Нажмите **Готово.**

#### **Примечания**

- Загрузить новые обложки можно с веб-сайта WMplugins.com (http://www. wmplugins.com).
- После загрузки обложки на компьютер (и его распаковки при необходимости) с помощью программы ActiveSync скопируйте файлы .skn и .bmp в телефон (например, в папку **Smartphone\Program Files\Windows Media Player**). Чтобы обложки отображались во вкладке **Обложки**, не сохраняйте файлы обложки в папке **Windows** в телефоне.

## **устранение неполадок**

В случае возникновения неполадок в работе программы Windows Media Player Mobile можно для их устранения воспользоваться целым рядом ресурсов в Интернете, например, найти решение в списке часто задаваемых вопросов (FAQ).

Дополнительные сведения можно найти на странице "Troubleshooting Windows Media Player Mobile" на веб-сайте корпорации Microsoft (http:// www.microsoft.com/windows/windowsmedia/player/windowsmobile/ troubleshooting.aspx).

## **7.4 Работа с программой Java**

На мобильных устройствах могут выполняться Java-приложения MIDlet. Ваш телефон поддерживает язык программирования Java 2 Edition, или J2ME. Программа Java позволяет загружать Java-приложения, такие как игры и инструменты, специально разработанные для мобильных устройств. Программа Java обеспечивает гибкость при установке из Интернета дополнительных программ на основе J2ME и управлении ими.

## **Установка приложений MIDlet из Интернета**

- **1.** В Первом экране нажмите **Пуск > Java.** Откроется экран "Приложения Java".
- **2.** Нажмите **Меню > Установки > Обзор**, чтобы открыть программу Internet Explorer Mobile.
- **3.** Подключитесь к Интернету и найдите нужное приложение или пакет приложений MIDlet.
- **4.** Выберите нужное приложение (или пакет) MIDlet для загрузки.
- **5.** Чтобы начать установку приложения (или пакета) MIDlet, нажмите **Да**.
- **6.** Нажмите **Готово**, чтобы подтвердить установку.

### **Примечания**

- Установку можно отменить в любое время.
- Загруженные приложения MIDlet будут автоматически сохранены в папке My Documents.

## **Установка приложений MIDlet с ПК**

Установить в телефоне приложения или пакет приложений MIDlet можно с компьютера при помощи USB-кабеля синхронизации или через Bluetooth. Приложения MIDlet, скопированные в телефон через Bluetooth или в виде файлов, прикрепленных к сообщениям электронной почты, автоматически сохраняются в папке My Documents. Кроме того, можно скопировать файл( ы) MIDlet из компьютера в телефон в любую из следующих временных папок, из которых программа Java сможет их установить.

- **•** Память устройства: ../Smartphone/My Documents/My MIDlets
- **•** Storage card: ../Smartphone/Storage Card
- **Примечание** Если в папке My Documents отсутствует вложенная папка My MIDlets, то вы можете сами создать папку с таким именем. Папка с именем Storage Card появляется автоматически, когда в телефон вставляется карта памяти.

#### **Установка приложений MIDlet из локальной папки**

- **1.** В Первом экране нажмите **Пуск > Java.** Откроется экран "Приложения Java".
- **2.** Нажмите **Меню > Установить > Локальная**, чтобы установить приложения MIDlet, сохраненные в папку My MIDlets. Нажмите **Последние**, чтобы просмотреть приложения (или пакет) MIDlet, которые недавно использовались в телефоне.
- **3.** При помощи ДЖОЙСТИКА выберите из списка нужное приложение (или пакет) MIDlet/MIDlet suites.
- **4.** Нажмите **Меню > Установить**.
- **5.** Для установки нажмите **Да**.
- **6.** Нажмите **Готово**, чтобы подтвердить установку.

**Примечание** Чтобы удалить файлы MIDlet из папки, заданной по умолчанию, нажмите **Меню > Удалить**.

#### 156 Работа с мультимедиа

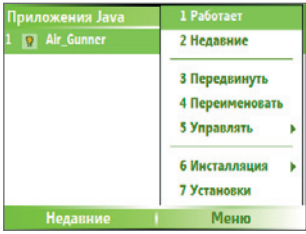

Java

## **Запуск программ MIDlet в телефоне**

- **1.** В Первом экране нажмите **Пуск > Java.** Откроется экран "Приложения Java".
- **2.** С помощью ДЖОЙСТИКА выберите нужное приложение MIDlet из списка.
- **3.** Для запуска приложения MIDlet нажмите кнопку ВВОД.

#### **Просмотр запущенных программ MIDlet**

**•** В экране "Приложения Java" нажмите **Меню** > **Запущенные**.

**Примечание** Чтобы посмотреть, какие программы MIDlet использовались последними по времени, нажмите **Меню > Последние**.

### **Остановка запущенной программы MIDlet**

- **1.** В Первом экране нажмите **Пуск > Java.** Откроется экран "Приложения Java".
- **2.** Нажмите **Меню > Запущенные**.
- **3.** В экране "Запущенные MIDlet" выберите нужное приложение MIDlet и нажмите **Меню > Остановить**.

**Примечание** Чтобы остановить все запущенные в телефоне приложения MIDlet, нажмите **Меню > Остановить все**.

## **Управление приложениями MIDlet**

Приложения MIDlet можно собрать в группы и создать особые группы. Для приложения MIDlet можно также менять стандартные параметры отображения.

### **Индивидуальная настройка параметров отображения**

- **1.** В Первом экране нажмите **Пуск > Java**. Откроется экран "Приложения Java".
- **2.** Нажмите **Меню > Настройка**.
- **3.** В экране Настройка с помощью ДЖОЙСТИКА выберите "Параметры отображения".
- **4.** Нажмите кнопку ВВОД.
- **5.** В окне **Параметры просмотра выберите**, как следует показывать приложения MIDlet, - по группам или все сразу.
- **6.** В панели **Параметры сортировки выберите** сортировку по Имени или по Размеру.
- **7.** Нажмите **Готово**.

### **Изменение отображаемого имени приложения MIDlet**

- **1.** В Первом экране нажмите **Пуск > Java.** Откроется экран "Приложения Java".
- **2.** С помощью ДЖОЙСТИКА выделите приложение MIDlet**.**
- **3.** Нажмите **Меню > Переименовать**.
- **4.** Введите новое имя для программы MIDlet.
- **5.** Нажмите **Готово.**

**Примечание** Имя пакета программ MIDlet изменить нельзя.

### **Удаление приложений MIDlet**

Прежде чем удалить приложение MIDlet/пакет MIDlet, убедитесь, что оно сейчас не запущено.

- **1.** В экране "Приложения Java" с помощью ДЖОЙСТИКА выделите приложение MIDlet/пакет MIDlet.
- **2.** Нажмите **Меню > Управление > Удалить**.
- **3.** Для подтверждения нажмите **OK**.

#### 158 Работа с мультимедиа

**Примечание** Нельзя удалить какое-либо одно приложение MIDlet из пакета MIDlet; нужно удалить весь пакет приложений MIDlet.

## **Проверка наличия места в памяти**

- **1.** В Первом экране нажмите **Пуск > Java**.
- **2.** С помощью ДЖОЙСТИКА выделите приложение MIDlet.
- **3.** В экране "Приложения Java" нажмите **Меню > Настройка**.
- **4.** В экране Настройка с помощью ДЖОЙСТИКА выберите **"Сведения о системе"**.
- **5.** Нажмите кнопку ВВОД, чтобы посмотреть, сколько места в памяти телефона занимает это приложение MIDlet.
- **6.** Нажмите кнопку **OK**.

## **Выбор типа сети**

- **1.** В экране "Приложения Java" нажмите **Меню > Настройка**.
- **2.** С помощью ДЖОЙСТИКА выберите пункт **"Выбрать тип сети"**.
- **3.** Из списка выберите нужный тип сети.
- **4.** Нажмите **Выбрать**.

## **Настройка безопасности приложения MIDlet**

Можно задать параметры безопасности для каждого приложения (пакета) MIDlet.

- **1.** В экране "Приложения Java" с помощью ДЖОЙСТИКА выделите приложение MIDlet.
- **2.** Нажмите **Меню > Управление > Безопасность**.
- **3.** Задайте значения для таких параметров **безопасности**, как **Местное подключение**, **Автозапуск**, **Сообщения** и так далее.

Имейте в виду, что не все настройки доступны для того или иного приложения (пакета) MIDlet. Ниже приведен список параметров безопасности, которые можно настроить для запущенного приложения (пакета) MIDlet.

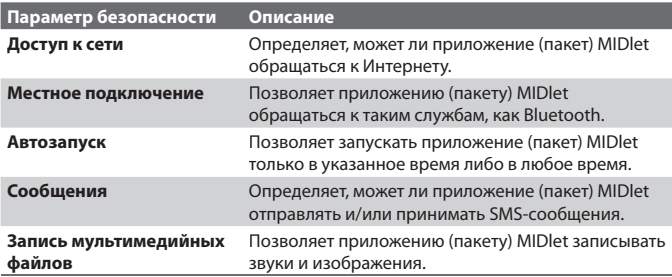

## **Сообщения об ошибках**

Ниже приводится перечень сообщений об ошибках, которые могут отображаться при использовании приложений (пакетов) MIDlet в телефоне и управлении ими.

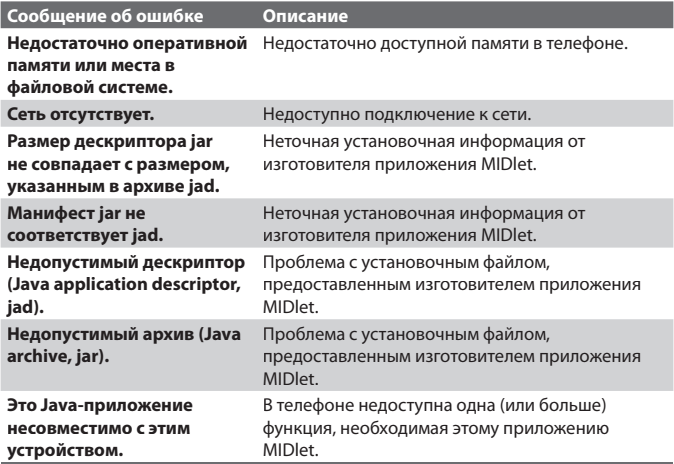

## 160 Работа с мультимедиа

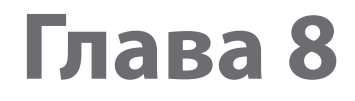

## **Работа с другими приложениями**

**8.1 Работа с программами пакета ClearVue Suite 8.2 Использование функции "Быстрый набор" 8.3 Использование функции "Voice Speed Dial"**

## **8.1 Работа с программами пакета ClearVue Suite**

Пакет ClearVue Suite состоит из четырех прикладных программ, которые позволяют просматривать документы разных типов - документы Word, презентации Powerpoint, таблицы Excel и файлы Acrobat PDF. В состав пакета ClearVue Suite входят следующие программы:

- **•** ClearVue Presentation (для отображения файлов PowerPoint)
- **•** ClearVue Worksheet (для отображения файлов Excel)
- **•** ClearVue Document (для отображения файлов Word)
- **•** ClearVue PDF (для отображения файлов Acrobat с расширением PDF)

Для доступа к пакету ClearVue Suite нажмите **Пуск** >**Office** и затем укажите программу, которую хотите открыть.

**Примечание** Поддерживаются не все шрифты, цвета, функции и версии программ PowerPoint, Word, Excel и Acrobat, предназначенных для использования на компьютерах, но приложения пакета ClearVue отображают эти документы с достаточно хорошим приближением.

## **ClearVue Presentation**

ClearVue Presentation - это совершенная прикладная программа для просмотра компьютерных презентаций PowerPoint. При помощи программы ClearVue Presentation вы сможете просматривать оригинальные презентации с анимацией и эффектами перехода.

**Примечание** ClearVue Presentation поддерживает только файлы PowerPoint, созданные в пакете Office 97 или его более новых версиях.

## **Открытие файла презентации**

- **1.** Нажмите **Файл** > **Открыть** и укажите файл с расширением **.ppt** или **.pps**.
- **2.** Нажмите **Открыть**.

## **Изменение режима просмотра**

Программа ClearVue Presentation предлагает 3 режима просмотра презентаций. Нажмите **Просмотр** и выберите режим **Обычный**, **Сортировщик слайдо**в или **Заметки**.

- **• Обычный.** Отображение одного большого изображения текущего слайда, а под ним - других слайдов презентации в виде мелких эскизов.
- **• Сортировщик слайдов**. Слайды показываются в виде мелких эскизов.
- **• Примечания** Просмотр заметок к слайдам, сохраненных в исходной презентации.

#### **Изменение масштаба просмотра**

**•** Нажмите **Просмотр** > **Масштаб**.

**Применимо** только к режимам просмотра **Обычный** и **Заметки**.

#### **Настройка показа презентации**

- **1.** Нажмите **Просмотр** > **Настройка показа**.
- **2.** В пункте **Смена слайдов** выберите, каким способом следует переходить к следующему слайду.
	- **• Вручную**. Для перехода к следующему слайду нажимайте кнопку ДЖОЙСТИКА вправо.
	- **• С интервалами**. Переходы между слайдами осуществляются в соответствии интервалами, заданными в файле презентации PowerPoint.
	- **• Автоматически**. Переход к следующему слайду происходит автоматически в зависимости от заданного параметра **через \_\_ сек**.
- **Совет** Нажмите **"Повторять непрерывно"** для циклического показа презентации. В этом случае презентацию нужно будет остановить вручную. Порядок остановки показа презентации описан в разделе "Просмотр презентации".
	- **3.** Для просмотра презентации выберите нужную ориентацию, нажав кнопку **Ориентация**.
	- **4.** Нажмите **Пустой слайд в конце**, чтобы вставить пустой слайд за последним слайдом в презентации.

## **Настройка показа**

- **1.** Нажмите **Просмотр** > **Заказной показ**.
- **2.** В пункте **Показать список** выберите слайд, который хотите изменить, и затем нажмите **Меню**. В Меню можно для слайда выбрать следующие команды: добавить, удалить, скрыть, переместить вверх или переместить вниз.

**Совет** Нажмите **Сброс**, чтобы восстановить исходные параметры презентации.

#### **Просмотр презентации**

- Нажмите **Просмотр > Просмотр слайд-шоу**.
- **Совет** Во время просмотра презентации нажмите кнопку #, чтобы открыть меню, которое позволяет перейти к следующему/предыдущему слайду, к конкретному слайду или завершения показа презентации.

## **ClearVue Worksheet**

Программа ClearVue Worksheet предназначена для просмотра оригинальных таблиц Excel. Она позволяет просматривать встроенные диаграммы и таблицы с диаграммами.

#### **Примечания**

- ClearVue Worksheet поддерживает только файлы Excel, созданные в пакете Office 97 или его более новых версиях.
- Макросы Excel, имеющиеся, возможно, в исходном файле, при загрузке выполняться не будут.
- Трехмерные диаграммы будут преобразованы в двухмерные.
- Программа Worksheet не показывает изображения, заданные в качестве фона в параметре AutoShape.
- Программа Worksheet не может открывать файлы, защищенные паролем в "Параметрах сохранения" в программе Microsoft Excel.

### **Открытие файла таблицы**

- **1.** Нажмите **Файл** > **Открыть** и укажите файл с расширением **.xls**.
- **2.** Нажмите **Открыть**.

### **Изменение масштаба**

**•** Нажмите **Просмотр** и задайте масштаб просмотра.

## **Просмотр другого листа в файле таблицы**

**•** Нажмите **Просмотр** > **Лист** и укажите лист, который хотите просмотреть.

## **ClearVue Document**

Программа ClearVue Document позволяет просматривать документы Word вместе с таблицами, изображениями, столбцами, списками и т.д.

**Примечание** ClearVue Documemt поддерживает только файлы Word, созданные в пакете Office 97 или его более новых версиях.

## **Открытие файла документа**

- **1.** Нажмите **Файл** > **Открыть** и укажите файл с расширением **.doc** или **.rtf**.
- **2.** Нажмите **Открыть**.

После открытия файла в программе ClearVue Document он будет показан согласно заданному по умолчанию значению параметра **Ширина страницы**. Это значит, что размер страницы подобран по доступному размеру экрана вашего телефона.

Нажмите **Масштаб**, чтобы установить нужный масштаб просмотра, затем просмотрите документ с помощью прокрутки, используя для этого кнопку ДЖОЙСТИКА телефона.

## **ClearVue PDF**

Программа ClearVue PDF позволяет просматривать в телефоне документы PDF.

## **Открытие файла PDF**

- **1.** Нажмите **Файл** > **Открыть** и укажите файл с расширением **.pdf**.
- **2.** Нажмите **Открыть**.

После открытия файла в программе ClearVue PDF он будет показан согласно заданному по умолчанию значению параметра **Ширина страницы**. Это значит, что размер страницы подобран по доступному размеру экрана вашего телефона.

Нажмите **Масштаб**, чтобы установить нужный масштаб просмотра, затем просмотрите документ PDF с помощью прокрутки, используя для этого кнопку ДЖОЙСТИКА телефона.

## **8.2 Использование функции "Быстрый набор"**

Можно создавать номера быстрого набора для звонков часто вызываемым абонентам или для обращения к часто используемым элементам, чтобы набирать номер или обращаться к элементу нажатием одной кнопки.

## **Создание номера быстрого набора для контакта**

- **1.** В Первом экране нажмите **Пуск** > **Контакты**.
- **2.** Выделите контакт.
- **3.** Нажмите кнопку ВВОД, чтобы просмотреть сведения о контакте.
- **4.** Выберите нужный телефонный номер и нажмите **Меню** > **Доб. в быст. набор**.
- **5.** Введите соответствующие сведения в поля "Имя", "Значение" и "Назначенные клавиши".
- **6.** Нажмите **Готово**. Для выхода в любое время во время этой процедуры нажмите **Меню** > **Отмена**.

## **Создание номера быстрого набора для элемента**

- **1.** В Первом экране нажмите **Пуск** и выделите (просто подсветкой) нужный элемент**.**
- **2.** Нажмите **Меню** > **Доб. в быстр. набор**.
- **3.** Введите сведения в поля "Имя", "Значение" и "Назначенные клавиши".
- **4.** Нажмите **Готово**. Для выхода в любое время во время этой процедуры нажмите **Меню** > **Отмена**.
- **Примечание** Первый номер быстрого набора обычно резервируется для вашей голосовой почты. Функция "Быстрый набор" по умолчанию использует следующий свободный номер. Если вы хотите задать для телефонного номера уже используемый номер быстрого набора, то новый телефонный номер заменит собой имеющийся номер.

**Примечание** Номера быстрого набора можно создавать только для телефонных номеров, записанных в Контактах.

## **Получение сообщения голосовой почты**

**•** В Первом экране нажмите и удерживайте клавишу 1 для вызова вашего почтового ящика голосовых сообщений; для получения находящихся в нем сообщений следуйте указаниям системы.

## **Выполнение вызова или запуск программы при помощи Быстрого набора**

**•** Если с помощью функции "Быстрый набор" вы присвоили номер быстрого набора (например, номер два) контакту или программе, то просто нажмите и удерживайте кнопку 2 на клавиатуре телефона, чтобы набрать телефонный номер этого контакта или открыть нужную программу.

### **Удаление номера быстрого набора**

- **1.** В Первом экране нажмите **Пуск** > **Expert** > **Быстрый набор**.
- **2.** Выберите нужный номер и нажмите **Меню** > **Удалить**.

## **8.3 Использование функции "Voice Speed Dial"**

Можно записать голосовой тег для номера телефона, адреса электронной почты или веб-страницы, которые хранятся в Контактах. Затем, когда вы, используя функцию "Voice Speed Dial", произнесете голосовой тег, телефон автоматически наберет сопоставленный этому тегу телефонный номер, откроет сообщение электронной почты, используя сопоставленный адрес, или перейдет на сопоставленную веб-страницу.

## **Создание голосового тега для телефонного номера, адреса электронной почты или URL-адреса в Контактах**

- **1.** В Первом экране нажмите **Пуск** > **Контакты**.
- **2.** Выделите нужный контакт и нажмите кнопку ВВОД, чтобы открыть карточку контакта.

#### **Примечание** Этот контакт должен быть сохранен в Контактах, а не на SIM-карте.

- **3.** Выделите элемент, которому хотите назначить голосовой тег.
- **4.** Нажмите **Меню** > **Добавить голос. тег**.
- **5.** Услышав звуковой сигнал, начните запись голосового тега (рекомендуется одно слово, легкое для распознавания).
- **6.** После успешного обучения голосовому тегу телефон воспроизведет его. Нажмите **OK**.
- **7.** Введите соответствующие сведения в поля "Имя", "Значение" и "Назначенные клавиши".
- **8.** Нажмите **Готово**, чтобы сохранить новый голосовой тег. Для выхода в любое время во время этой процедуры нажмите **Меню** > **Отмена**.

### **Создание голосового тега для программы**

Чтобы создать голосовой тег для программы, например, для программы Календарь, выполните следующие действия:

- **1.** В Первом экране нажмите **Пуск** > **Календарь**. (Не нажимайте кнопку ВВОД, когда выбран Календарь.)
- **2.** Нажмите **Меню** > **Добавить голос. тег**.
- **3.** После сообщения или звукового сигнала произнесите "Календарь".
- **4.** После успешного обучения голосовому тегу телефон воспроизведет его. Нажмите **OK**.
- **5.** Введите соответствующие сведения в поля "Имя", "Значение" и "Назначенные клавиши". Нажмите **Готово**, чтобы сохранить новый голосовой тег. Для выхода в любое время во время этой процедуры нажмите **Меню** > **Отмена**.

## **Выполнение вызова или запуск программы при помощи голосового тега**

- **1.** Нажмите **Пуск** > **Voice Speed Dial**.
- **2.** Услышав звуковой сигнал, произнесите записанный голосовой тег, присвоенный вами телефонному номеру, по которому хотите позвонить, или программе, которую хотите запустить. Телефон воспроизведет этот голосовой тег и затем наберет сопоставленный ему номер или откроет сопоставленную ему программу.
- **Совет** Если телефон не сможет распознать ваш голосовой тег, то повторите попытку и произнесите его четко, попытавшись уменьшить окружающие шумы.

#### **Изменение, удаление и воспроизведение голосовых тегов**

- **•** В Первом экране нажмите **Пуск** > **Expert** > **Быстрый набор**.
- **•** Выберите из списка нужный голосовой тег.
- **•** Выполните любое из следующих действий:
	- **•** Для изменения голосового тега нажмите **Меню** > **Изменить** и внесите изменения, затем нажмите **Готово**.
	- **•** Для удаления голосового тега нажмите **Меню** > **Удалить**.

Для воспроизведения голосового тега в любое время нажмите **Меню** > **Прослуш. голос. тег**.

## 170 Работа с другими приложениями

# **Приложение**

**A.1 Уведомления о соответствии стандартам A.2 Требования к компьютеру для работы с программой ActiveSync 4.x A.3 Технические характеристики**

## **A.1 Уведомления о соответствии стандартам**

## **Идентификационные номера, выдаваемые органами государственного регулирования**

В целях идентификации, необходимой согласно регламентирующим актам, вашему устройству присвоен номер модели EXCA200.

Для обеспечения продолжительной, надежной и безопасной работы вашего устройства применяйте только аксессуары, перечисленные ниже для EXCA200.

Аккумулятору присвоен номер модели EXCA160.

Данное устройство предназначено для использования с сертифицированным по классу 2 источником питания с номинальным напряжением 5 В постоянного тока и максимальной силой тока 1 А.

## **Уведомление для стран Европейского Союза**

Устройства с маркировкой CE отвечают требованиям Директивы по оконечному радио- и телекоммуникационному оборудованию (99/5/ EC), Директивы по электромагнитной совместимости (89/336/EEC) и Директивы в отношении низкого напряжения (73/23/EEC), изданных Комиссией Европейского сообщества.

Соответствие требованиям этих директив подразумевает соблюдение следующих европейских норм:

- **•** EN 60950-1 (IEC 60950-1) Безопасность оборудования информационных технологий.
- **•** ETSI EN 300 328 Электромагнитная совместимость и диапазоны радиочастот (ERM); системы широкополосной передачи; оборудование для передачи данных, работающее в диапазоне 2,4 ГГц ISM и использующее методы модуляции шумоподобным сигналом.
- **•** ETSI EN 301 511 Глобальная система мобильной связи (GSM); Согласованный стандарт для подвижных радиостанций, работающих в диапазонах GSM 900 и DCS 1800, который включает в себя основополагающие требования статьи 3.2 Директивы по оконечному радио- и телекоммуникационному оборудованию (1999/5/EC).
- **•** ETSI EN 301 489-1 Электромагнитная совместимость и диапазоны радиочастот (ERM); электромагнитная совместимость (ЭМС) для радиооборудования и услуг; Часть 1: Общие технические требования.
- **•** ETSI EN 301 489-7 Электромагнитная совместимость и диапазоны радиочастот (ERM); электромагнитная совместимость (ЭМС) для радиооборудования и услуг; Часть 7: Особые условия для мобильных и портативных радиостанций и вспомогательного оборудования цифровых систем сотовой радиосвязи (стандарты GSM и DCS).
- **•** ETSI EN 301 489-17 Электромагнитная совместимость и диапазоны радиочастот (ERM); электромагнитная совместимость (ЭМС) для радиооборудования и услуг; Часть 17: Особые условия для широкополосных передающих систем диапазона 2,4 ГГц.
- **•** EN 50360 2001 Производственный стандарт для демонстрации соблюдения в мобильных телефонах основных ограничений, связанных с воздействием электромагнитных полей на человека (в диапазоне 300 МГц ~ 3 ГГц).

# $CE0560$ <sup>O</sup>

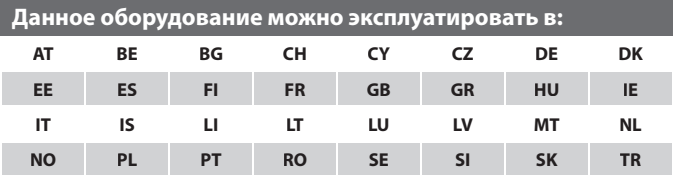

## **Меры безопасности в отношении воздействия РЧ-излучения**

Используйте только аксессуары, одобренные первоначальным производителем оборудования, или аксессуары, не содержащие металл.

Использование аксессуаров, не одобренных первоначальным производителем, не допускается во избежание нарушения ваших местных директив по воздействию РЧ-излучения.

## **Соблюдайте знаки обслуживания**

За исключением случаев, описанных в соответствующих разделах документации по эксплуатации или обслуживанию, не проводите обслуживание каких-либо устройств самостоятельно. Необходимое обслуживание внутренних компонентов этих устройств должно проводиться уполномоченным специалистом по техническому обслуживанию или уполномоченным сервисным центром.

## **Повреждения, требующие технического обслуживания**

Отключите устройство от розетки электропитания и обратитесь к уполномоченному специалисту по техническому обслуживанию или в сервисный центр при возникновении следующих случаев:

- На устройство пролита жидкость или устройство уронили.
- Устройство попало под дождь или в воду.
- Устройство упало или повреждено.
- Имеются заметные признаки перегрева.
- **•** Устройство не работает нормально при соблюдении инструкций по эксплуатации.

В стандарте по воздействию излучения беспроводных мобильных телефонов на организм человека используется единица измерения, которая называется удельным коэффициентом поглощения **удельным коэффициентом поглощения** (Specific Absorption Rate, SAR).

Этот стандарт устанавливает важные пределы безопасности, обеспечивает дополнительную защиту населения и учитывает различные варианты эксплуатации. При нормальных условиях эксплуатации обеспечиваются только эффективность излучения и безопасность радиопомех. Так же, как и пользователям других

мобильных передающих радиоустройств, для удовлетворительной работы этого устройства и безопасности пользователя рекомендуется не располагать антенну слишком близко к какимлибо частям тела во время работы этого устройства.

## **Информация о SAR**

**•** 0,918 мВт/г при 10 г

## **Информация Ассоциации мобильных телекоммуникаций и Интернета (Telecommunications & Internet Association, TIA) по технике безопасности**

## **Кардиостимуляторы**

Ассоциация производителей медицинских приборов (Health Industry Manufacturers Association) рекомендует, чтобы мобильный телефон и кардиостимулятор находились друг от друга на расстоянии минимум 15 сантиметров для предотвращения возможных помех в работе кардиостимулятора. Эти рекомендации совпадают с результатами независимых исследований и рекомендациями организации Wireless Technology Research, проводящей исследования беспроводных технологий. Люди, использующие кардиостимуляторы, должны:

- ПОСТОЯННО держать телефон на расстоянии более 15 сантиметров от своего кардиостимулятора, когда телефон ВКЛЮЧЕН.
- Не носить телефон в нагрудном кармане.
- Прикладывать телефон к уху со стороны, противоположной той, где носится кардиостимулятор, чтобы свести к минимуму возможность возникновения помех. Если у вас есть основания считать, что телефон вызывает помехи в работе кардиостимулятора, ВЫКЛЮЧИТЕ телефон немедленно.

## **Слуховые аппараты**

Некоторые цифровые беспроводные телефоны могут вызывать помехи в работе слуховых аппаратов. В этом случае обратитесь за советом в сервисный центр или позвоните в службу работы с заказчиками, чтобы обсудить альтернативные варианты.

## 176 Приложение

## **Другие медицинские устройства**

Если вы используете какое-либо другое индивидуальное медицинское устройство, то проконсультируйтесь с производителем насчет вашего устройства, чтобы узнать, надежно ли оно экранировано от внешнего излучения РЧ-энергии. Ваш врач может помочь в получении этой информации.

ВЫКЛЮЧАЙТЕ телефон при нахождении в медицинских учреждениях, если в них вывешены соответствующие инструкции. В больницах и медицинских учреждениях может использоваться оборудование, чувствительное к внешнему излучению РЧ-энергии.

### **Другие советы и предупреждения**

- **•** Не пользуйтесь телефоном рядом с металлоконструкциями (например, стальными каркасами зданий).
- **•** Не пользуйтесь телефоном рядом с источниками сильного электромагнитного излучения, такими как микроволновая печь, динамики, телевизор и радиоприемник.
- **•** Не пользуйтесь телефоном после резкого перепада температуры

## **Замечание по Директиве WEEE**

Директива об утилизации электрического и электронного оборудования (Waste Electrical and Electronic Equipment, WEEE), вступившая в силу 13 февраля 2003 года в качестве закона Европейского Союза, вызвала серьезные изменения в правилах обращения с электрическим оборудованием, срок службы которого истек.

В первую очередь эта Директива направлена на то, чтобы сократить объем деталей, не подлежащих переработке для повторного применения и рассчитанных только на уничтожение, и вместе с тем стимулировать их вторичное использование, переработку и другие формы восстановления.

Логотип WEEE, нанесенный на устройство или его упаковку, указывает на то, что это устройство нельзя выбрасывать вместе с обычными бытовыми отходами. Вы несете ответственность за утилизацию всех ваших электрических и электронных устройств, содержащих вредные материалы, поэтому их следует сдавать в специальные пункты приема для вторичной переработки. Такой специализированный сбор и надлежащее

восстановление электронного и электрического оборудования, отслужившего свой срок, позволит нам сохранить природные ресурсы. Кроме того, надлежащая переработка электронного и электрического оборудования обеспечит безопасность для здоровья человека и окружающей среды. Более подробные сведения об утилизации, восстановлении и пунктах приема электронного и электрического оборудования, отслужившего свой срок, можно узнать в местном муниципалитете, пункте приема вторсырья, магазине, где вы купили свое устройство, или у его производителя.

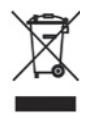

## **Соответствие требованиям Директивы по RoHS**

Это устройство соответствует требованиям Директивы 2002/95/EC Европейского Парламента и Совета Европы от 27 января 2003 года и дополнений к этой Директиве по ограничению использования определенных видов опасных веществ в электрическом и электронном оборудовании (RoHS).

## **A.2 Требования к компьютеру для работы с программой ActiveSync 4.x**

Для подключения вашего устройства к ПК необходимо на компьютер установить программу Microsoft® ActiveSync®. Программа ActiveSync 4.x записана на установочном компакт-диске и совместима со следующими операционными системами и приложениями:

- Microsoft® Windows® 2000 Service Pack 4
- Microsoft® Windows® Server 2003 Service Pack 1
- Microsoft® Windows® Server 2003 IA64 Edition Service Pack 1
- Microsoft® Windows® Server 2003 x64 Edition Service Pack 1
- Microsoft® Windows® XP Professional Service Packs 1 и 2
- Microsoft® Windows® XP Home Service Packs 1 и 2
- Microsoft® Windows® XP Tablet PC Edition 2005
- Microsoft® Windows® XP Media Center Edition 2005
- Microsoft® Windows® XP Professional x64 Edition
- Microsoft® Outlook® 98, Microsoft® Outlook® 2000 и Microsoft® Outlook® XP, и клиенты Microsoft® Outlook® 2003 для обмена сообщениями и совместной работы
- Microsoft® Office 97, кроме Outlook
- Microsoft® Office 2000
- Microsoft® Office XP
- Microsoft® Office 2003
- Microsoft Internet Explorer версии 4.01 или выше (обязательно)
- Microsoft® Systems Management Server 2.0

## **A.3 Технические характеристики**

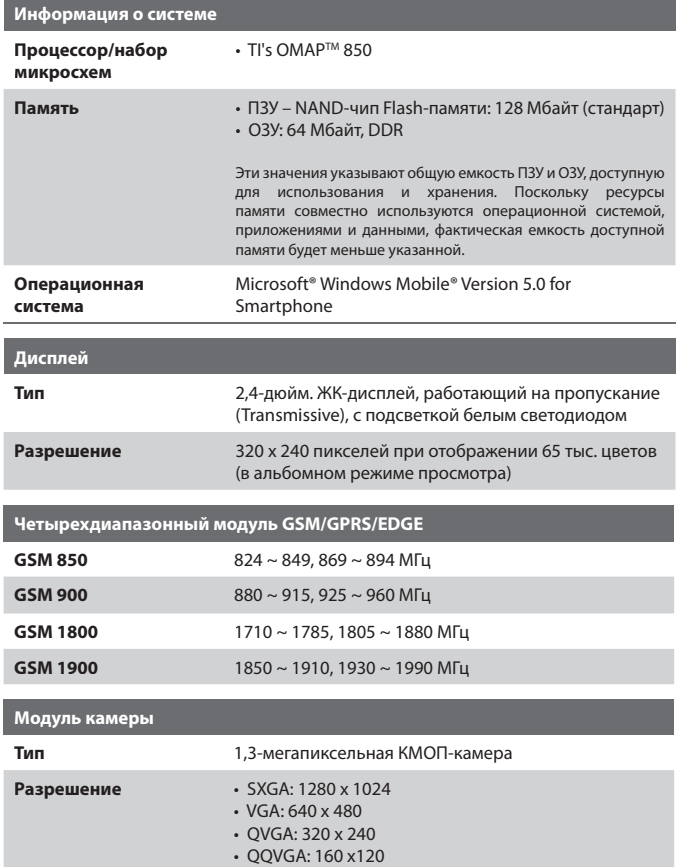

## 180 Приложение

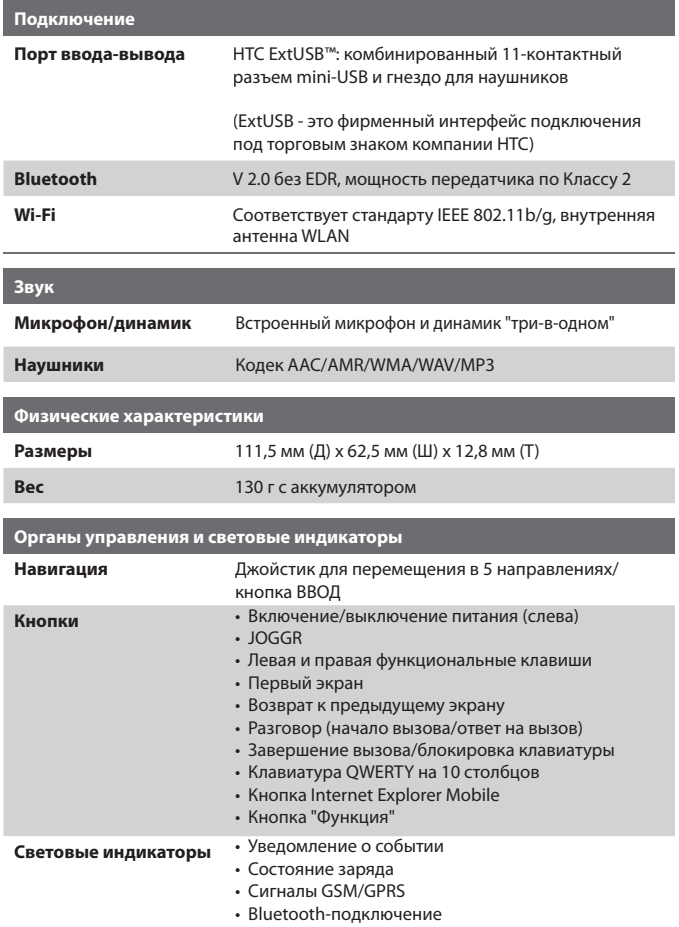
#### **Гнездо расширения**

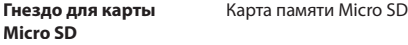

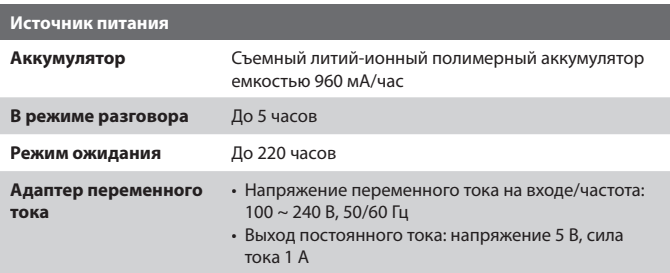

#### 182 Приложение

# **Алфавитный указатель**

# **A**

Аккумулятор - синхронизировать 48 - установка и настройка 44

#### **Б**

Безопасность - Интернет 82 - электронная почта 56, 106 Блокировка - клавиатуры 72 - телефона 72 Блокировка устройства 72 Быстрый голосовой набор 29 Быстрый набор 28, 38, 166 Быстрый список 30

#### **B**

Ввод текста и цифр 30 Версия операционной системы 65 Версия ПО Windows Mobile 65 Видео (режим съемки) 131, 135 Видимый (Bluetooth) 86 Вид по умолчанию (веб-страница) 80 Вложения 105 Воспроизведение медиа-файлов 152 Временные файлы (Internet Explorer) 82 Вставить SIM-карту 22 Вставка паузы в набираемый номер 41, 42 Выключение подсветки 65 Выключение экрана 65 Выполнение вызова

- из журнала Звонки 37 - из Первого экрана 35 - из приложения Контакты 36 - из списка "Быстрый набор" 38

#### **Г**

Глобальный список адресов (GAL) 124 Голосовой тег 168 - изменение, удаление и воспроизведение голосовых тегов 169 - создание голосового тега для программы 168 - создание голосового тега для телефонного номера, адреса электронной почты или URLадреса в Контактах 168 Голосовые заметки 29, 128 Громкость оповещения 64

# **Д**

Данные о владельце 63 Детали и принадлежности 16 Динамик телефона 40

#### **Ж**

Журнал (Internet Explorer) 82

#### **З**

Загрузить сообщения 105 Задачи 28, 127 Закрытие запущенных программ 67 Запуск камеры из программы "фото

и видео" 142 Запуск приложений MIDlet 156 Защита подключения Wi-Fi 97 Звонки 27 Звуки 61

# **И**

Игры 28 Избранное (Internet Explorer) 81 Индивидуальная настройка параметров изображения 144 Индивидуальная настройка Первого экрана 60 Индикаторы состояния 26 Интернет 76 Исключение своего адреса электронной почты при ответе всем 104

# **К**

Календарь 27, 120 Калькулятор 27 Камера - главное меню 137 - значки и индикаторы 132 - кнопка Камера 130 - масштаб 137 - обзор 27 Клавиатура - блокировка 72 - звук 62 Клавиатура QWERTY 30 Контакты 27, 121 Конференц-связь 39 Копировать

- звуковой файл в телефон 63 - медиа-файлы с ПК в телефон 150 - файлы с телефона на ПК и обратно 68 - фотоснимки и видеоклипы 140

# **Л**

Лицензионные и защищенные медиа-файлы 149 Личные сведения 63

#### **М**

Мастер настройки синхронизации 44 Масштаб 136 Международный вызов 41 Мелодия звонка 35, 126, 128 Меню Пуск 29 Модем -USB-модем 83 - Bluetooth-модем 93

## **Н**

Настройка 28 Настройка денежных единиц 61 Настройка Первого экрана 60 Настройка сигнала 61 Настройка синхронизации мультимедийных файлов 55 Настройка специальных возможностей - громкость оповещения 64 - размер системного шрифта 64 - таймаут многократных нажатий 64

- таймаут подтверждения 64

# **О**

Обозреватель веб-страниц 80 Общий Интернет 82 Один столбец (веб-страница) 80 Оповещения 61 Оптимизация использования аккумулятора 32 Остановить программы 67 Ответ/завершение вызова 38 Ответить - MMS-сообщение 117 - сообщение электронной почты/ SMS-сообщение 104 Отключить микрофон 40 Отправить - MMS-сообщение 112 - мгновенное сообщение (MSN) 119 - сведения о контакте (vCard) 126 - сообщение электронной почты/ SMS-сообщение 103 - фотоснимки и видеоклипы по электронной почте 143 Отчеты об ошибках 65 Очистить Хранилище 27

# **П**

Память 67 Папки сообщений 108 Параметры отображения вебстраниц 80 Пауза в набираемом номере 41, 42 Первый экран - изменить фон 60, 143

- индивидуальная настройка 60 - обзор 24, 60 Передача - через Bluetooth 91 Перезапуск телефона 73 Переключение между вызовами 39 ПИН 34, 71 Подключение к сети Wi-Fi 95 Подключение телефона к Интернету - GPRS 76 - удаленное подключение к поставщику услуг Интернета 77 Подключение телефона к корпоративной сети 78 Поиск контактов в сети 124 Полноэкранный режим (Internet Explorer) 81 Получить - MMS-сообщение 117 - вызов 38 - сообщение электронной почты/ SMS-сообщение 103 Постановка вызова на удержание 39 Проверка цифровой подписи 107 Проводник 69 Программа Менеджер SIM-карты 122 Программа Телефон 33 Программы - ActiveSync 27, 44 - ClearVue Document 165 - ClearVue PDF 27, 165 - ClearVue Presentation 162 - ClearVue Worksheet 164 - Comm Manager 27

- Download Agent (Агент загрузки) 27 - Internet Explorer 28, 80 - Java 28 - Pocket MSN 28, 118 - Task Manager 28, 67 - Windows Media Player Mobile 29, 145 - Быстрый набор 28, 166 - Голосовые заметки 29, 128 - Задачи 28, 127 - Звонки 27 - Игры 28 - Календарь 27, 120 - Калькулятор 27 - Камера 27, 130 - Контакты 27, 121 - Общий Интернет 82 - Очистить Хранилище 27 - Проводник 69 - Программа Менеджер SIM-карты 28, 122 - Разделяемый доступ к Интернету 28 - Рисунки и видео 28 - Сообщения 28, 100 - Телефон 33 - Устройство видеозаписи 29, 130 - фото и видео 140 Проигрыватель Windows Media - меню 146 - обзор 29 - синхронизировать 54 - устранение неполадок 154 - форматы файлов 145 Просмотр - изображений 141

- фото слайд-шоу 141 Профиль 61

#### **Р**

Рабочий стол (веб-страница) 80 Разделяемый доступ к Интернету 28 Размер системного шрифта 64 Размер текста (веб-страница) 80 Размер шрифта (дисплей) 64 Редактирование изображений 142 Режимы съемки 131 Режимы фотосъемки 135 Резервное копирование файлов 68 Рисунки - задать как фон Первого экрана 143 - показ или скрытие на вебстранице 81 - присвоить контактам 144 - присвоить контакту 126 Рисунки и видео 28

## **С**

Сброс установок телефона 73 Свечение СД-индикаторов 20 Сервер Exchange Server - синхронизация по расписанию 52 - синхронизировать 50 Сигнал 63 Синхронизировать - данные Outlook с компьютером 49 - данные Outlook с сервером Exchange Server 50

- запуск/останов синхронизации 48 - карта памяти 55 - музыку, видео и рисунки 54 - синхронизация с сервером Exchange Server по расписанию 52 - типы информации 49 - через Bluetooth 54 Скрытие картинок на веб-страницах 81 Создать - MMS-сообщение 112 - MMS-сообщение на основе шаблона 113 - сообщение электронной почты/ SMS-сообщение 103 Сообщения 28, 100 Спорт (режим съемки) 131, 135

# **У**

Уведомление о событии 61 Удаленное подключение 77 Удалить фотоснимки и видеоклипы  $142$ Управление питанием 64 Управления правами на информацию в цифровом виде (Digital Rights Management, DRM) 149 Установить карту Micro SD 23 Установка времени 61 Установка даты 61 Установка и удаление программ 66 Установка приложения MIDlet - из Интернета 154

- локально 155 - с ПК 155 Установка языка/раскладки 61

#### **Ф**

Файлы Cookie (Internet Explorer) 82 Форматы записи изображения 131 Формат чисел 61 Фото (режим съемки) 131, 135 фото и видео 140 Фото Контактов (режим съемки) 131, 135

## **Х**

Характеристики телефона 65

# **Ц**

Цифровая подпись - проверить 107 Цифровая подпись в сообщениях 56, 106

#### **Ш**

Шифровать сообщения 56, 106

#### **Э**

Экран "Просмотр" 134 Экстренные вызовы 41 Эл. почта Outlook 100 Электронная почта - Outlook 100 - POP3/IMAP4 101 - вложения 105 - защита 56, 106

Алфавитный указатель 189

- обзор 100 - отправка и получение 103

# **Я**

Язык и стандарты 61

# **A**

A2DP (Advanced Audio Distribution Profile) 89 ActiveSync - обзор 27, 44 - синхронизировать 48 - установка и настройка 44

# **B**

Bluetooth - Bluetooth-модем 93 - видимый 86 - гарнитура 89 - обзор 85 - передача 91 - режимы 85 - связи 87 - стереофоническая гарнитура 89

# **C**

ClearVue Document 27, 165 ClearVue PDF 27, 165 ClearVue Presentation 162 ClearVue Suite 162 ClearVue Worksheet 27, 164 Comm Manager 27, 83

# **D**

Direct Push 52

Download Agent (Агент загрузки) 27

#### **G**

GIF-анимация 141 GPRS 76

#### **I**

IMAP4 101 Internet Explorer Mobile 28, 80

#### **J**

Java 28, 154 JOGGR 19

#### **M**

**MMS** 

- вставить типовой текст 114 - добавить звук 115 - добавить фото/видео 114 - доступ к MMS 109 - настройки MMS 110 - параметры меню 116 - просмотр и ответ 117 - создать и отправить 112

MMS-видео (режим съемки) 131, 136 MSN Messenger 118

#### **P**

Pocket MSN 28, 118 POP3 101 PКоллаж (режим съемки) 131, 135

# **S**

Secure/Multipurpose Internet Mail Extension (S/MIME) 56 SMS 100, 103 SMS-сообщения (SMS) 100, 103

# **T**

Task Manager 28, 67

#### **V**

vCard 126 Video Recorder 29, 130

#### **W**

Wi-Fi 95